# MJX330 for NB85E User's Manual

Rev. 1.12 2004/03/02

変更履歴

| バージョン | 変更内容                                                               | 変更日      |
|-------|--------------------------------------------------------------------|----------|
| 1.00  | 新規作成                                                               | 03/05/27 |
| 1.01  | PDFファイル名変更 (MjxcdNB85J.pdf→MjxCNB85J.pdf)                          | 03/07/31 |
| 1.02  | 付録「V850E/ME2 内蔵命令 RAM の取り扱い」を追加<br>$\bullet$<br>コマンド「変更~I/Oポート」を追加 | 03/08/20 |
| 1.03  | 誤字、脱字修正<br>$\bullet$                                               | 03/09/03 |
| 1.04  | デバイスドライバのインストール方法およびアンインストール方<br>$\bullet$<br>法を修正                 | 03/10/28 |
| 1.10  | コンフィグレーションファイルの設定画面の変更                                             | 04/02/19 |
| 1.11  | 誤字修正                                                               | 04/02/27 |
| 1.12  | 誤字修正                                                               | 04/03/02 |

ご注意

- 本マニュアルの一部または全部を無断で複製することはできません。
- 本製品を運用した結果の影響については、いかなる責任も負いません。
- 本製品の仕様および本マニュアルの内容は予告なく変更することがあります。
- Windows は、米国 Microsoft 社の登録商標です。
- MULTI は、米国 Green Hills Software 社の登録商標です。

©1999-2004 Lightwell Co., Ltd. All rights reserved. Printed in Japan

住所: 〒167-0051 東京都杉並区荻窪 5-20-12 TEL: 03-3392-3331 FAX: 03-3393-3878 E-mail: ZAXSupport@lightwell.co.jp URL: http://www.lightwell.co.jp/ZAX/

2004 年 03 月

この度は、MJX330 for NB85E(以下、本文中は MJX330)をご購入いただきまして、誠にありがとうござい ます。

本マニュアルの内容は、次のとおりです。

#### 第一章 概要

製品構成、MJX330 の概略、各部の名称について記述しています。

#### 第二章 デバイス ドライバのインストール

デバイス ドライバのインストール方法について記述しています。

#### 第三章 ハードウェアの接続

MJX330 とホストの接続方法、MJX330 とターゲット システムの接続方法について記述しています。

#### 第四章 ソフトウェアのインストール

MJX330 を操作するソフトウェアのインストール方法について記述しています。

#### 第五章 MJX330 の環境設定

MJX330 を使用する前に必要な、環境設定の方法について記述しています。

#### 第六章 ソフトウェアの起動と終了

MJX330 を操作するソフトウェアの起動方法と終了方法について記述しています。

## 第七章 MJXDEBW コマンド

コマンドの使い方について記述しています。

#### 第八章 MJXDEBW メニューコマンド

MJXDEBW メニューコマンドの使い方について記述しています。

#### 第九章 高速ダウンロード

高速ダウンロードを行なうための手順について記述しています。

#### 付録

仕様、ターゲット システムの制限事項などの技術情報について記述しています。

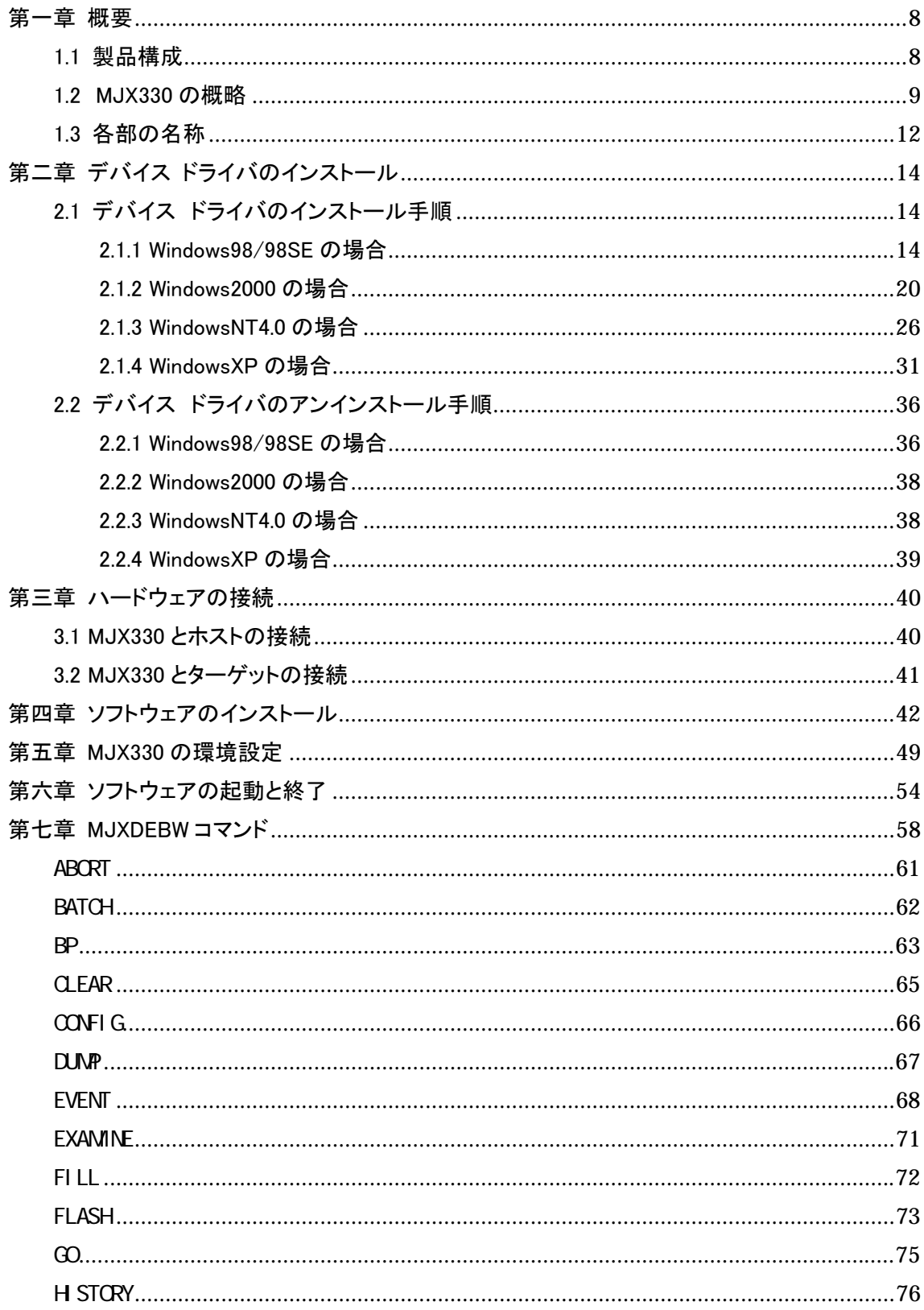

## もくじ

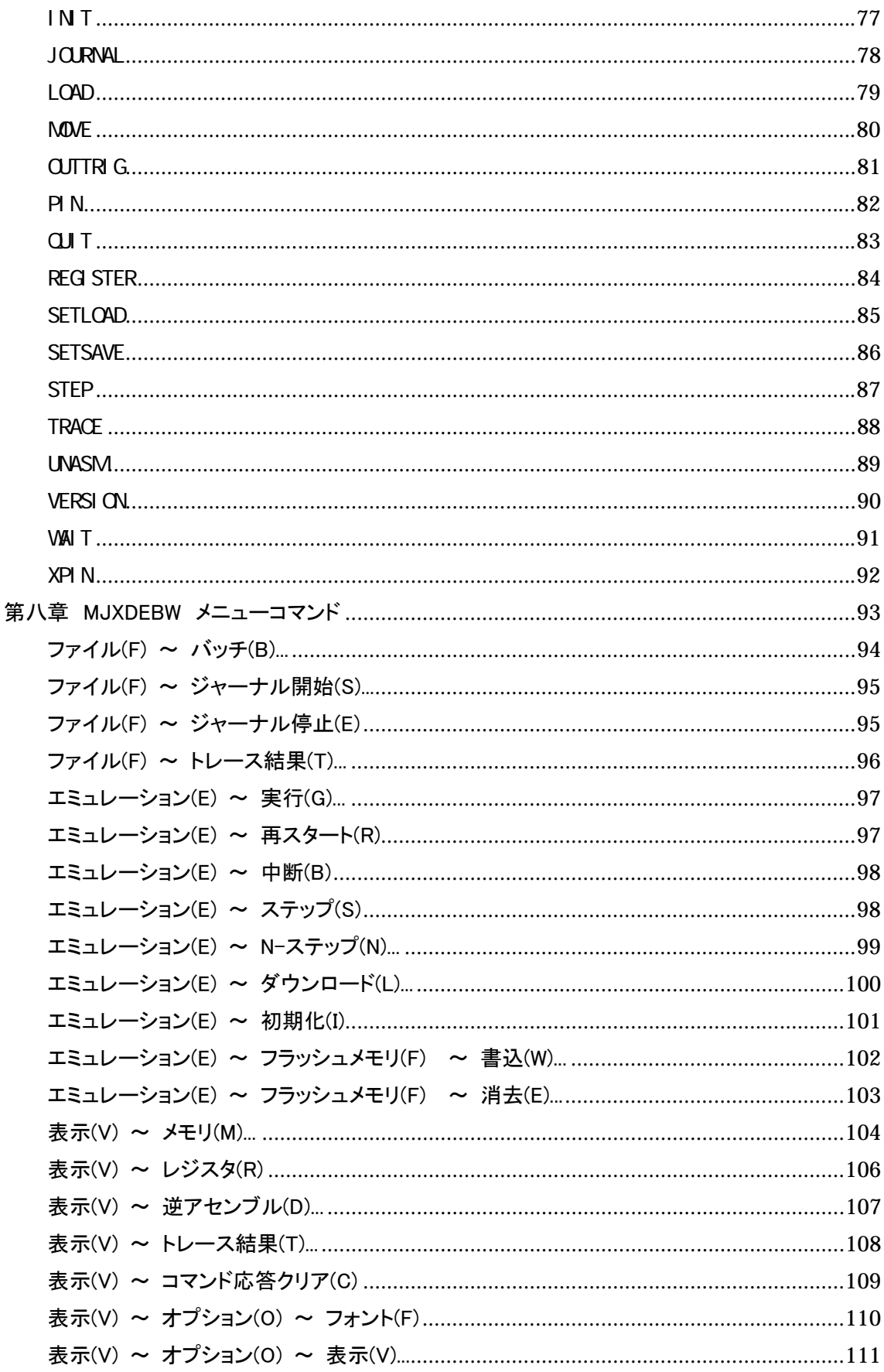

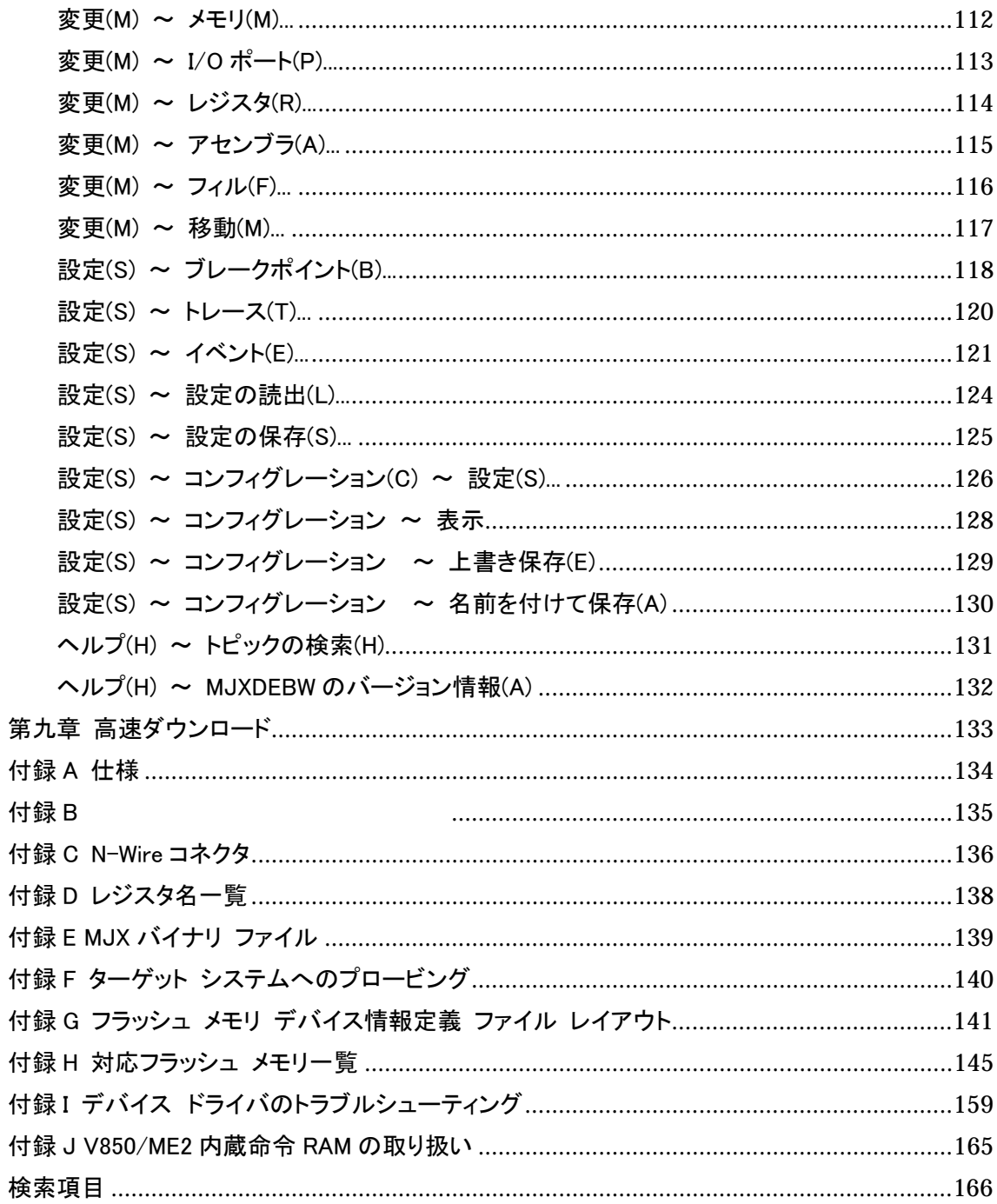

## <span id="page-7-0"></span>第一章 概要

製品構成、MJX330 の概略、各部の名称について記述しています。

# 1.1 製品構成

出荷時の MJX330 for NB85E パッケージの中には、次のものが含まれています。万一、欠品がございま したら、弊社までご連絡ください。

□ MJX330 for NB85E 本体

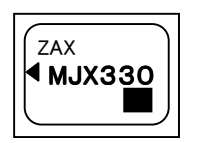

□ プローブケーブル

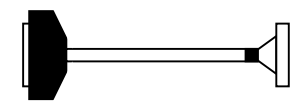

□ 保証書

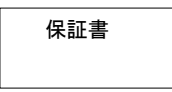

□ ユーザー登録カード

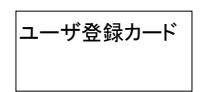

ユーザ登録カード 【重要】 ユーザー登録カードは、必要事項をご記入の上、弊社 までご返送ください。

□ CD-ROM

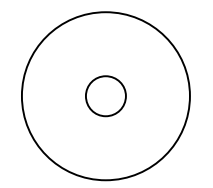

## <span id="page-8-0"></span>1.2 MJX330 の概略

MJX330 for NB85E は、N-Wire コネクタを備えた NB85E コアを搭載した ASIC プロセッサのターゲット シ ステムをデバッグするための、開発支援装置です。

#### MJX330 のおもな特長

- z ターゲット システムのN-Wire [コネクタを](#page-12-0)使用するため、接続が簡単です。
- PC カード Type II で実現されているため、フィールドでの使用に適しています。
- 高速な CPU でも安定して動作します。
- z 高級言語デバッ[ガMULTIが](#page-10-0)使用できます。
- MJXDEBWデバッガ上[でMJXDEBWコマンドが](#page-57-0)使用できます。MJX330が持つ機能をフルに使用で きます。
- z ハードウエアブレークポイント機能があります。
- **●** ダウンロード速度 480K バイト/秒 \*1(JTAG クロック20MHzの場合)。

#### 構成

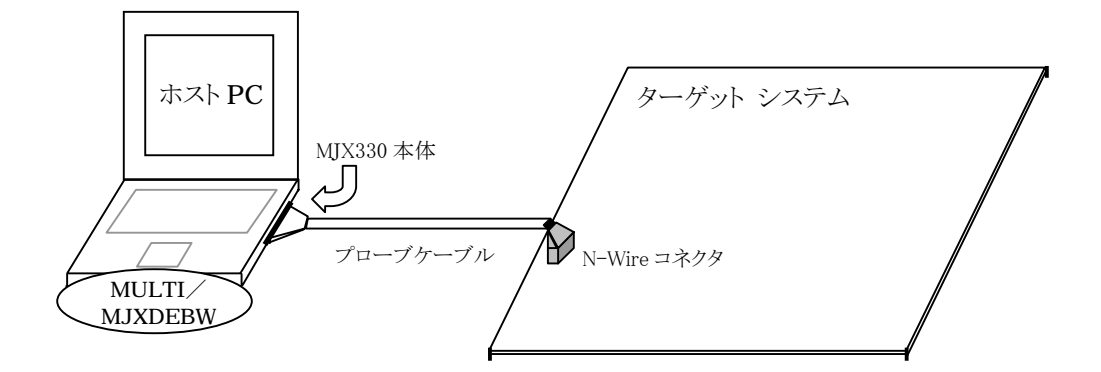

図 1-1 構成

 $\overline{a}$ 

<sup>\*1</sup> ダウンロードの速さは JTAG クロックを高く設定する程、高速になります。

MJX330 は図 1-1 の構成で動作します。ターゲット システムの RAM 上のプログラムをデバッグすること ができます。プログラムはプローブケーブルを通して、ターゲット システム上の RAM へダウンロードされ ます。

MJX330 は、ROM 上のプログラムを実行することはできますが、ROM 領域にプログラムをダウンロードし たり、ソフトウェア [ブレークポイントを](#page-62-0)設定することができません。

#### MJX330 を使用する前の準備作業

MJX330 を使用する前には、次の準備作業が必要です。第二章から第五章までを参照して行なってくだ さい。「ハードウエアの接続」以外は、購入時に一度だけ行なえばよい作業です。

- [デバイスドライバのインストール](#page-13-0)
- [ハードウェアの接続](#page-39-0)
- [ソフトウェアのインストール](#page-41-0)
- MJX330[の環境設定](#page-48-0)

準備作業が終了したら[、第六章を](#page-53-0)参照して、MJX330 を操作するソフトウェア[\(MULTIま](#page-10-0)た[はMJXDEBW\)](#page-10-0) を起動してください。ソフトウェアが正常に起動できれば、準備作業は終了です。ソフトウェアが正常に起 動できなかった場合は、準備作業に誤りがないか、確認してください。

コンパイラや MULTI の使い方については、それぞれのマニュアルとリリース ノートを参照してください。 また、MJX330 独自の機能を使用するための MJXDEBW コマンドは[、第七章お](#page-57-0)よ[び第八章を](#page-92-0)参照してく ださい。

高速ダウンロードについては[、第九章を](#page-132-0)参照してください。

#### <span id="page-10-0"></span>MULTI について

MULTI はいろいろな環境で実行することができる高級言語デバッガです。サーバープログラム MJXSERV を呼び出すことによって、MJX の環境で実行させることができるようになります。

#### MJXDEBW について

MJXDEBW は MJXDEBW コマンドのみをサポートする簡易デバッガです。高級言語デバッグをしない場 合や、バッチ処理機能を使って、ターゲット システムの検査をする場合などに使用することができます。

## <span id="page-11-0"></span>1.3 各部の名称

MJX330 本体

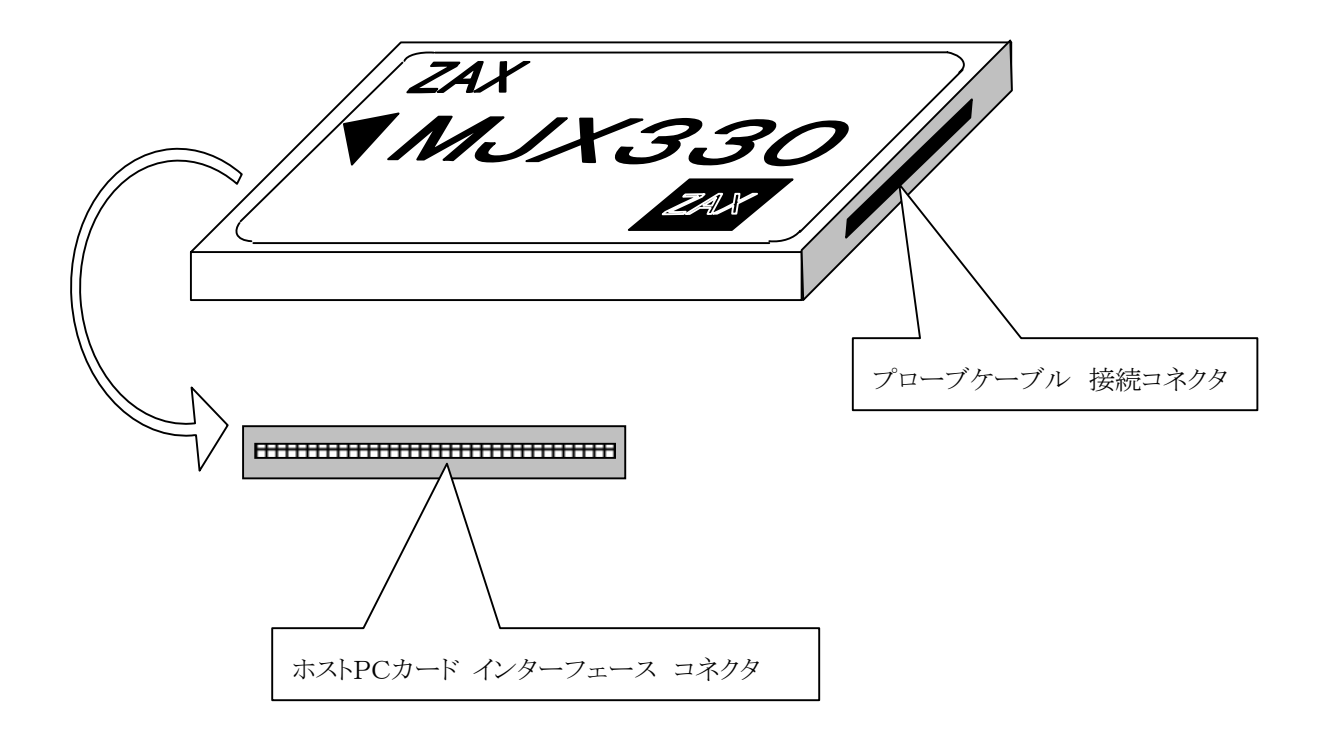

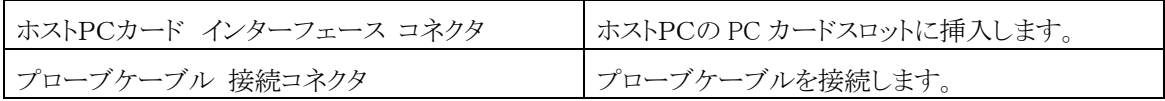

### <span id="page-12-0"></span>プローブケーブル

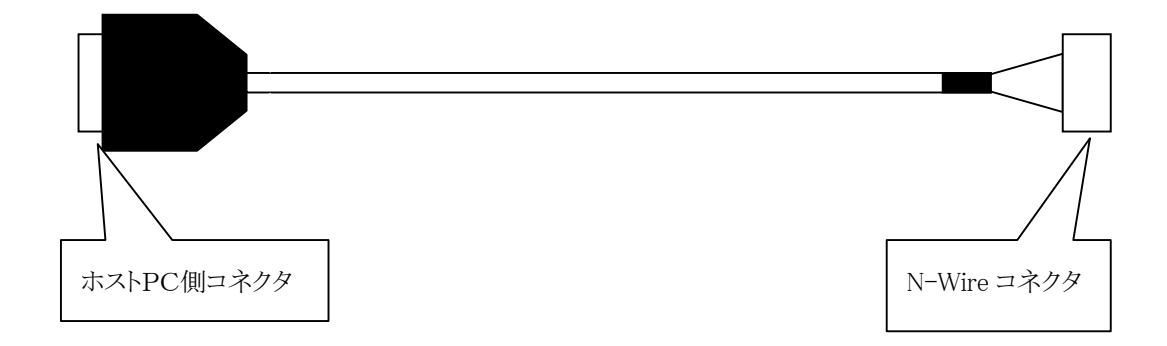

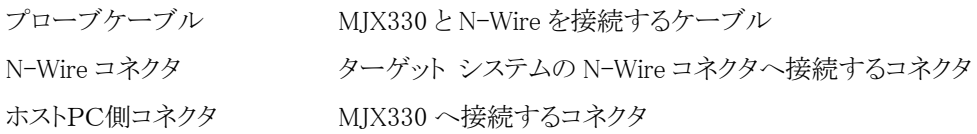

# <span id="page-13-0"></span>第二章 デバイス ドライバのインストール\*1

【重要】 ノート PC の消費電力機能では使用しないでください。カードに電源が供給されなくなると、 正常に動作しません。

# 2.1 デバイス ドライバのインストール手順

## 2.1.1 Windows98/98SE の場合

 $\overline{a}$ 

ノートPCの電源オンの状態でPCカードを差すと、新しいハードウェアの追加ウィザードによりカードが検 出され以下のダイアログが表示されますので、「次へ>」をクリックします。

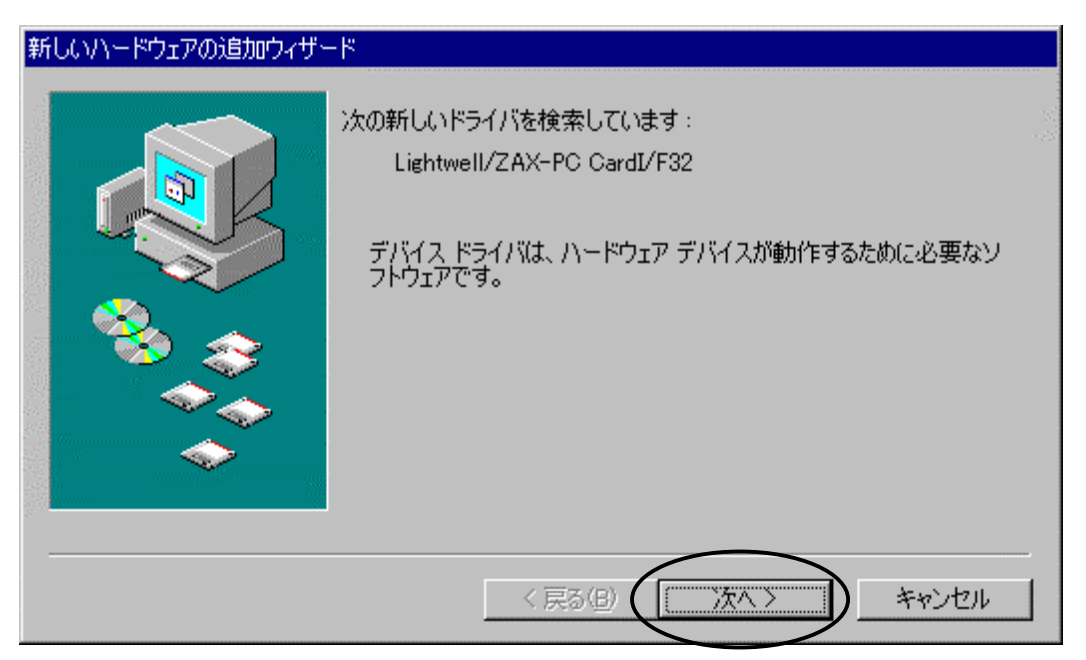

<sup>\*1</sup> すでに PCMCIA I/F カードにより MJX440 をご使用のお客様はこの操作は不要です。

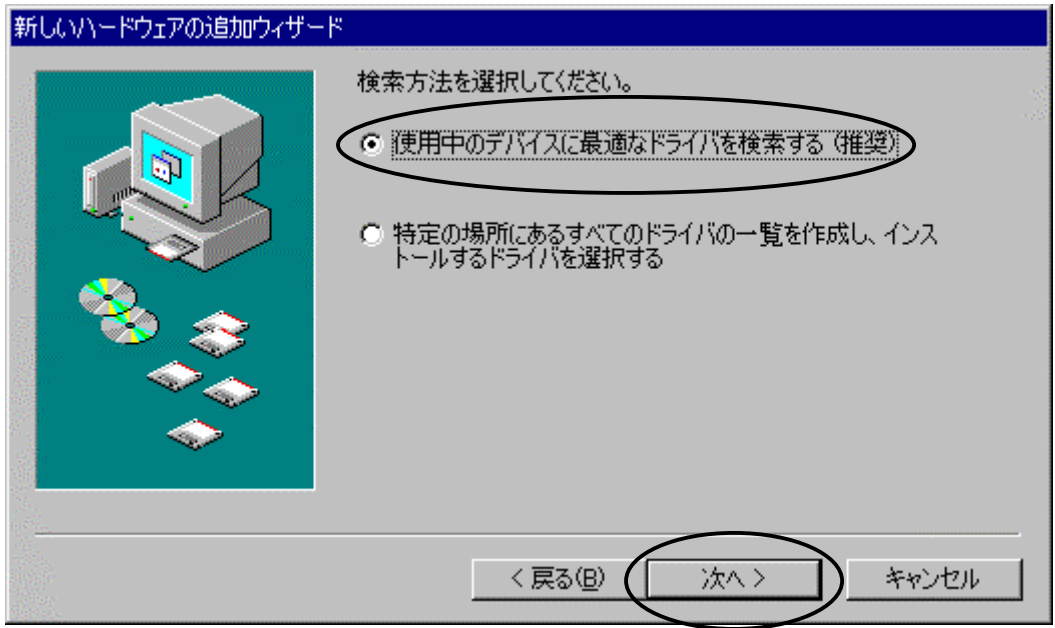

「使用中のデバイスに最適なドライバを検出する(推奨)」を選択し、「次へ>」をクリックします。

CD-ROM ドライブに「MJX for NB85E Tools Disk」の CD-ROM をセットします。

「検索場所の指定(L)」を選択し、ドライバのあるディレクトリ D:\DRIVER\WIN9X (CD-ROM ドライブが D ドライブの場合)を指定します。

「次へ>」をクリックします。

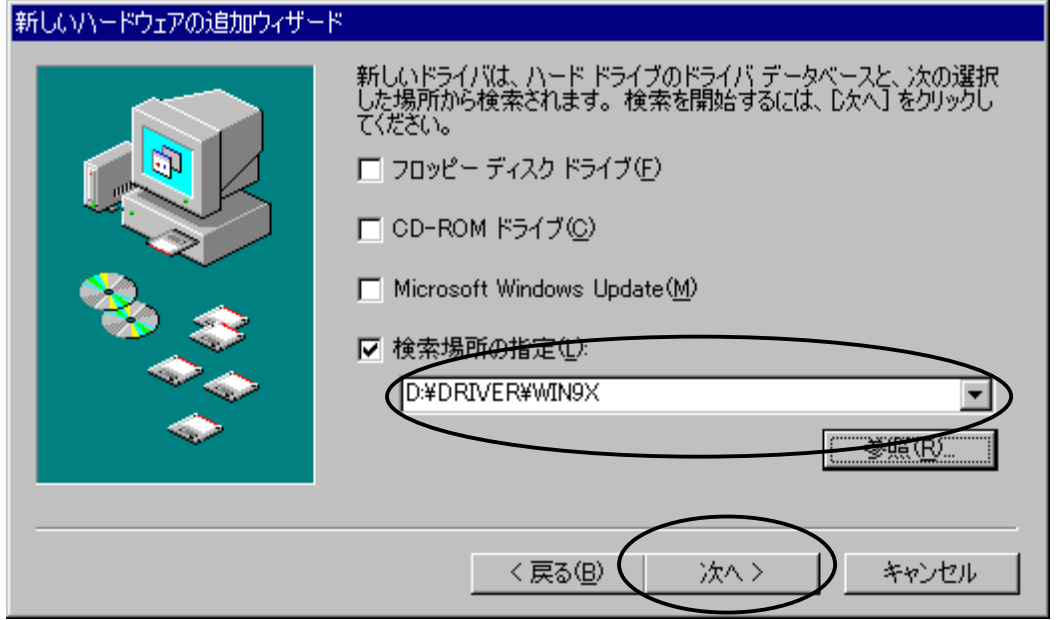

ドライバ ファイルのあるディレクトリが正しい場合は、以下のダイアログが表示されますので、

「次へ>」をクリックします。

「このデバイス用のドライバが見つかりませんでした。」と表示された場合は、「く戻る(B)」をクリックし、ドラ イバ ファイルのある正しいディレクトリを指定します。

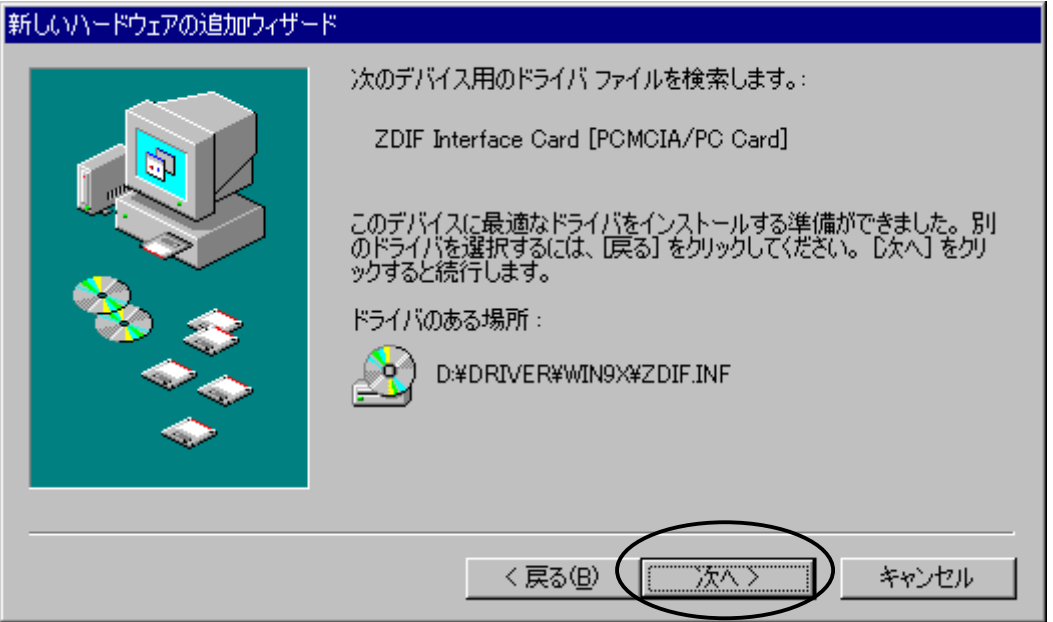

自動的にドライバがインストールされ、以下のダイアログが表示されます。 正しくインストールされた場合は「ピポッ」という音がしますので「完了」をクリックします。 「ブー」という音がした場合は正しくインストールされていませんので、インストールを終了させてから、[「付](#page-158-0) 録 I デバイス [ドライバのトラブルシューティング」](#page-158-0)を参考にしてトラブルシュートを行なってください。

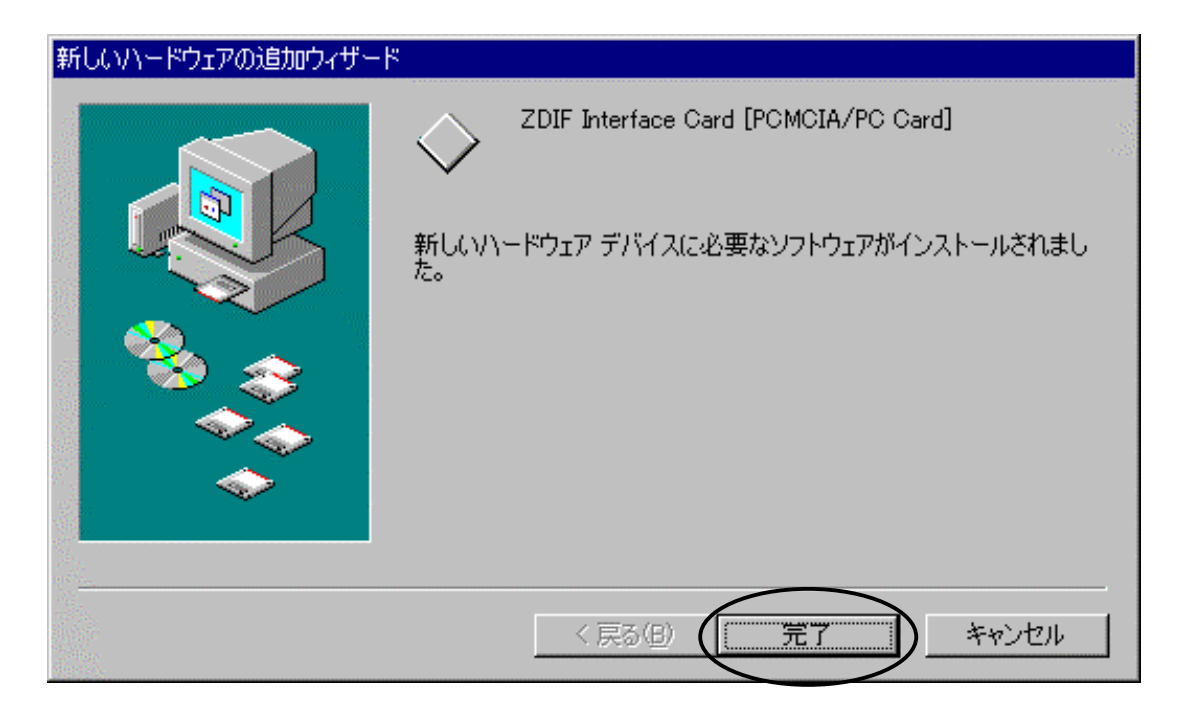

インストールが正しく行われたことを確認するために、コントロール パネルから「システム」をダブル クリ ックして開き、「デバイス マネージャ」タブをクリックします。

次に「ZDIF」クラスをクリックして、その下にある「ZDIF Interface Card [PCMCIA/PC Card]」のプロパテ ィを表示します(ダブル クリックするか、「プロパティ(R)」をクリック)。

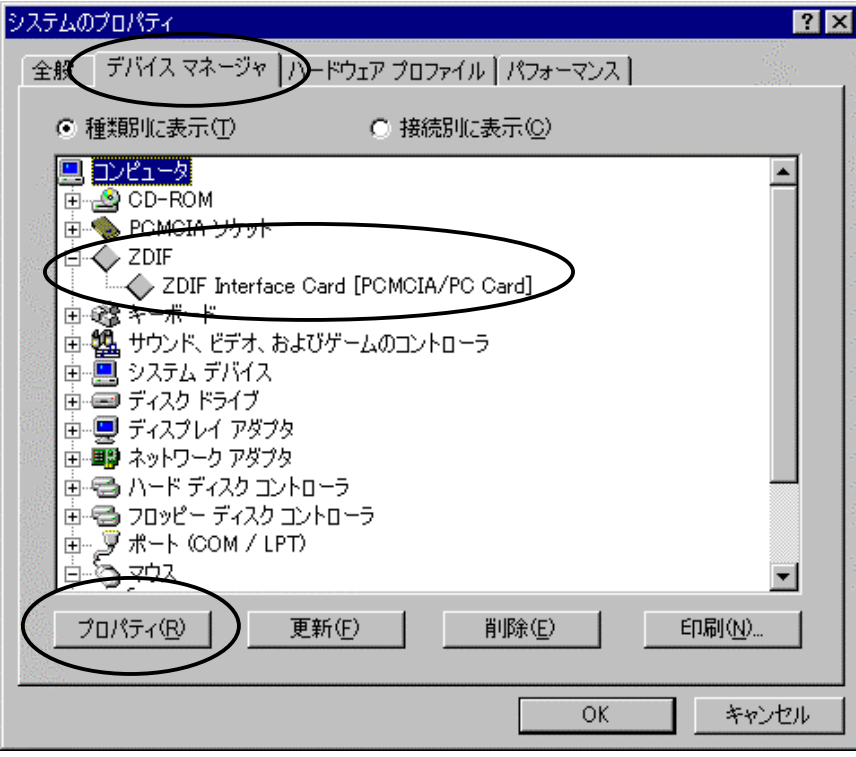

「リソース」タブをクリックし、「競合するデバイス」が「競合はありません。」になっていることを確認します。

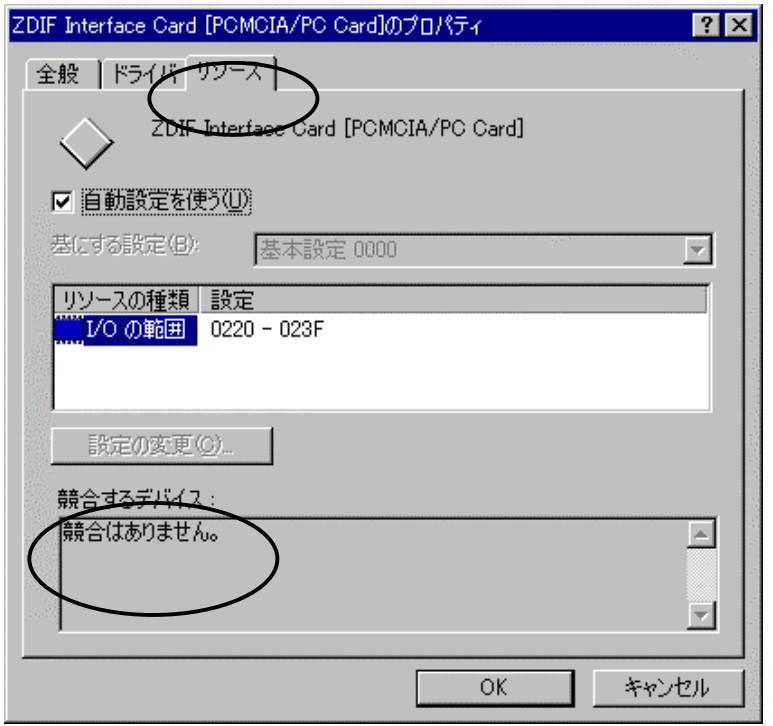

また、「I/O の範囲」が以下のいずれかになっていることを確認します。設定値は、動作環境によって異 なります。

- $0220 023F$
- 0260 027F
- 02E0 02FF
- 0320 033F
- 03E0 03FF

### <span id="page-19-0"></span>2.1.2 Windows2000 の場合

ノート PC の電源オンの状態で PC カードを差すと、ハードウェア ウィザードが起動します。

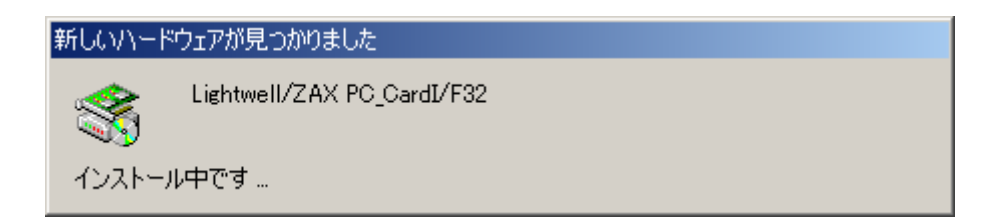

次のウィンドウが表示されたら、「次へ」をクリックしてください。

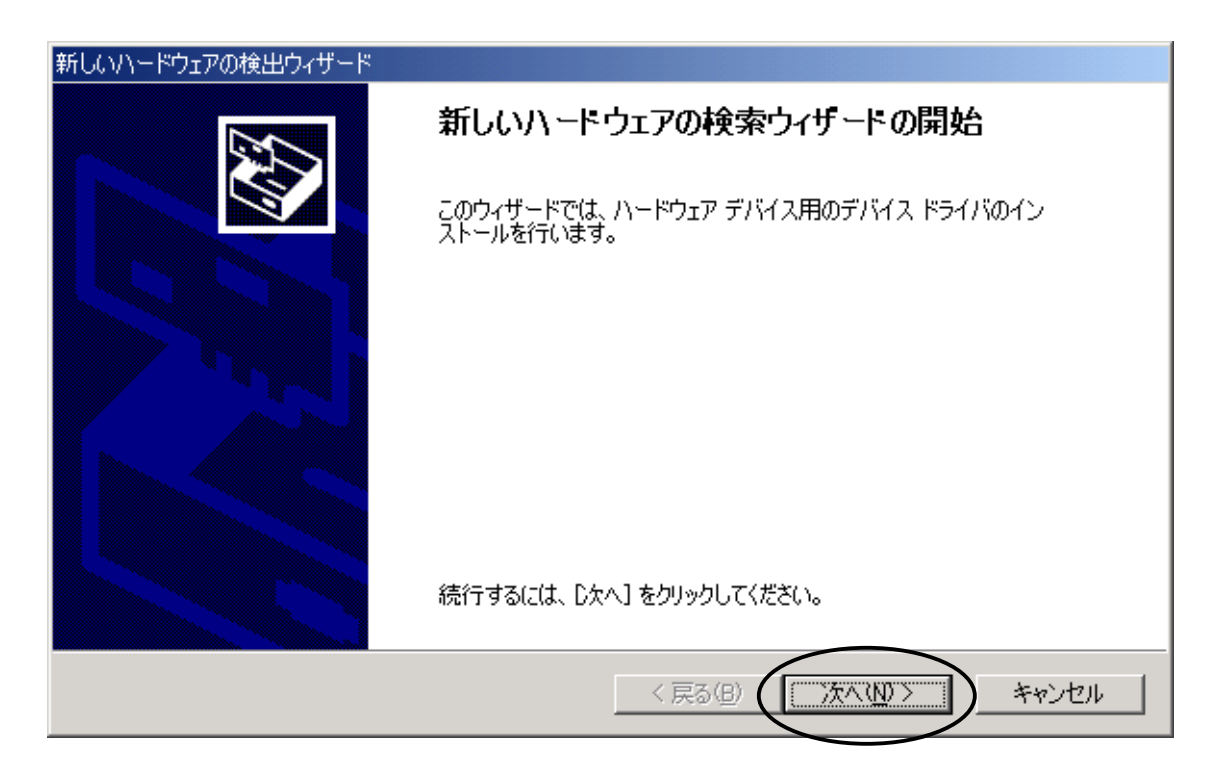

次のウィンドウが表示されたら、「デバイスに最適なドライバを検索する」を選択し、「次へ」をクリックしてくださ  $V_{\alpha}$ 

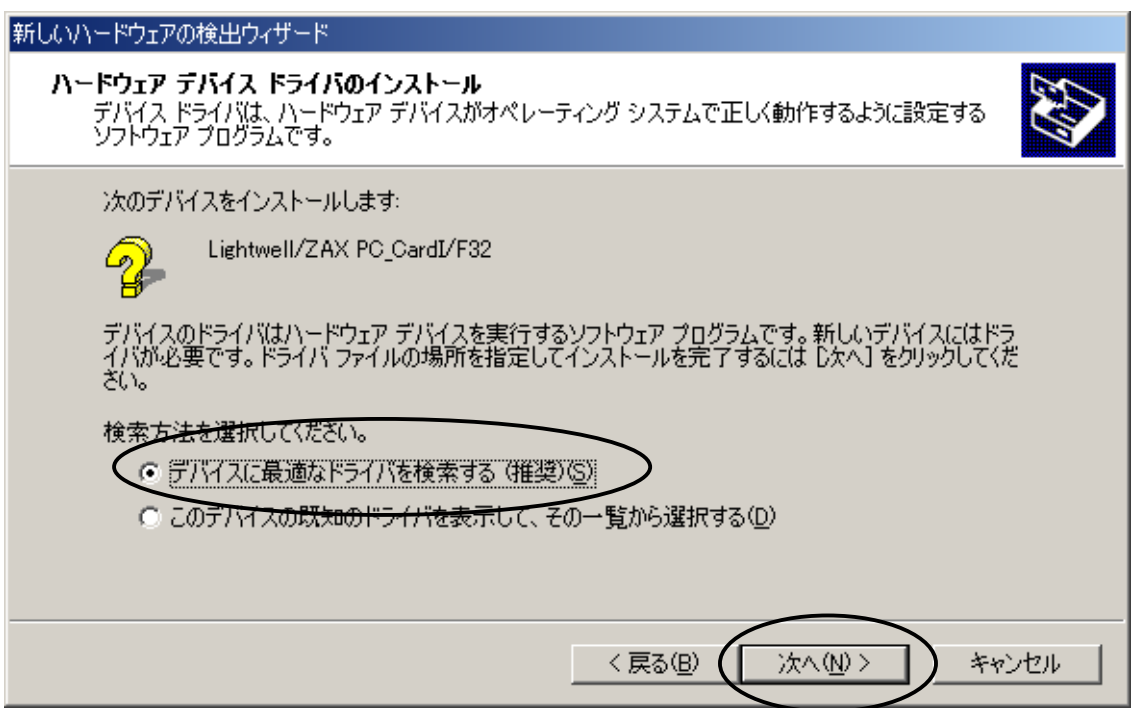

次のウィンドウが表示されたら、「場所を指定」を選択し、「次へ」をクリックしてください。

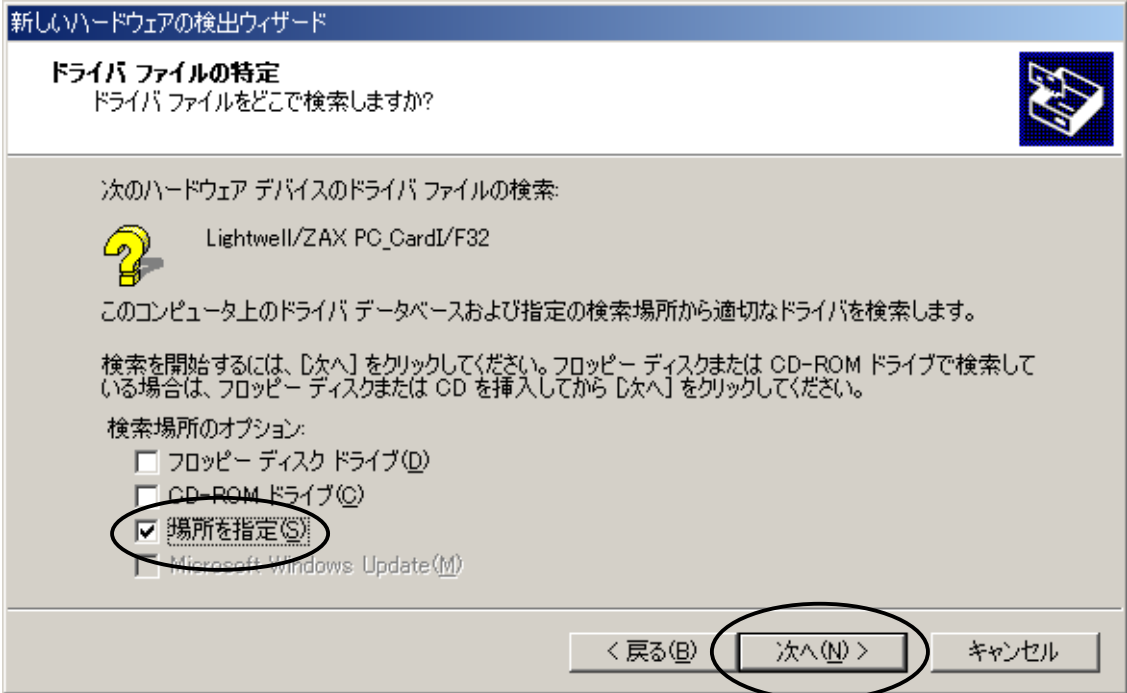

次のウィンドウが表示されたら、「MJX for NB85E Tools Disk」CD-ROMをドライブにセットしてください。 次に、「検索場所の指定」を選択し、W:\Driver\Win2k (CD-ROM ドライブが W の場合)と入力し、「OK」 をクリックしてください。

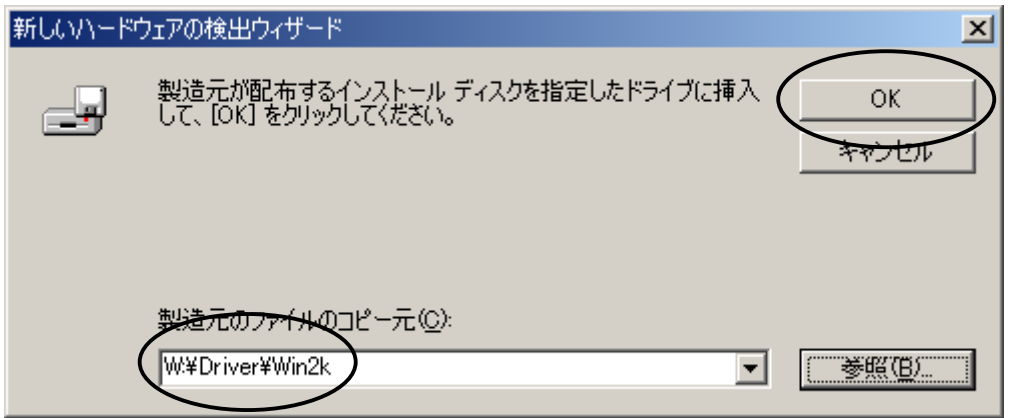

次のウィンドウが表示されたら、「OK」をクリックしてください。

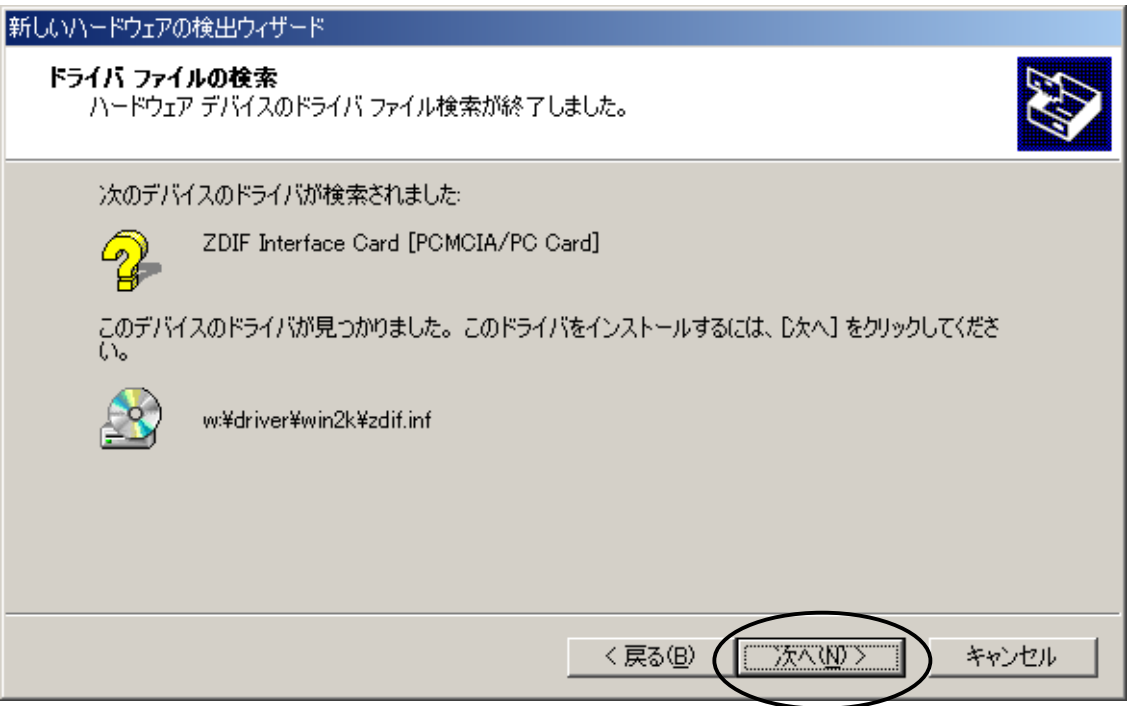

次のダイアログボックスが表示されたら、「OK」をクリックしてください。

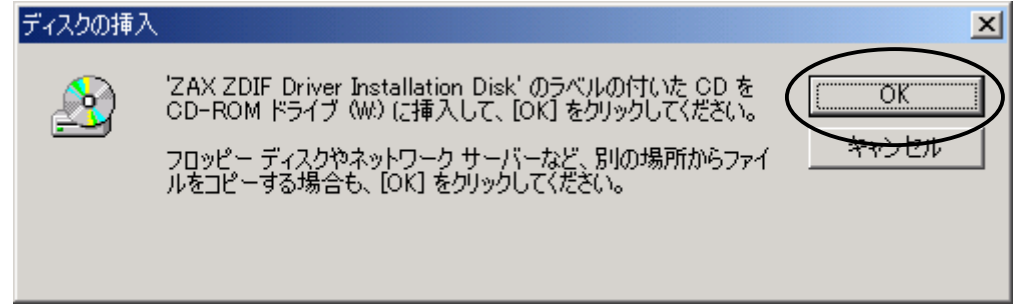

次のウィンドウが表示されたら、「参照」をクリックしてください。

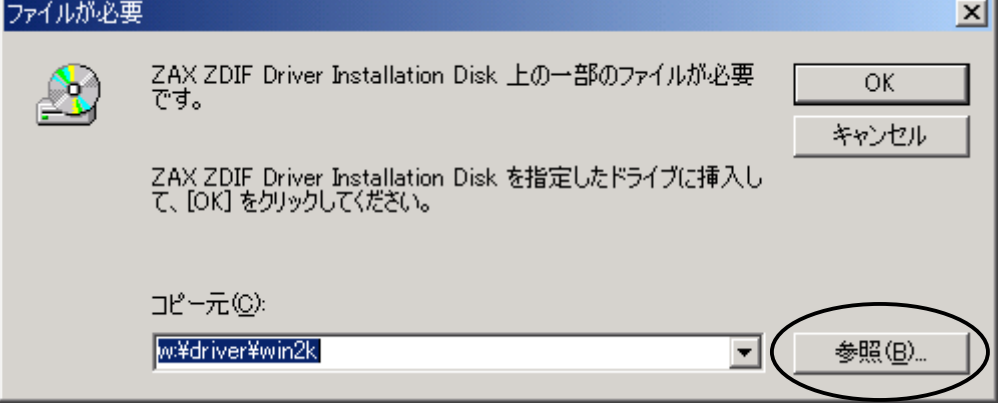

次のウィンドウが表示されたら、ファイル「Zdif.sys」をクリックして選択し、「開く」をクリックしてください。

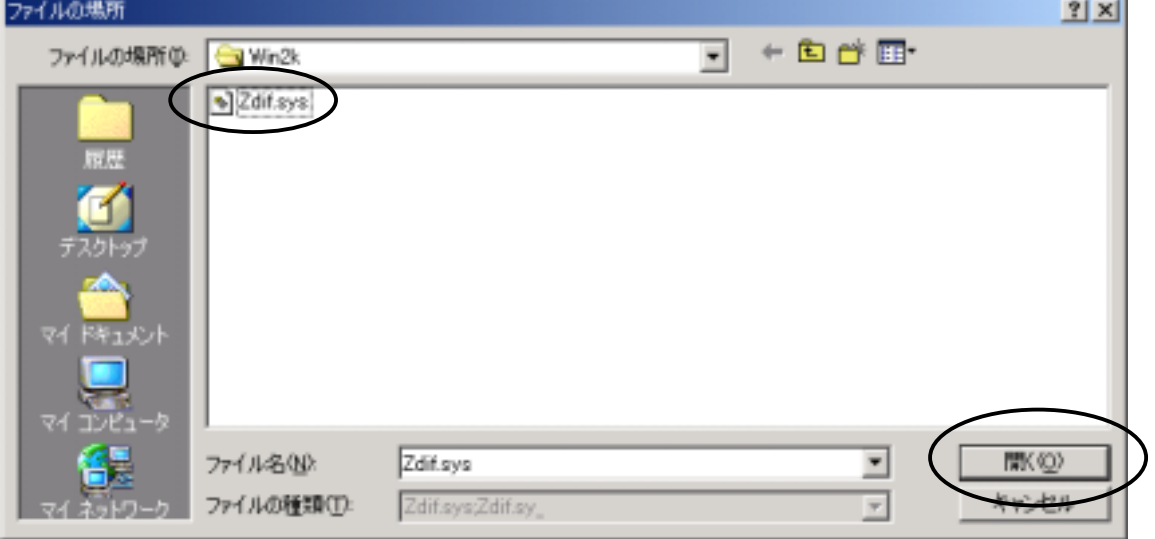

次のウィンドウが表示されたら、「OK」をクリックしてください。

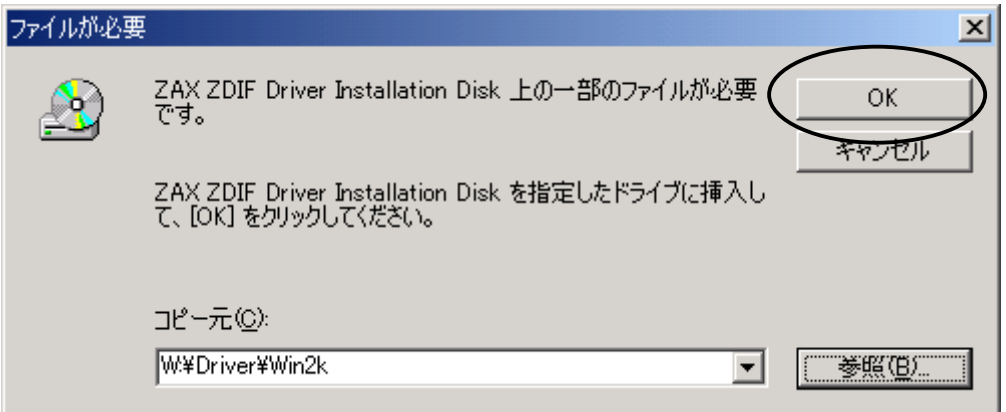

インストール完了を示す次のウィンドウが表示されたら、「完了」をクリックしてください。

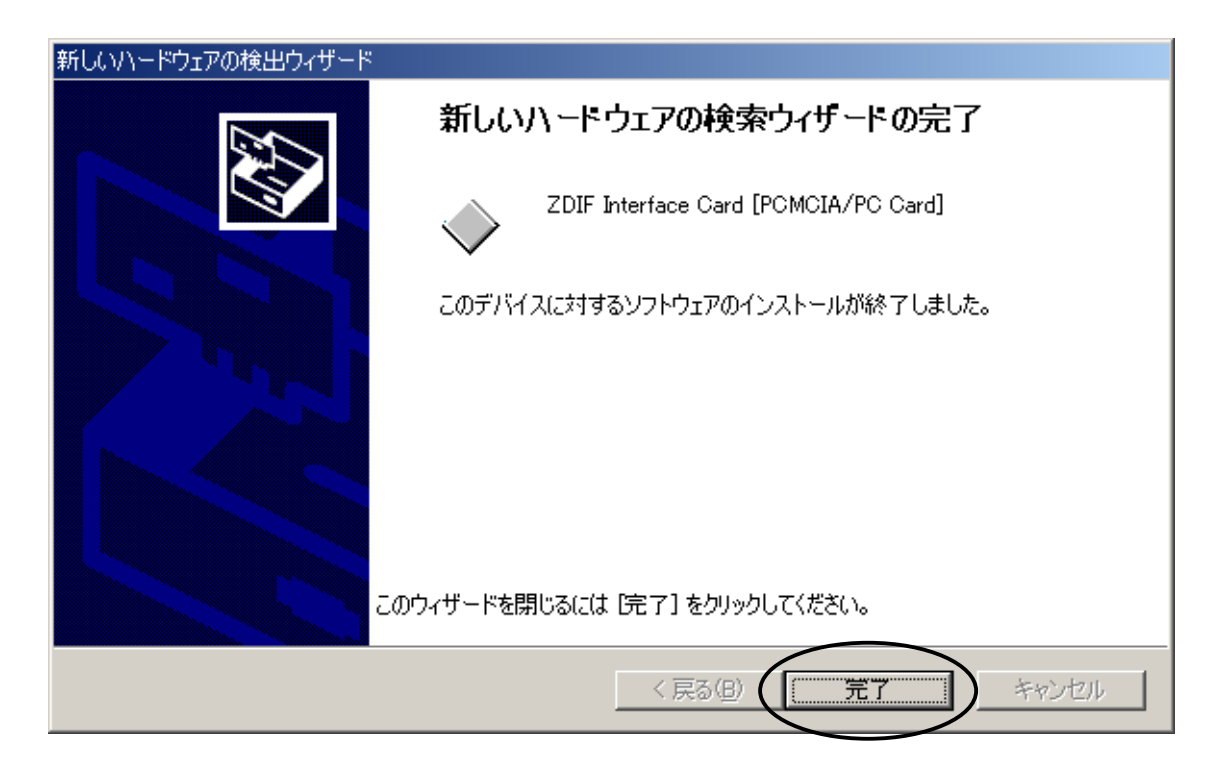

ドライバのインストールが終了したら、次の手順でインストールが正常に終了したか確認することができま す。

スタート メニュー → 設定 → コントロール パネル → システム → ハードウェア

デバイス マネージャを選択

「ZAX Emulator Interface」左の「+」をクリック

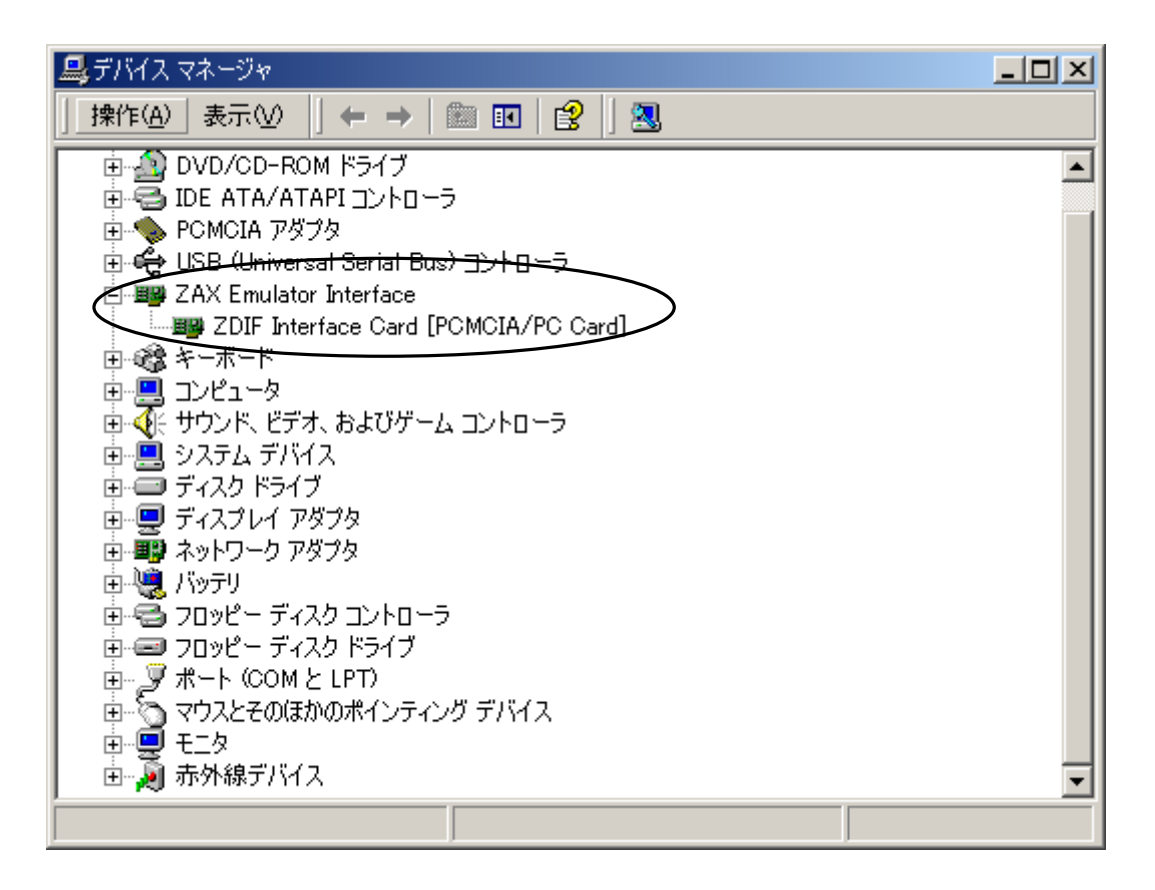

「ZDIF Interface Card [PCMCIA/PC Card]」が表示されれば正常です。

### <span id="page-25-0"></span>2.1.3 WindowsNT4.0 の場合

ノート PC の電源がオフしている状態で PC カードを差した後、電源をオンします。

Windows NT4.0 が起動したら、CD-ROMドライブに「MJX for NB85E Tools Disk」の CD-ROMをセットし ます。

「スタート」、「ファイル名を指定して実行(R)...」の順に選択し、「ファイル名を指定して実行」ダイアログを 表示します。

「名前(O)」に G:\DRIVER\WINNT40\Setup.exe (CD-ROM ドライブが G ドライブの場合)を指定し、 「OK」をクリックします。

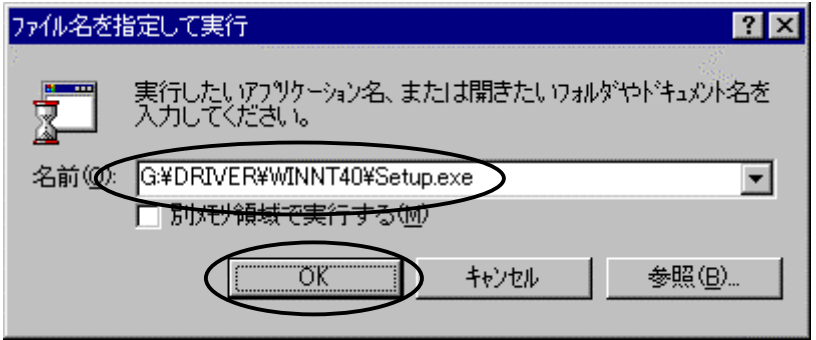

セットアップ プログラムが起動します。

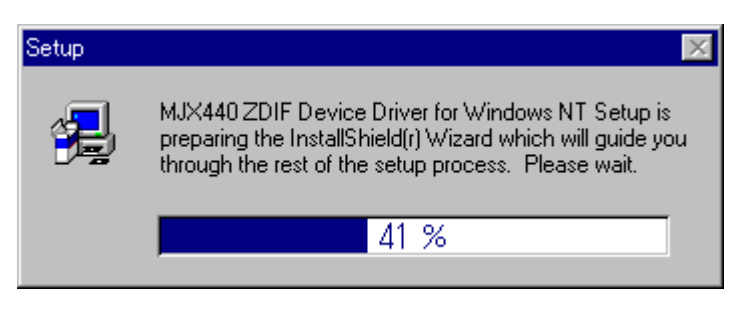

#### 「Next >」をクリックします。

自動的にドライバがインストールされます。

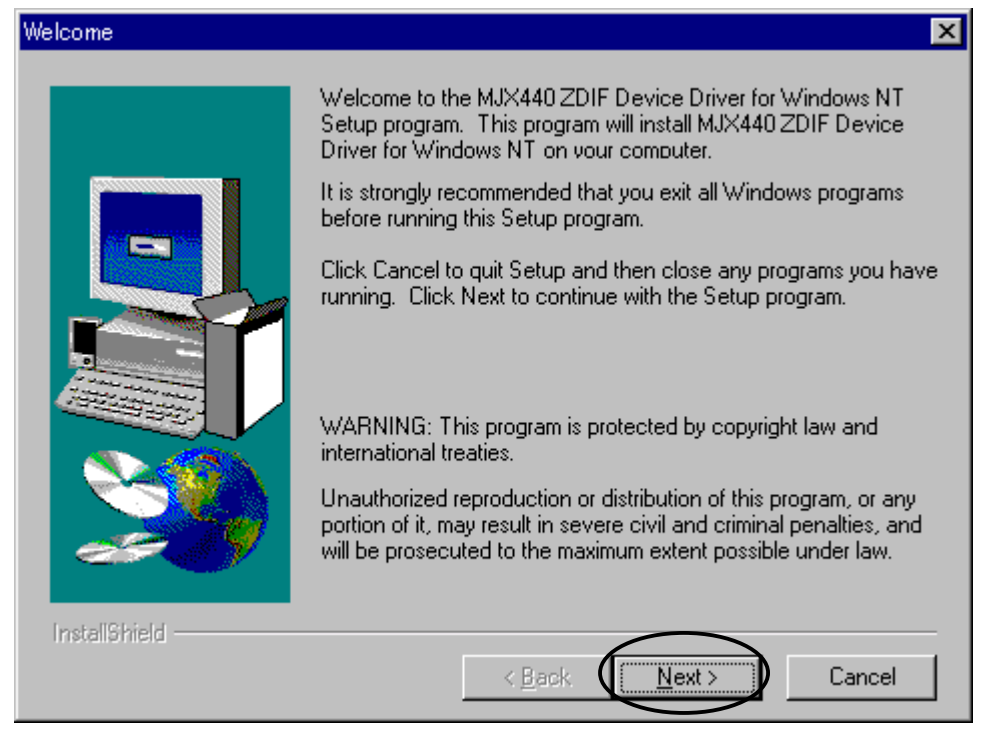

ドライバのインストール後に以下のダイアログが表示されます。

「Yes, I want to restart my computer now」を選択し、「Finish」をクリックします。

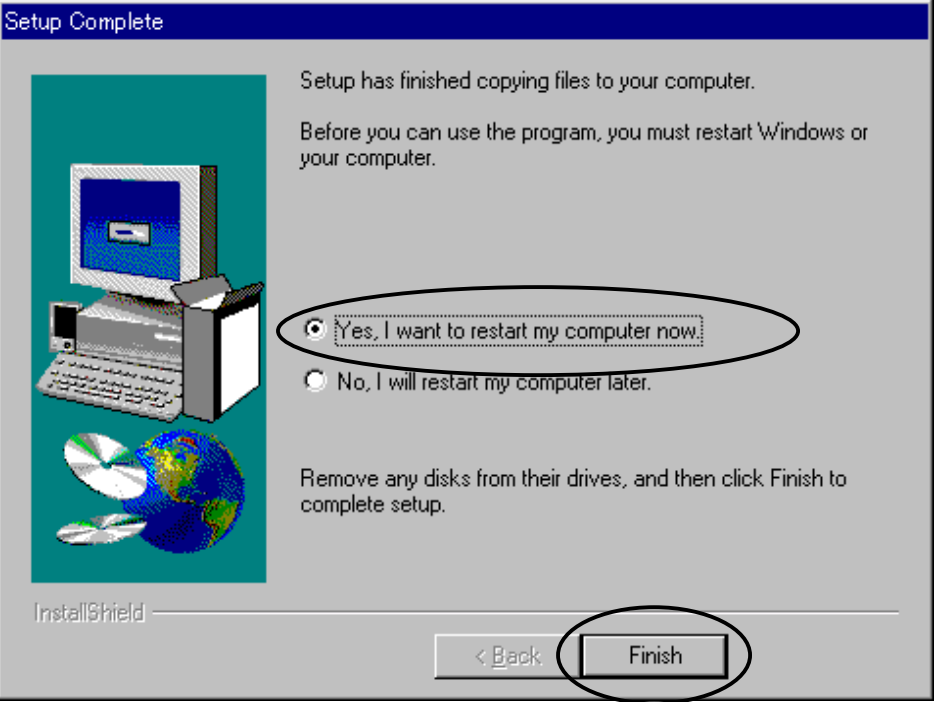

Windows NT4.0 が再起動します。

インストールが正しく行われたことを確認するために、コントロール パネルから「デバイス」をダブル クリ ックして開き、「ZDIF Interface Card Driver」を探します。

状態が「開始」に、スタートアップが「自動」になっていることを確認します。

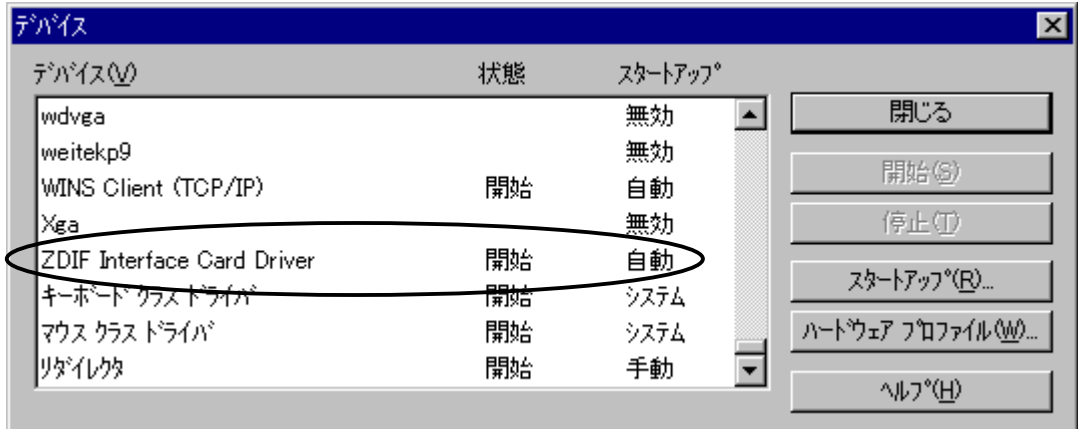

続いて、「スタート」、「プログラム(P)」、「管理ツール (共通)」から「Windows NT 診断プログラム」を起動 します。

「リソース」タブをクリックし、「I/O ポート(T)」をクリックします。

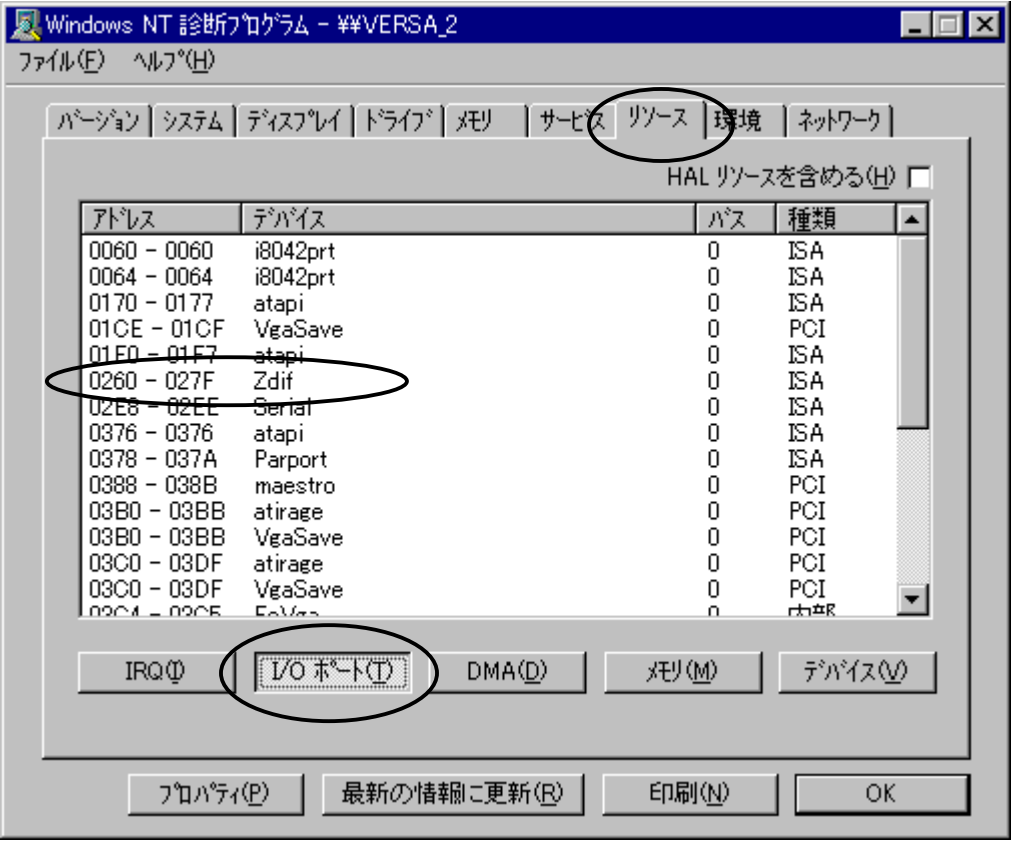

「デバイス」で Zdif を探し、PC カードに割り当てられた I/O ポートが「アドレス」に表示されていることを確 認します。アドレスの設定値は、動作環境によって異なります。

コントロール パネルで「PCカード(PCMCIA)」をダブル クリックして開きます。

「Lightwell/ZAX PC Card I/F32」をクリックして選択し、「プロパティ(R)」ボタンをクリックします。

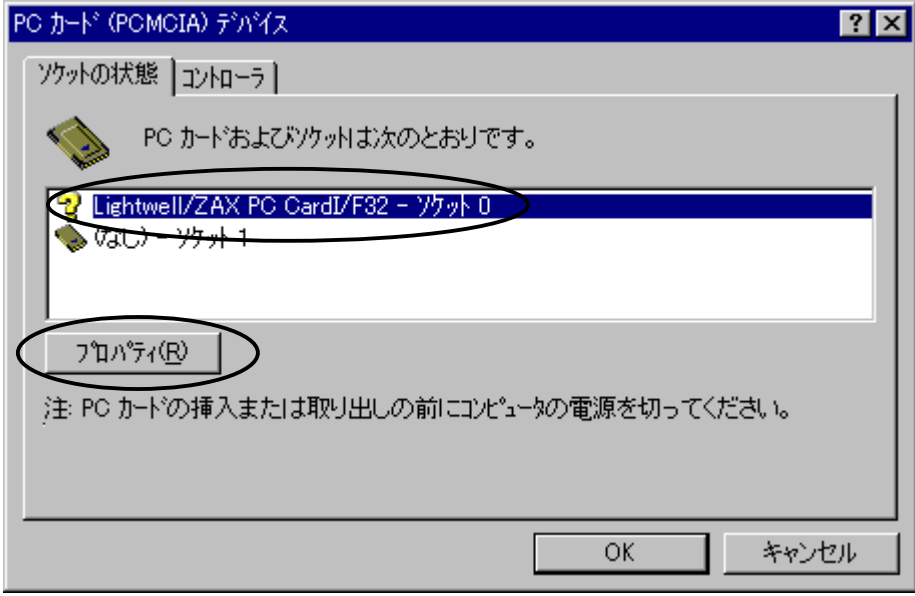

「カード情報」タブをクリックし、「デバイスの状態」が「デバイスは正常に動作しています。」になっている ことを確認します。

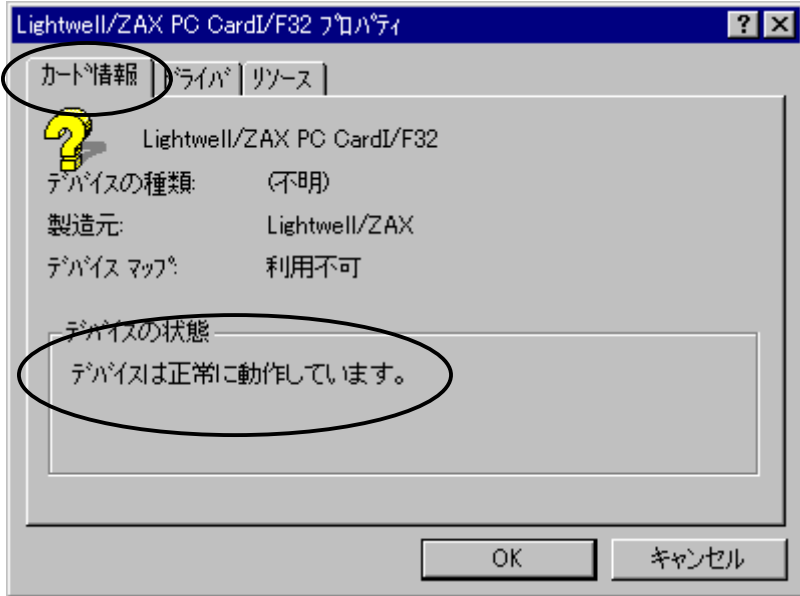

「ドライバ」タブをクリックし、「ドライバ的状態」が「ドライバはインストールおよび起動され、このデバイス を構成しました。」になっていることを確認します。

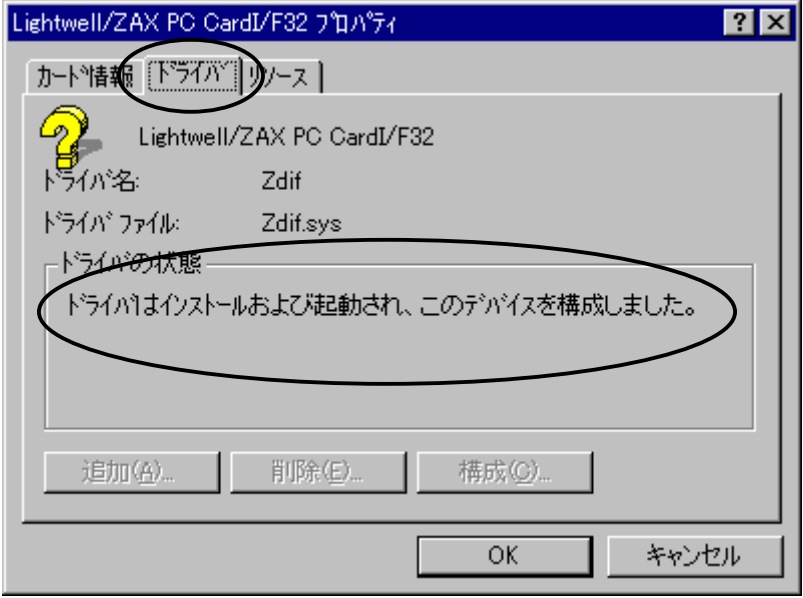

「リソース」タブをクリックし、「リソースの設定」、「I/O 範囲」が以下のいずれかになっていることを確認し ます。

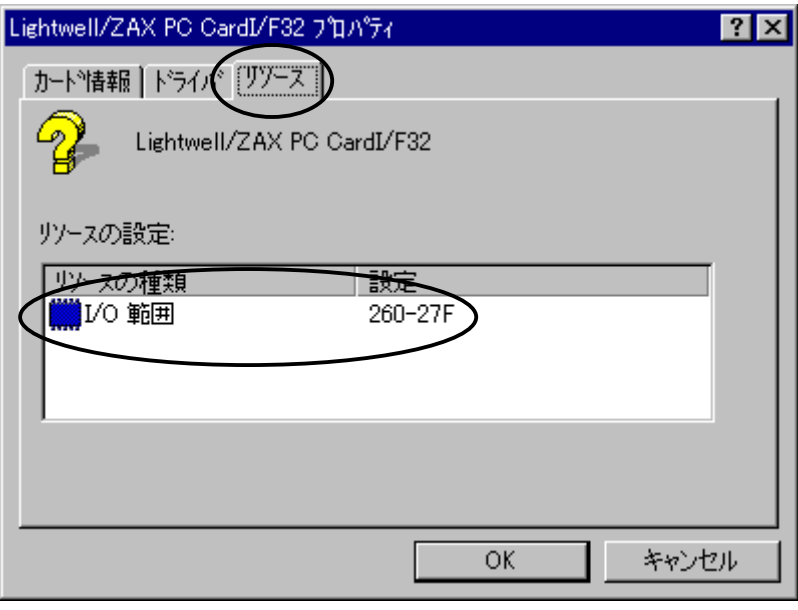

- 0220 023F
- 0260 027F
- 02E0 02FF
- 0320 033F
- 03E0 03FF

## <span id="page-30-0"></span>2.1.4 WindowsXP の場合

ノート PC の電源オンの状態で PC カードを差すと、ハードウエア ウィザードが起動します。 次のウィンドウが表示されたら、「一覧または特定の場所からインストールする」を選んで、 「次へ」をクリックしてください。

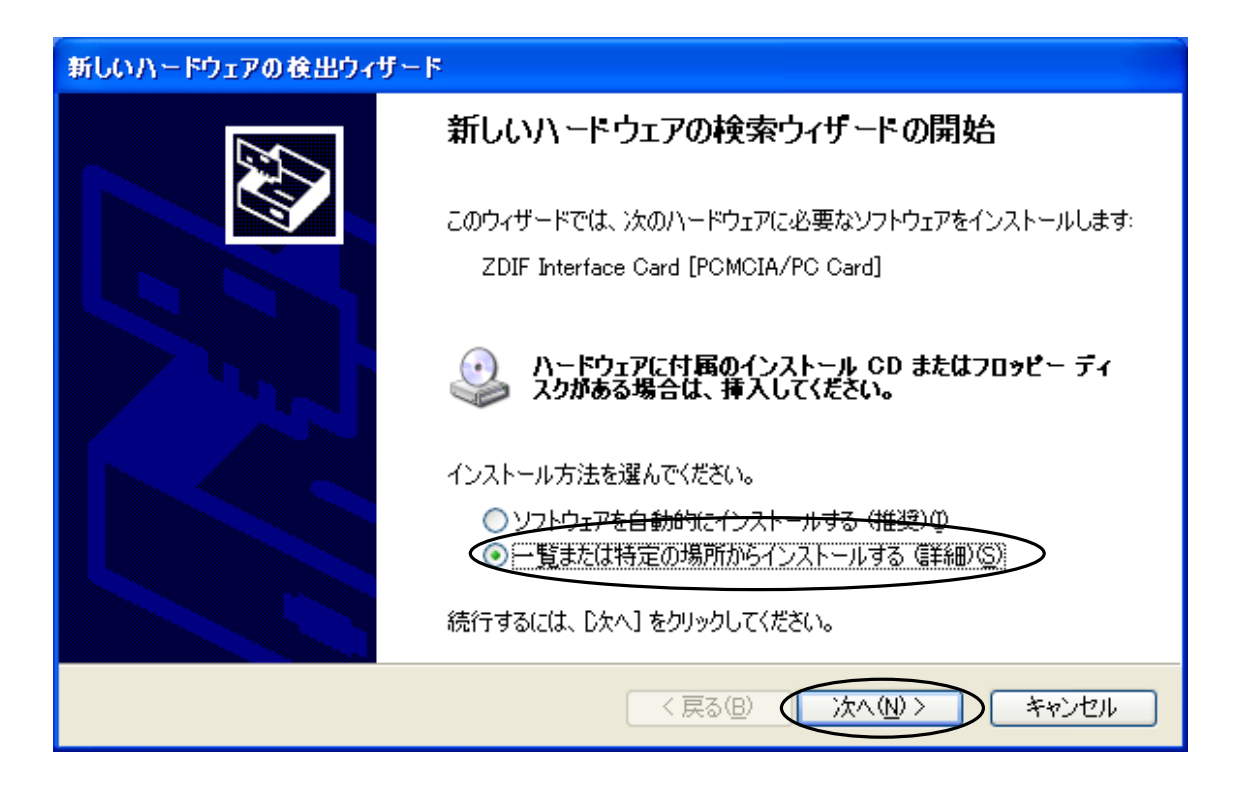

次のウィンドウが表示されたら、「MJX for NB85E Tools Disk」CD-ROMをドライブにセットしてください。 次に、「次の場所を含める」を選択し、参照ボタンをクリックして

G:¥Driver\Win2k(CD-ROMドライブが G の場合)を選択してください。選択できたら「次へ」をクリックして ください。

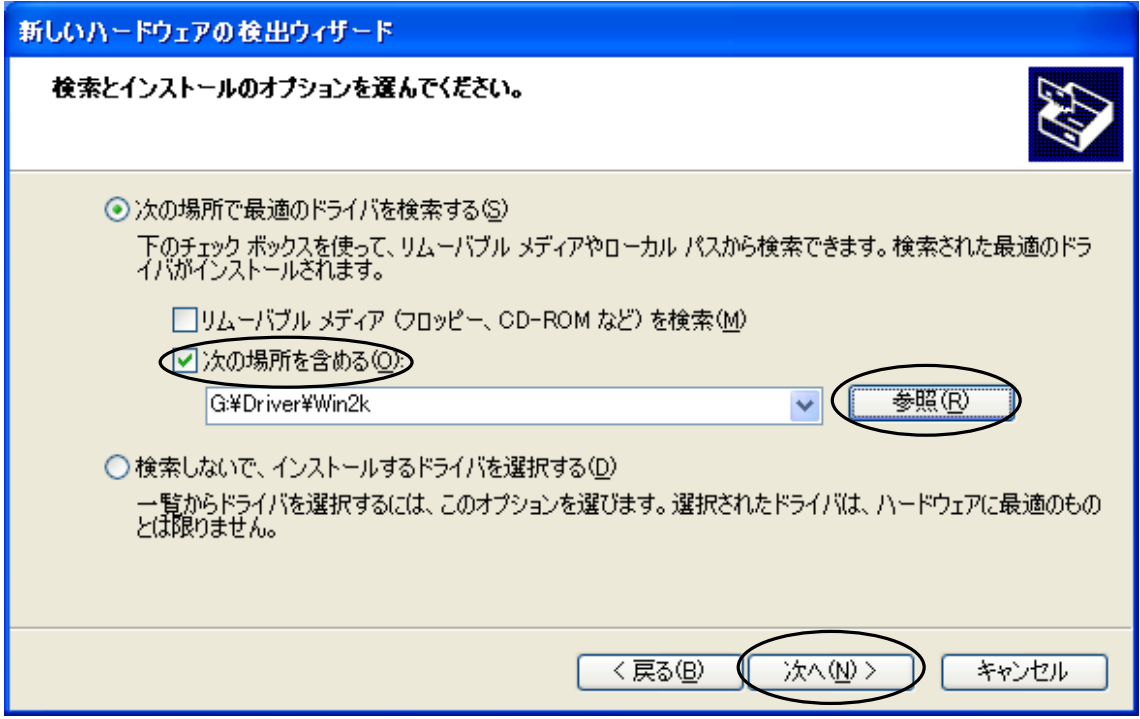

次のダイアログボックスが表示されたら、「OK」をクリックしてください。

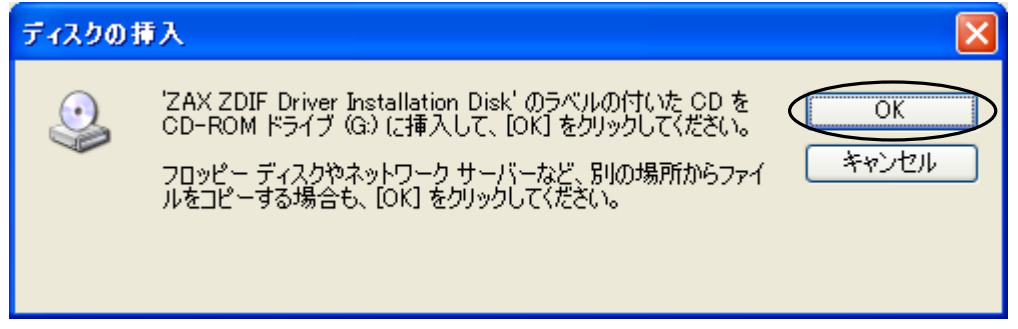

次のウィンドウが表示されたら、「参照」をクリックしてください。

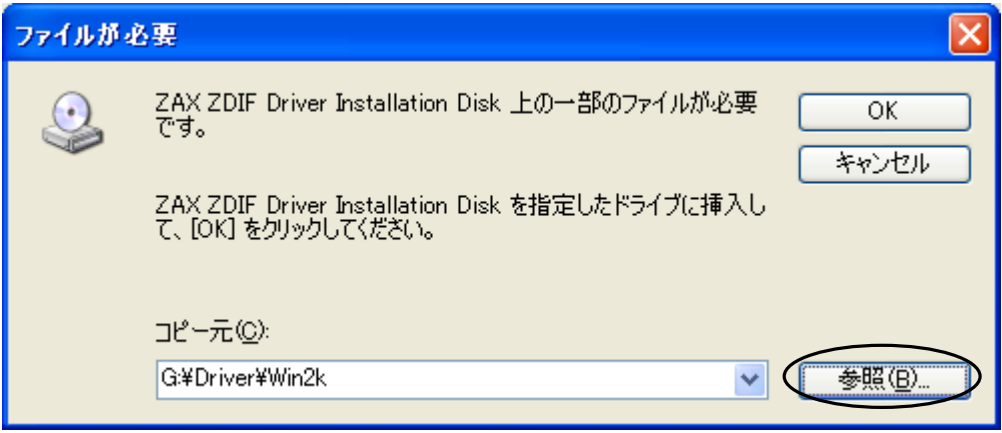

次のウィンドウが表示されたら、ファイル「Zdif.sys」をクリックして選択し、「開く」をクリックしてください。

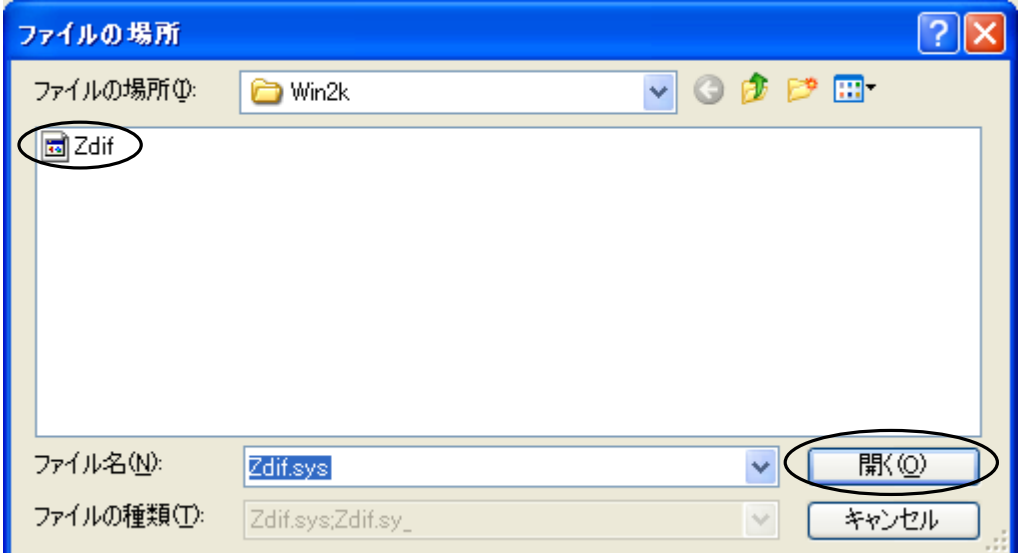

次のウィンドウが表示されたら、「OK」をクリックしてください。

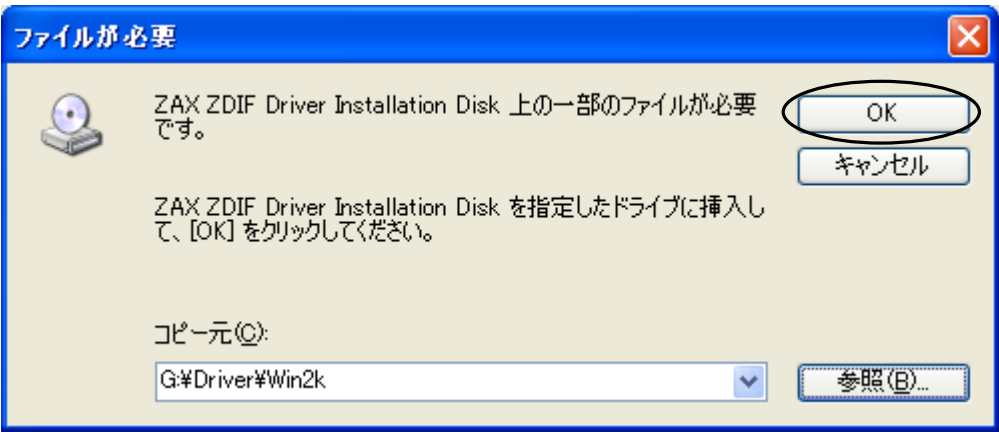

インストール完了を示す次のウィンドウが表示されたら、「完了」をクリックしてください。

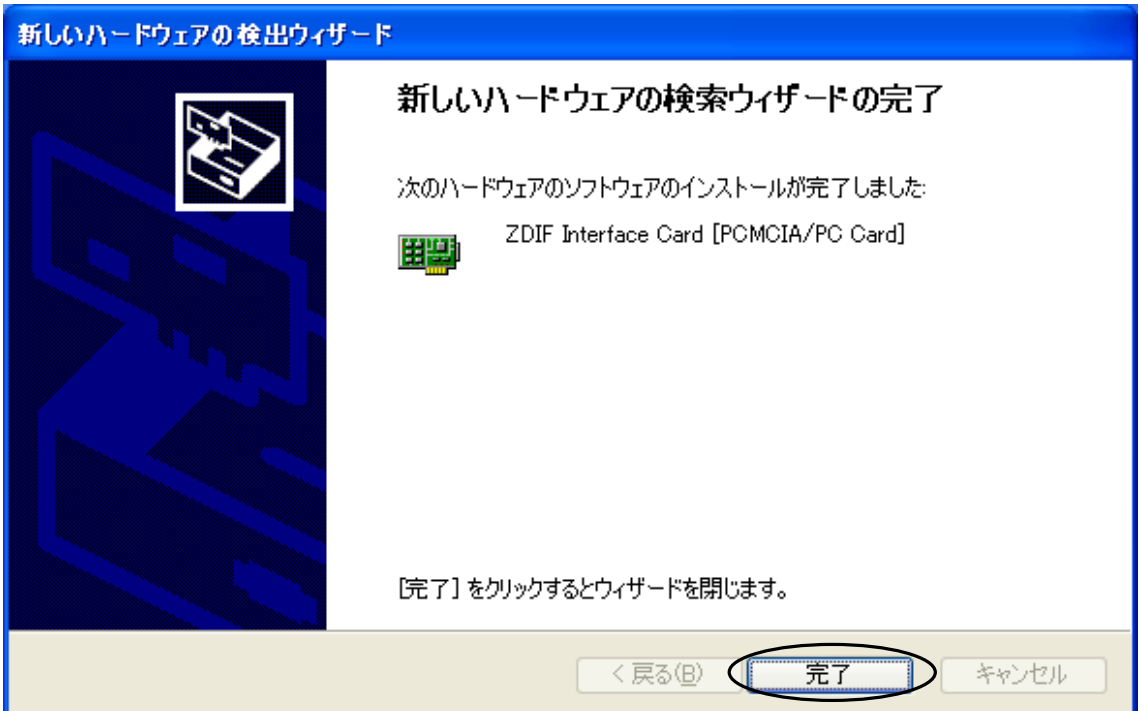

ドライバのインストールが終了したら、次の手順でインストールが正常に終了したか確認することができま す。

スタートメニュー → マイ コンピュータ → システムタスク(システム情報を表示する)を選択して、 システムプロパティの「ハードウェア」タブをクリックします。 デバイスマネージャを選択して、

「ZAX Emulator Interface」左の「+」をクリックします。

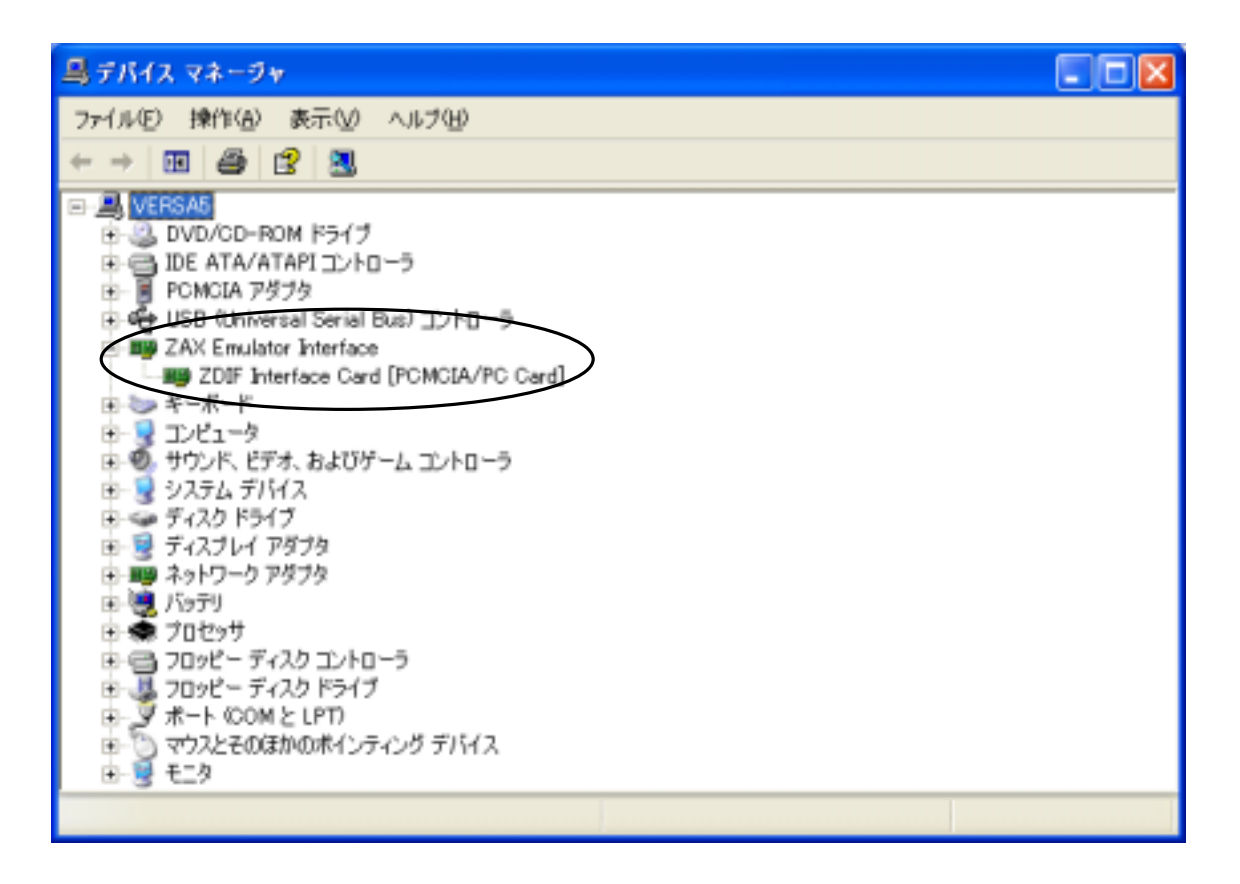

「ZDIF Interface Card [PCMCIA/PC Card]」が表示されれば正常です。

# <span id="page-35-0"></span>2.2 デバイス ドライバのアンインストール手順

### 2.2.1 Windows98/98SE の場合

- 1PC カードを差した状態で、コントロール パネルから「システム」をダブル クリックして開き、「デ バイス マネージャ」タブをクリックします。
- ②次に「ZDIF」クラスをクリックして、その下にある「ZDIF Interface Card [PCMCIA/PC Card]」をクリック して選択し、「削除(E)」ボタンをクリックします。

③「デバイス削除の確認」ダイアログが表示されるので、「OK」ボタンをクリックします。
◆PC カードのデバイス ドライバの情報を完全に削除したい場合は、INF ファイルも削除します。

- ①エクスプローラを起動し「表示(V)」メニューから「フォルダ オプション(O)...」を選択し、「フォルダ オプション」ダイアログで「表示」タブをクリックします。
- ②「登録されているファイルの拡張子は表示しない」のチェックを外し(オフ)、「全てのファイルを表 示する」をチェック有り(オン)にして、「OK」をクリックします。

これで INF ファイルが表示されるようになります。

③エクスプローラでシステム ディレクトリ(デフォルトは「C:\Windows」)の下の「Inf\Other」ディレクト リを開き、「Zaxzdif.inf」ファイルを削除します。

### 2.2.2 Windows2000 の場合

- ①PC カードを差した状態で、コントロール パネルから「システム」をダブル クリックして開き、「ハードウ エア |タブから「デバイス マネージャ|ボタンをクリックします。
- ②「ZAX Emulator Interface」クラスをクリックして、その下にある「ZDIF Interface Card [PCMCIA]」をダ ブルクリックして表示したプロパティウィンドウの「ドライバ」タブを選択します。そして「削除(E)」ボタン をクリックします。

③「デバイス削除の確認」ダイアログが表示されるので、「OK」ボタンをクリックします。

### 2.2.3 WindowsNT4.0 の場合

①PC カードを差した状態で、**コントロール パネル**から「デバイス」をダブル クリックして開き、 「ZDIF Interface Card Driver」をクリックして選択します。

②続いて「停止(T)」ボタンをクリックします。

③「ZDIF Interface Card Driver デバイスを停止してもよろしいですか」というダイアログが表示されるので、 「はい(Y)」をクリックします。

デバイスが停止し、ドライバがアンロードされます。

- 4コントロール パネルから「アプリケーションの追加と削除」をダブル クリックして開き、「インストールと 削除」タブをクリックします。
- ⑤「MJX440 ZDIF Device Driver for Windows NT」をクリックして選択し、「追加と削除(R)」ボタンをクリッ クします。
- ⑥「Confirm File Deletion」ダイアログが表示されるので、「はい(Y)」をクリックします。

自動的にドライバがアンインストールされます。

⑦「OK」をクリックし、終了します。

⑧Windows NT4.0 をシャットダウンさせノート PC の電源をオフした後、PC カードを抜きます。

### 2.2.4 WindowsXP の場合

- ①PC カードを差した状態で、スタート → マイ コンピュータを選択して、システムタスクの「システム情 報を表示する」をクリックして、システムプロパティウィンドウを表示します。
- ②システムプロパティウィンドウで「ハードウェア」タブを選択し、「デバイスマネージャ」をクリックしてデバ イスマネージャウィンドウを示します。
- ③「ZAX Emulator Interface」 クラスをクリックして、その下にある「ZDIF Interface Card [PCMCIA]」 を選択して右クリックします。そして、「削除」を選択します。
- ④「デバイス削除の確認」ダイアログボックスが表示されるので、「OK」ボタンをクリックします。

# 第三章 ハードウェアの接続

MJX330 とホストの接続方法、MJX330 とターゲット システムの接続方法について記述しています。

# 3.1 MJX330 とホストの接続

### MJX330 とホストの接続

プローブケーブルを MJX330 に接続し、MJX330 をホストの PC カードスロットに取り付けてください。

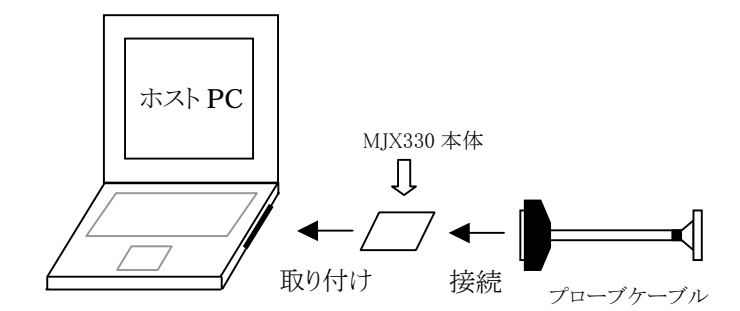

図 3-1 MJX330 とホストの接続

【注意】 プローブケーブルのカードとの接続コネクタの厚みにより、以下の制限事項があります。

- ♦ PC カード スロットが 2 つある場合でも、カードを 1 枚しか使用できない場合があります。
- ♦ カード 2 枚を無理に差し込むと、PC カード スロット、および MJX330 カードのコネクタ部が 壊れる場合があります。
- ♦ PC カード スロットが 1 つだけの機種では、使用できない場合があります。

# 3.2 MJX330 とターゲットの接続

### MJX330 とターゲットの接続

図 3-1 のとおり、MJX330 とプローブケーブルを接続した後、図 3-2 のように、ターゲット システムを接続 してください。

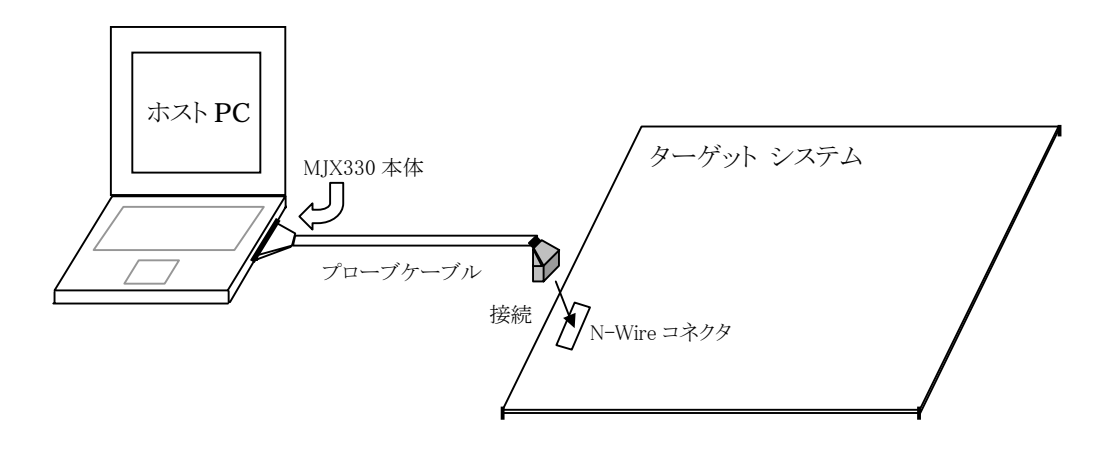

図 3-2 MJX330 とターゲットの接続

【注意】 ターゲットシステムへプローブケーブルを接続するときは、必ずターゲットシステムの電源を切 ってから行ってください。

■【注意】 プローブケーブルのコネクタには向きがあります。コネクタの△マーク同士を合わせるように、 接続してください。

# 第四章 ソフトウェアのインストール

MJX330 を操作するソフトウェアのインストール方法について記述しています。

インストールは、以下の手順にしたがって行ってください。

- 1. Green Hills Software 社の統合開発環境 MULTI をインストールします。
- 2. CD-ROM ドライブに「MJX for NB85E Tools Disk」の CD-ROM をセットします。

「スタート」、「ファイル名を指定して実行(R)...」の順に選択し、「ファイル名を指定して実行」ダイア ログを表示します。

3. 「名前(O)」にセットアップ プログラム Setup.exeを指定し、「OK」をクリックします。(CD-ROMドライブ が D ドライブの場合、「D:\Setup.exe」)

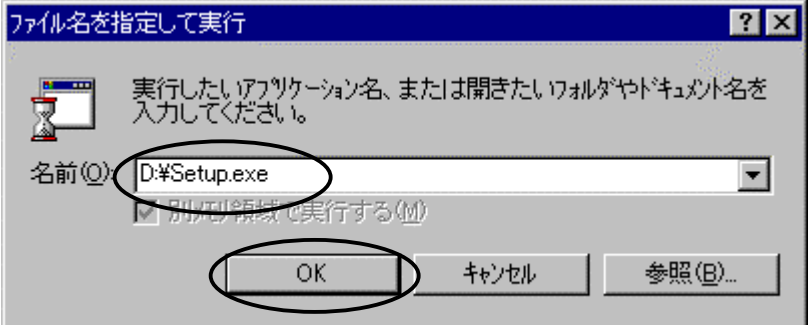

4. セットアップ プログラムが起動します。

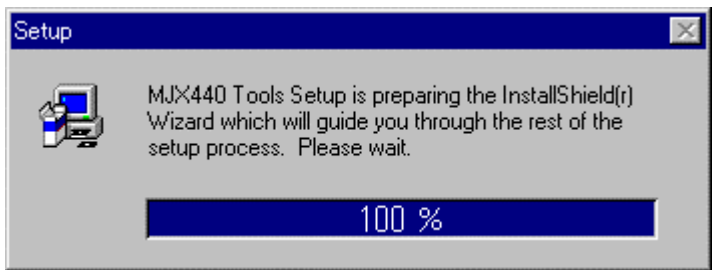

5. 「Welcome」ダイアログが表示されるので、「Next >」をクリックします。

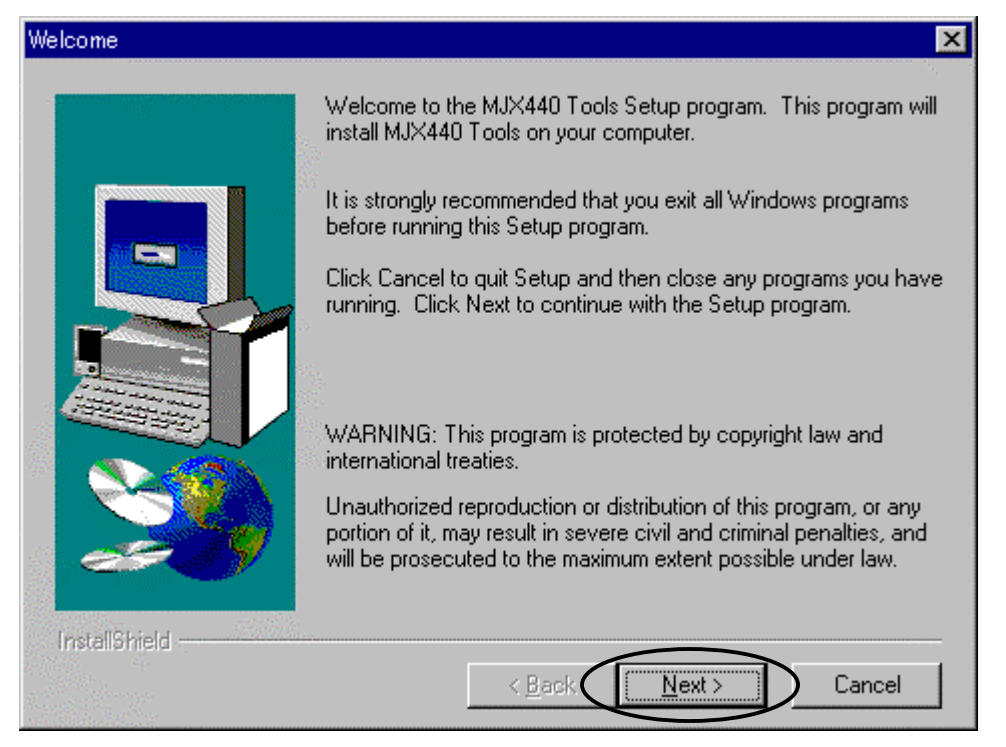

6. 「Choose Destination Location」ダイアログが表示されるので、「Browse...」ボタンをクリックしてイン ストール先を指定します。先にインストールしたMULTI と同じディレクトリを、インストール先に指定し てください。(デフォルトは「C:\Green」です)

「Next >」をクリックします。

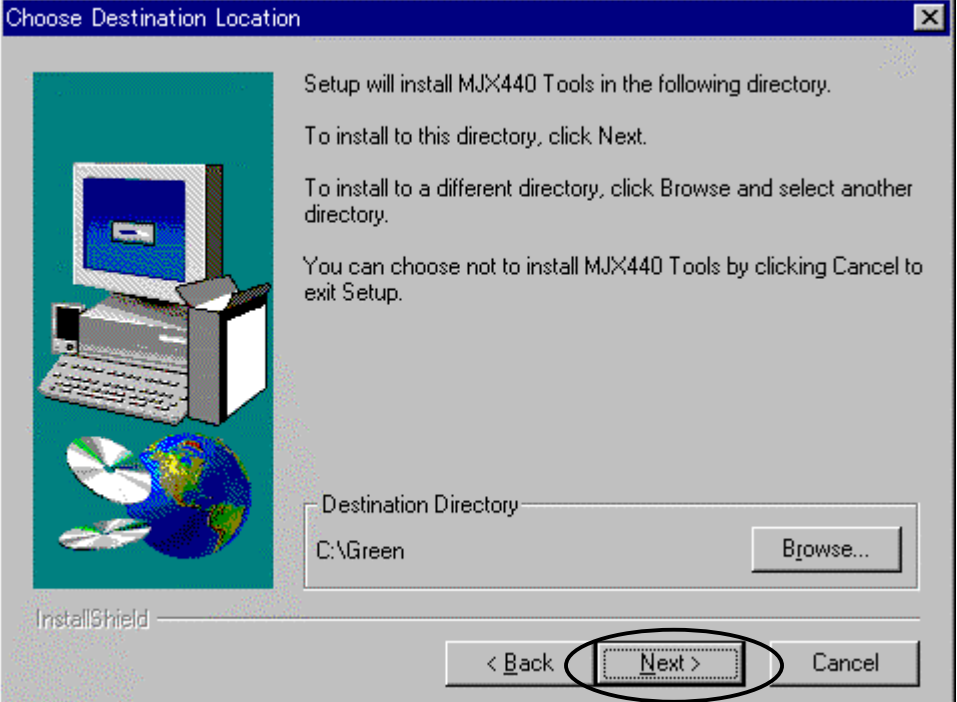

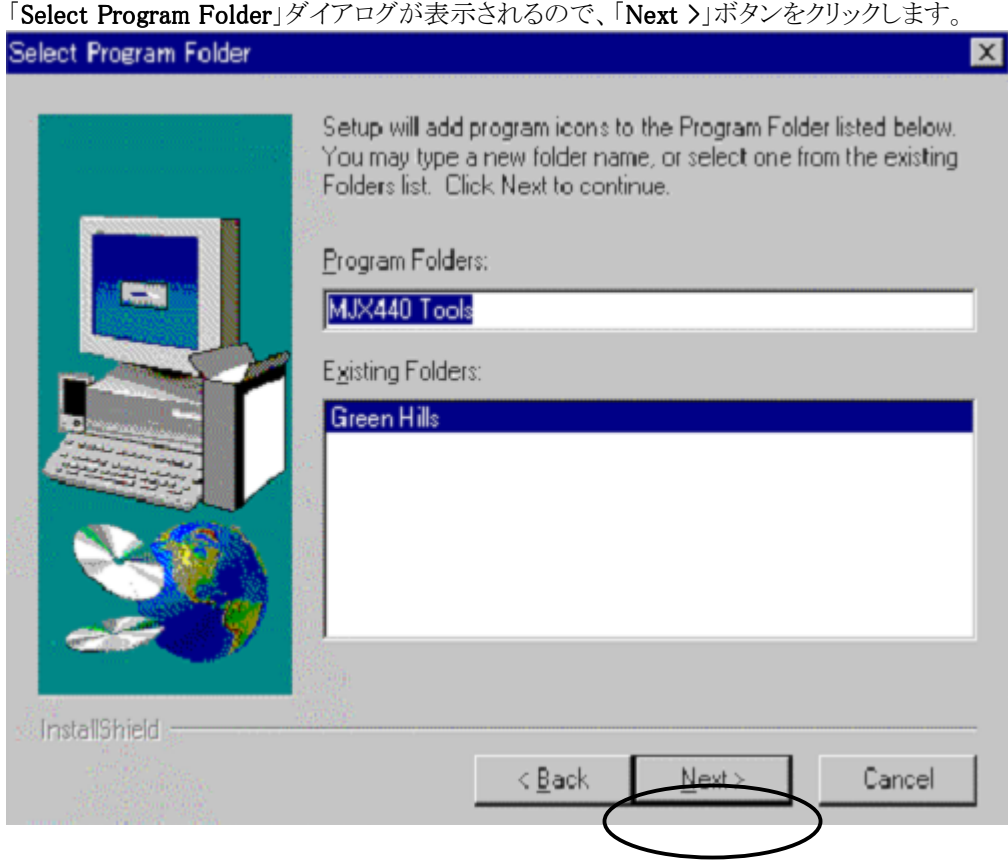

- 7. インストールが開始します。
- 8. インストールが終了すると、作成されたプログラムフォルダが表示されます。

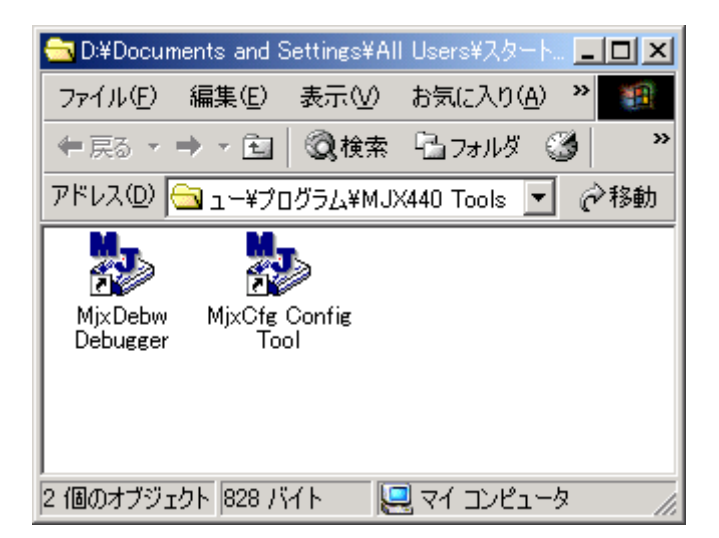

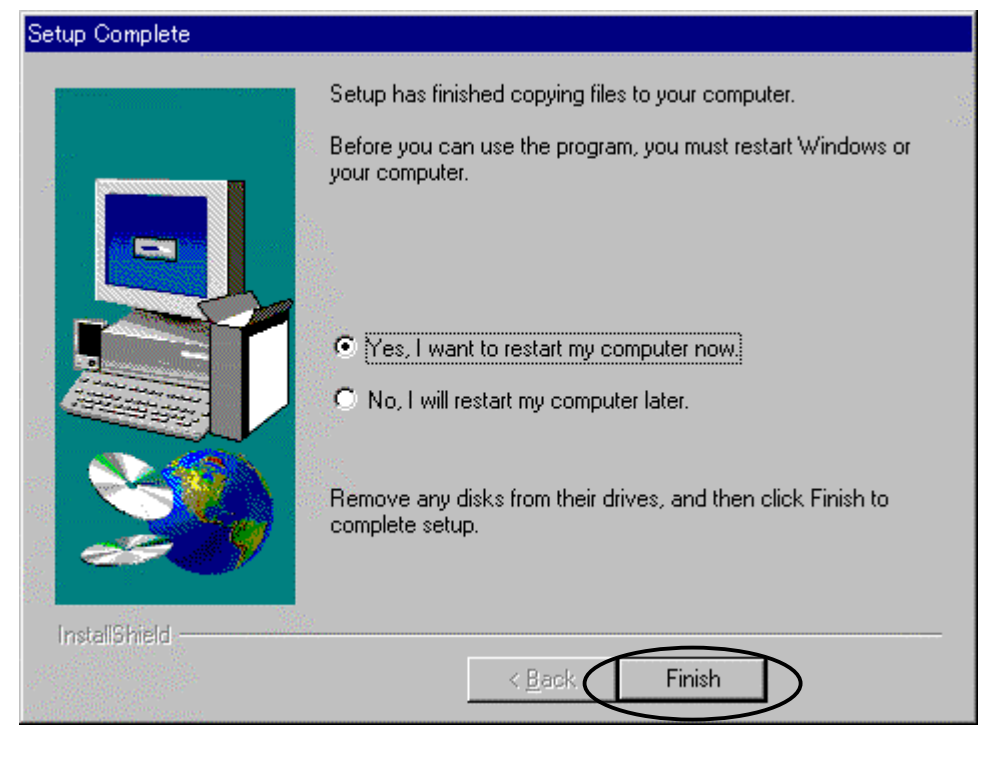

9. 「Setup Complete」ダイアログが表示されるので、「Finish」ボタンをクリックし、システムを再起動しま す。

【重要】 インストーラはシステムディレクトリ\*1にライブラリMSVCRT.DLLをインストールします。 古いライブラリはMSVCRTxx.DLL(xxはバージョン番号)のようにリネームされます。

 $\overline{a}$ 

<sup>\*1</sup> システムディレクトリのデフォルトは、Windows9xの場合はC:¥Windows¥System、 WindowsNT4.0およびWindows2000では、C:¥Winnt¥System32です。

インストールされるファイルは次のとおりです。

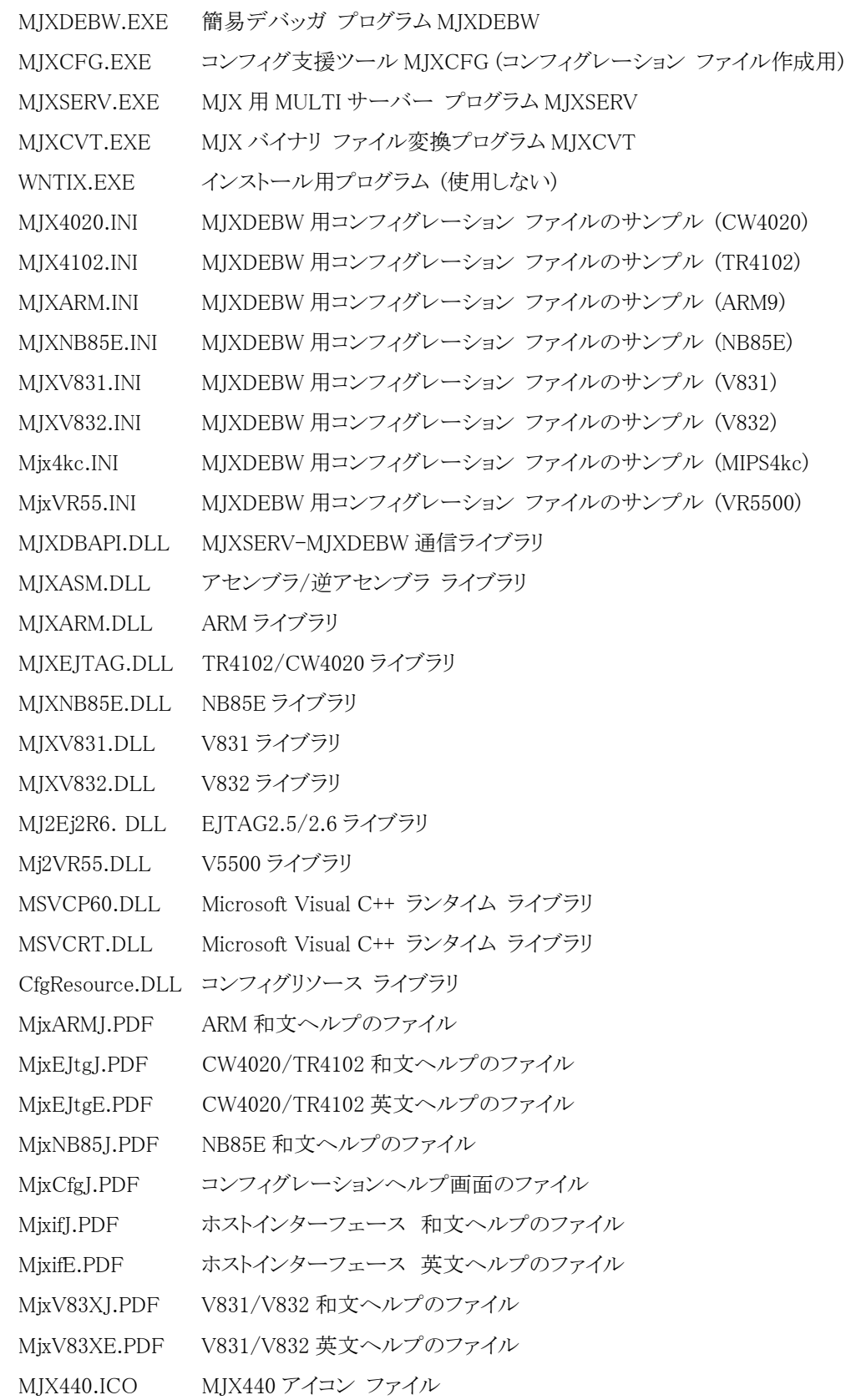

MjxCARMJ.PDF MJX330 for ARM 和文ヘルプのファイル Mj2CARMJ.PDF MJX330 for ARM (汎用品) 和文ヘルプのファイル Mj2CEj26J.PDF MJX330 for EJTAG2.5/2.6 和文ヘルプのファイル MjxCNB85J.PDF MJX330 for NB85E 和文ヘルプのファイル Mj2CVR5J.PDF MJX330 for VR5500 和文ヘルプのファイル

プロセスとハードウェアの構成は次のとおりです。

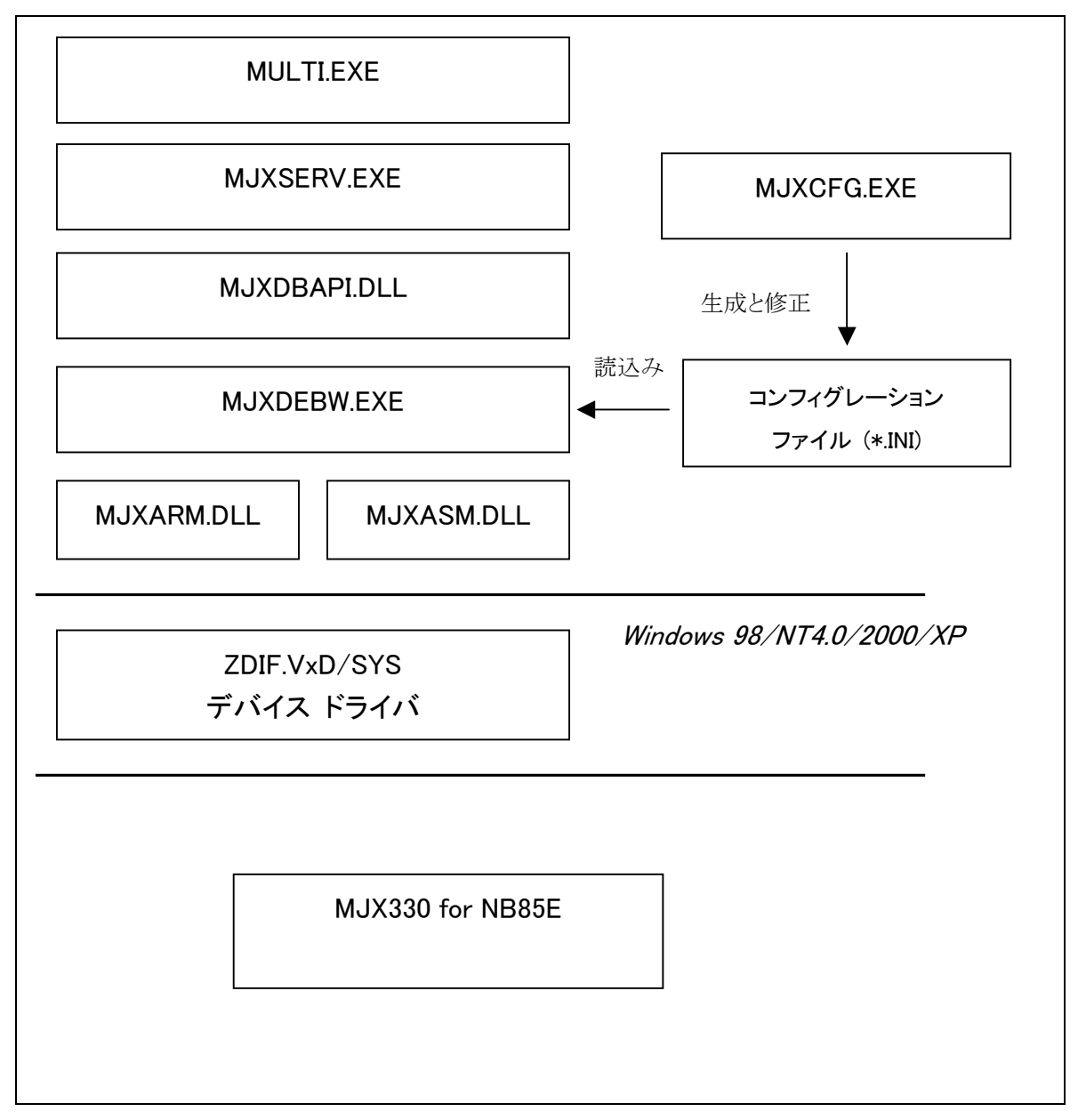

図 4-1 プロセスとハードウェアの構成

- z MULTI.EXE は MJXSERV.EXE を子プロセスとして呼び出します。
- MJXSERV.EXE は MJXDBAPI.DLL を経由して MJXDEBW.EXE を子プロセスとして呼び出します。
- MJXDEBW.EXE は MDXSERV.EXE の子プロセスとしてだけではなく、単体でも動作できます。

# <span id="page-48-0"></span>第五章 MJX330 の環境設定

MJX330 を使用する前に必要な、環境設定の方法について記述しています。

MJX330 の環境設定は、コンフィグ支援ツールMJXCFG で行ないます。すべての機器の電源を投入した 後、スタート メニューから MJXCFG を起動してください。手順は、次のとおりです。

- 1. スタート メニュー
- 2. プログラム(P)
- 3. MJX Tools
- 4. MjxCfg Config Tool

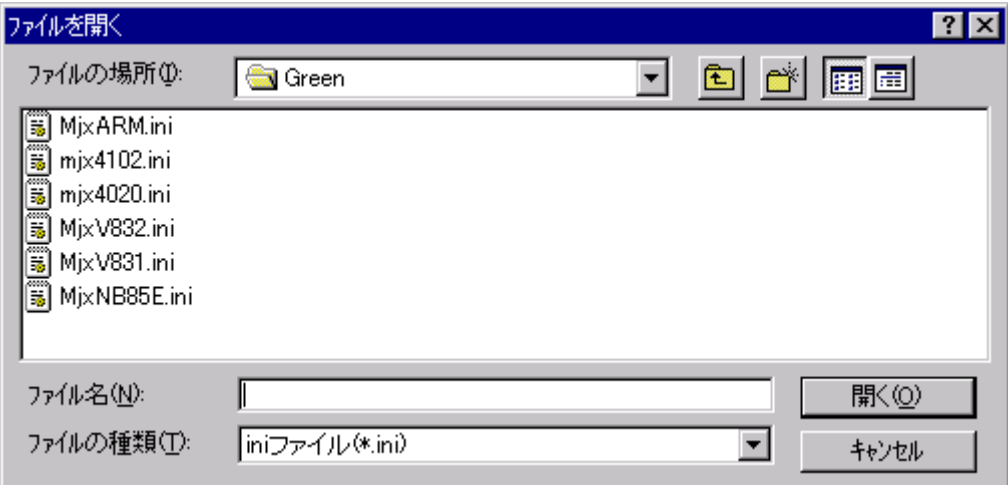

テンプレートとして MjxNB85E.INI を利用できます。

新たにコンフィグレーションファイルを作成する場合は、新しいファイル名を指定します。

新規のコンフィグレーション ファイル[を指定](#page-10-0)した場合は、次のダイアログ ボックスが表示されます。

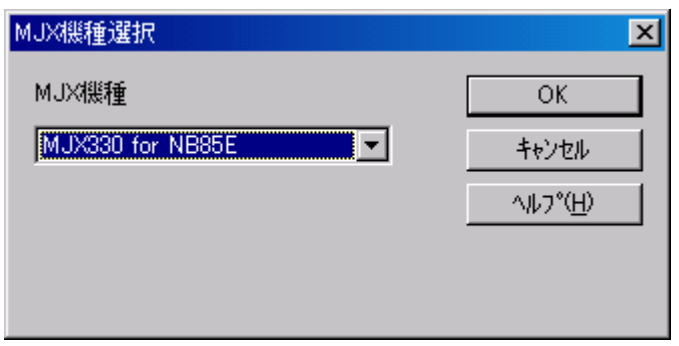

MJX の機種から「MJX330for NB85E」を選択し、OKボタンを押してください

MJX440 タブをクリックすると、次のダイアログ ボックスが表示されます。

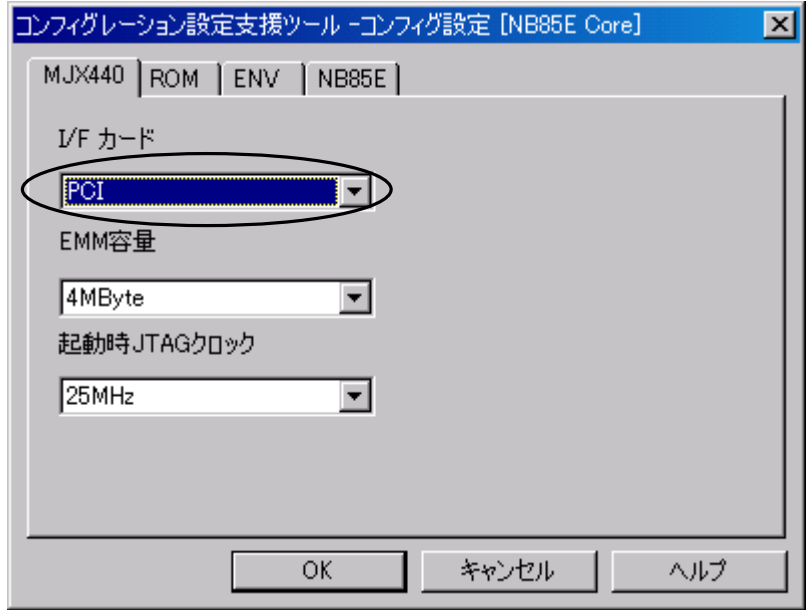

MJX330 をご使用になる際は、「I/F カード」の設定で PCMCIA を選択してください。

【重要】 MJX330 はエミュレーション メモリを搭載しておりません。 「EMM 容量」設定は0MByte に設定してください。

ROM タブをクリックすると、次のダイアログボックスが表示されます。

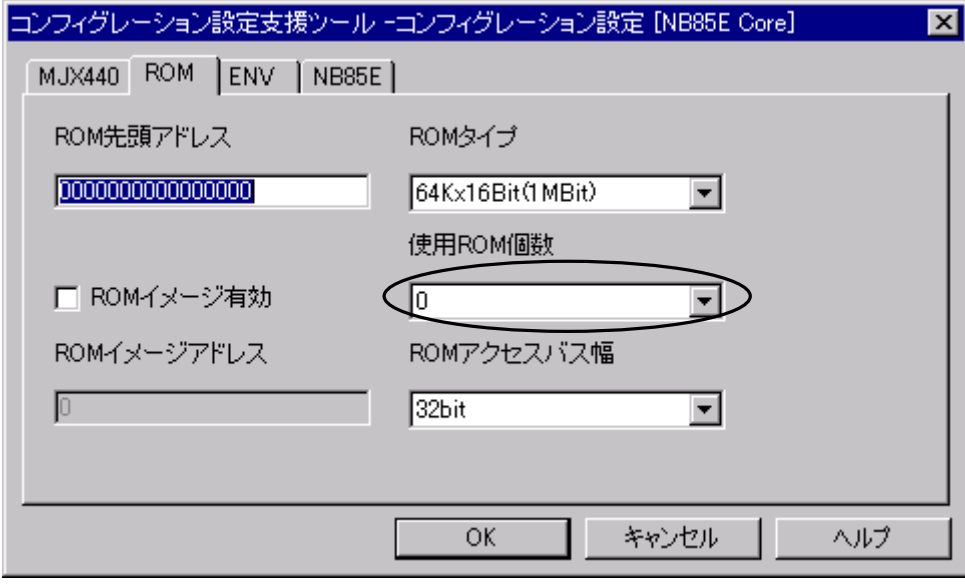

【重要】 MJX330 は ROM エミュレーション機能をサポートしておりません。必ず「使用 ROM 個数」 を 0 に設定してください。

ENV タブをクリックすると、次のダイアログボックスが表示されます。

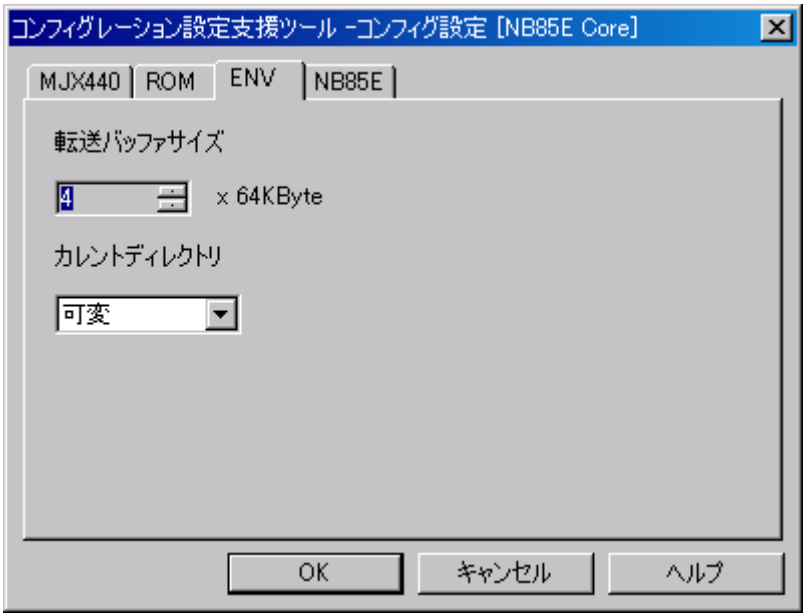

転送バッファサイズとカレントディレクトリを設定してください。

コンフィグレーションファイルを指定し、NB85E タブをクリックすると、次のダイアログ ボックスが表示され ます。

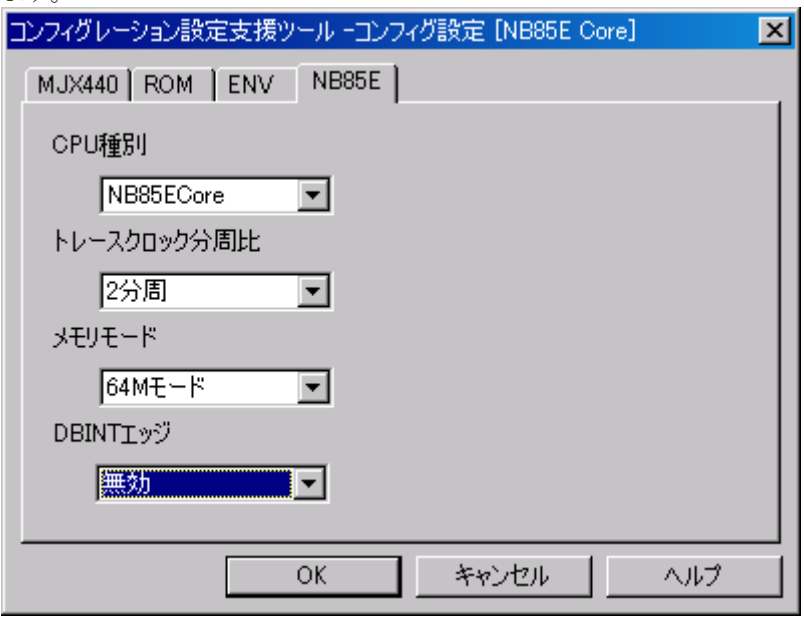

ダイアログ ボックスが表示されたら、MJX440 やターゲット システムの環境に合わせてフィールドを設定 し、 OK ボタンを押してください。

MJX330 では外部トリガーケーブルを使用できません。 DBINT エッジは「無効」に設定してください。

コンフィグレーション設定項目の詳細は「MJX440/MJX330 MjxCfg User's Manual (MjxCfgJ.PDF)」をご 覧ください。

# 第六章 ソフトウェアの起動と終了

MJX330 を操作するソフトウェアの起動方法と終了方法について記述しています。

【注意】 ソフトウェアを起動する前には必ず「第五章 MJX330 の環境設定」を行ってください。

【注意】 MJX330 を操作するソフトウェアは、同時にひとつしか実行できません。

### MULTI を使用する場合

[MULTIを](#page-10-0)使って MJX330 を操作するためには、MULTI 本体を起動した後、次のコマンドで MJXSERV を リモート接続してください。\*1

#### remote mjxserv

 $\overline{a}$ 

上記コマンドを入力すると、コンフィグレーション ファイルの入力をするための、ダイアログ ボックスが開 きます。ここで、[「第五章 MJX330](#page-48-0) の環境設定」で作成したターゲット システム用のコンフィグレーション ファイルを指定してください。\*2

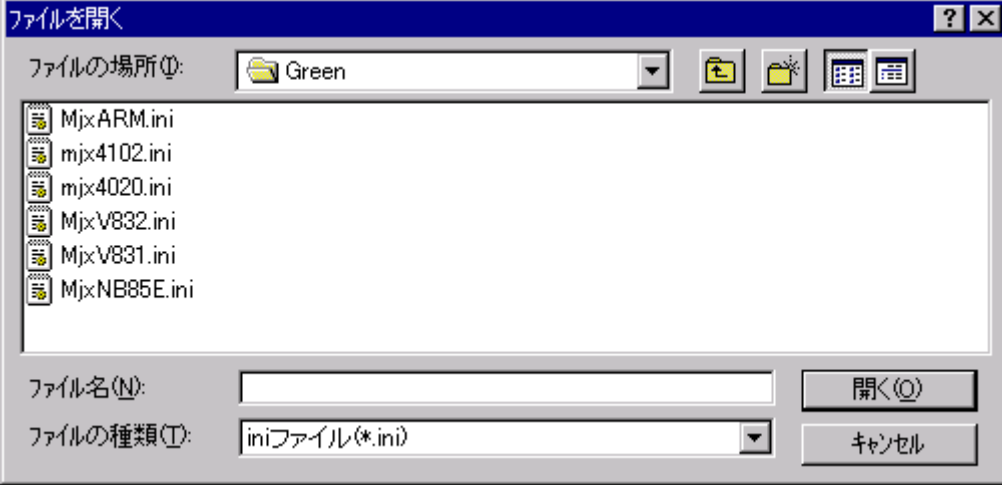

<sup>\*1</sup> ビルダから操作する場合は、サーバー名をmixservと指定し、リモート ボタンを押します。 \*2 コンフィグレーション ファイルを指定するダイアログ ボックスで、ファイル名の指定に十数秒以上の 時間がかかると、MULTI は「Server Message Timed Out, Terminate Connection?」というメッセージを表 示します。このメッセージが表示された場合は、必ず「いいえ」のボタンを押してください。

正常にリモート接続できた場合は、MJXDEBW のウィンドウが開きます。

MJXDEBW のウィンドウ

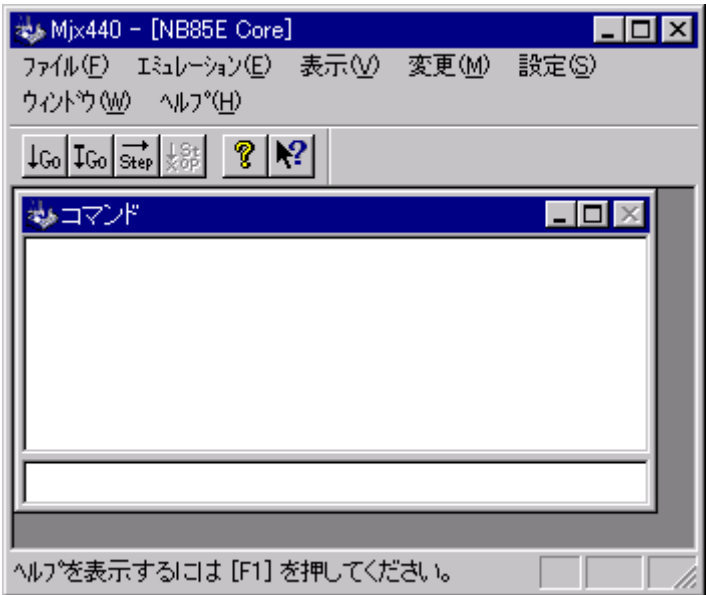

コンフィグレーションファイルは、MJXSERV の引数として指定することもできます。次のコマンドは、コンフ ィグレーション ファイルとして MjxNB85E.ini を指定します。

remote mjxserv MjxNB85E.ini

終了するには、 quitコマンドを入力してください。

qui t

### MJXDEBW を使用する場合

[MJXDEBWを](#page-10-0)使って MJX330 を操作するためには、スタート メニューから MJXDEBW を起動してください。 手順は、次のとおりです。

- 1. スタート メニュー
- 2. プログラム(P)
- 3. MJX Tools
- 4. MJXDEBW Debugger

MJXDEBWが起動されると、コンフィグレーション ファイルの入力をするための、ダイアログ ボックスが開 きます。ここで、ターゲット システム用のコンフィグレーション ファイルを指定してください。

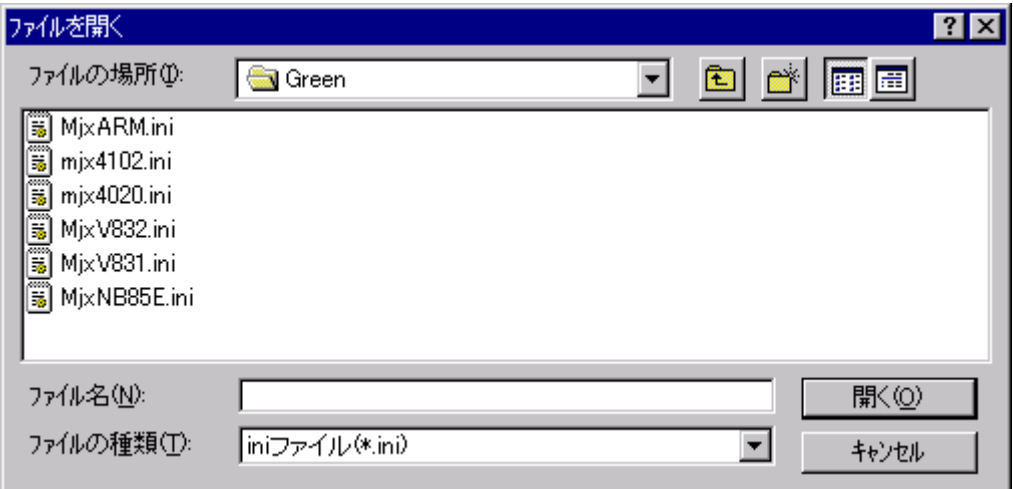

MJXDEBW が正常に起動できた場合は、MJXDEBW のウィンドウが開きます。

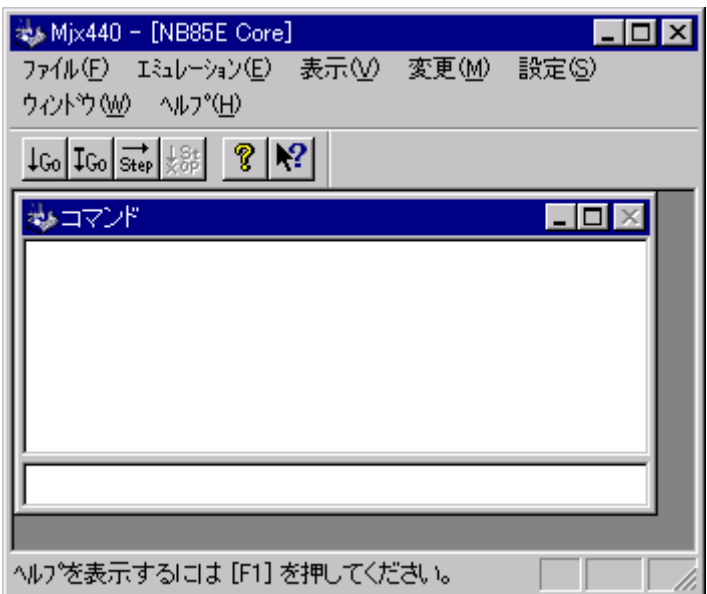

コンフィグレーション ファイルは、MJXDEBW の引数として指定することもできます。次のコマンドは、コン フィグレーション ファイルとして MixNB85E. ini を指定します。

### MXDEBW NjixNB85E. i ni

終了するためには、 quitコマンドを入力してください。

qui t

# 第七章 MJXDEBW コマンド

この章ではデバッガ MJXDEBW のコマンドの使い方について記述しています。

MJXDEBW コマンドは、コマンド ウィンドウ内で実行するコマンドです。コマンド入力フィールドから入力 し、コマンド応答フィールドへ結果を表示します。

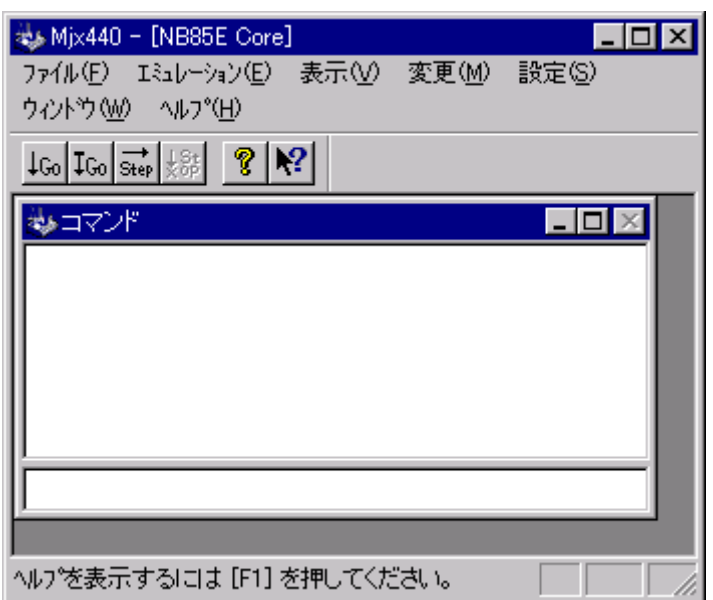

- z コマンド応答フィールドに表示できる行数は、「表示(V) ~ [オプション\(O\) ~](#page-110-0) 表示(V)...」メニュー によって変更することができます。
- コマンド入力フィールドはヒストリ バッファを持っています。以前に入力したコマンドは、上下のカー ソル キーによって呼び出すことができます。保持するコマンドの行数は、[「表示\(V\) ~](#page-110-0) オプション (O) ~ [表示\(V\)...」](#page-110-0)メニューによって変更することができます。

MJXDEBW コマンドの一覧は、次のとおりです。

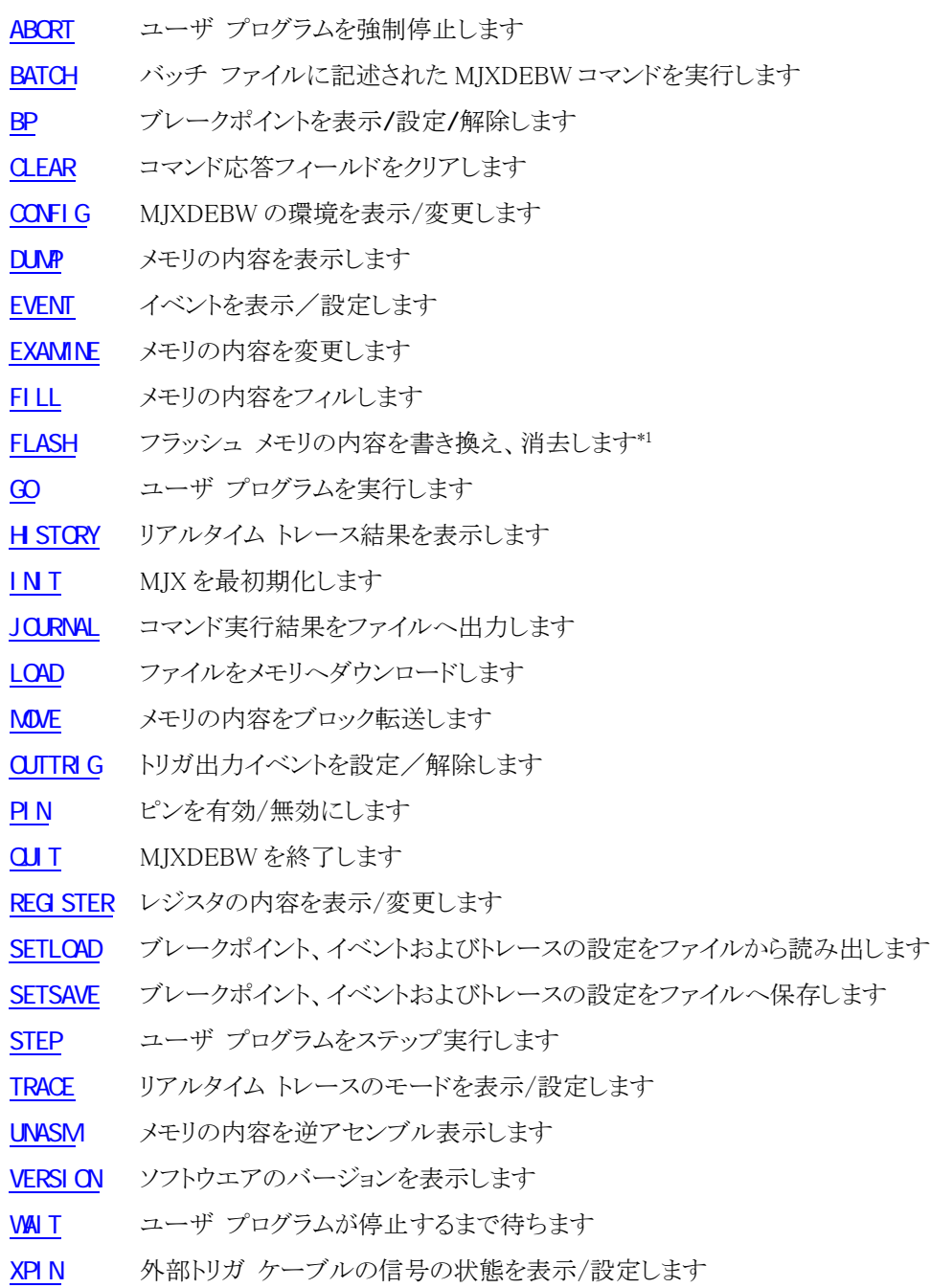

 $\overline{a}$ 

<sup>\*1</sup> MJX330 for NB85E では、この機能は対応しておりません。

### コマンド名の省略

コマンド名は、他のコマンド名と区別できる長さまで、省略することができます。

- AB [ABORT](#page-60-0)と同じです
- **[CONFIG](#page-65-0)**と同じです
- CL [CLEAR](#page-64-0)と同じです
- C エラーです。CONFIGか CLEARの区別ができません

### コマンドライン表記のルール

コマンドラインは以下のルールに従って表記します。

- [ ] :省略可能な引数
- 斜体文字 :変数となる引数
- 標準文字 :固定の文字引数
- {aa|bb|cc} :| で区切られた文字列を選択
- [xxx...] :xxx が繰り返し指定が可能であることを示す
- △ :スペース

表示簡略化のため行末に連続する , (カンマ)は省略可能です。

### MULTI を使用する場合の注意

次のコマンドは、MULTI のターゲット ウィンドウ内では無視されます。

### QUIT

次のコマンドは、できれば MULTI のターゲット ウィンドウ内では実行しないでください。

BP/S 命令ソフトウェア ブレークポイントを設定 GO ユーザ プログラムの実行 STEP ユーザ プログラムのステップ実行

REG rea=val レジスタの変更

これらのコマンドはを実行した場合、それ以降、MULTI と MJXSERV 間の整合性がとれなくなる危険性が あります。ユーザ プログラムの実行制御やレジスタの書き換えは、MULTI のコマンドで行なうようにして ください。

## <span id="page-60-0"></span>**ABORT**

ユーザ プログラムを強制停止します

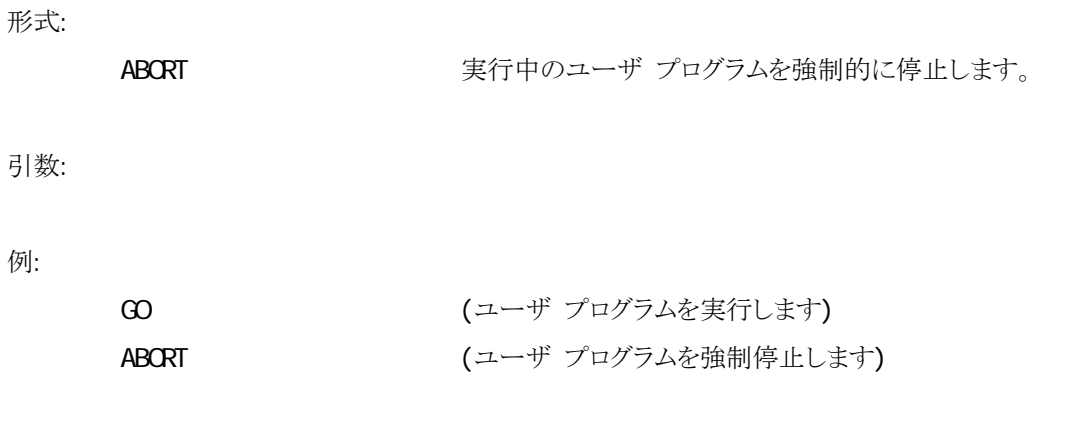

補足:

● 「第八章 [エミュレーション\(E\) ~](#page-97-0) 中断(B)」参照。

## <span id="page-61-0"></span>**BATCH**

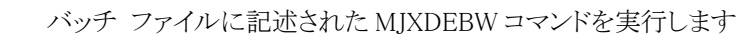

形式:

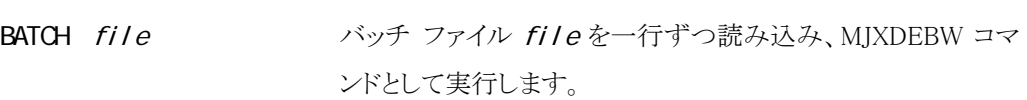

引数:

file MJXDEBW コマンドが記述されたバッチ ファイル名 (テキスト ファイル)

例:

```
BAT IN T. TXT (IN T. TXT ファイルをバッチ ファイルとして実行します)
```
補足:

- BATCHコマンドは、4レベルまでネスティングすることができます。
- バッチファイル中の「i」で始まる行は、コメントになります。
- バッチ ファイルの中の QJ Tコマンドは、BATCHコマンドのみを終了し、MJXDEBW は終了しま せん。
- 「第八章 [ファイル\(F\) ~](#page-93-0) バッチ(B)...」参照。

### <span id="page-62-0"></span>BP

ブレークポイントを表示/設定/解除します

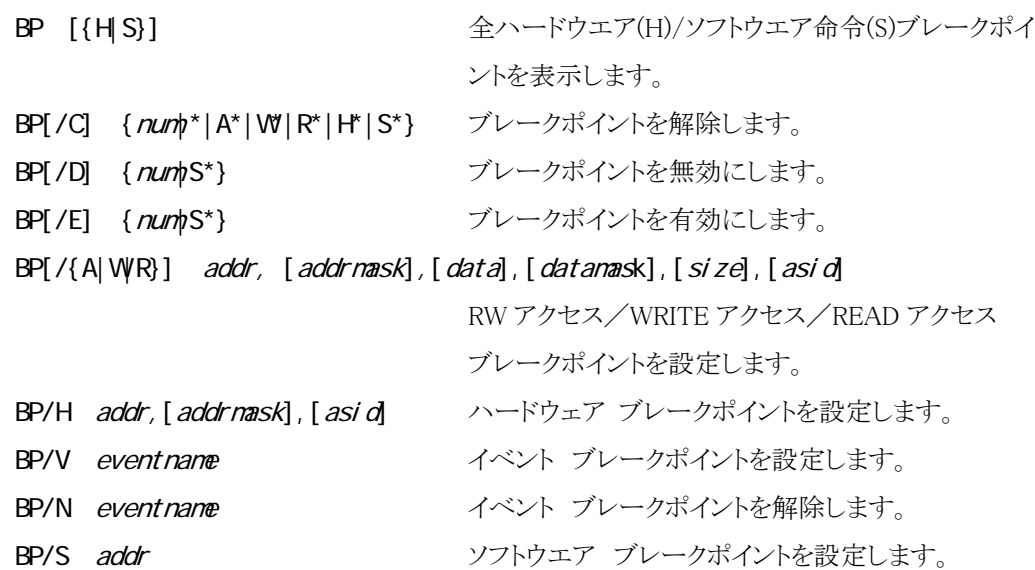

### 引数:

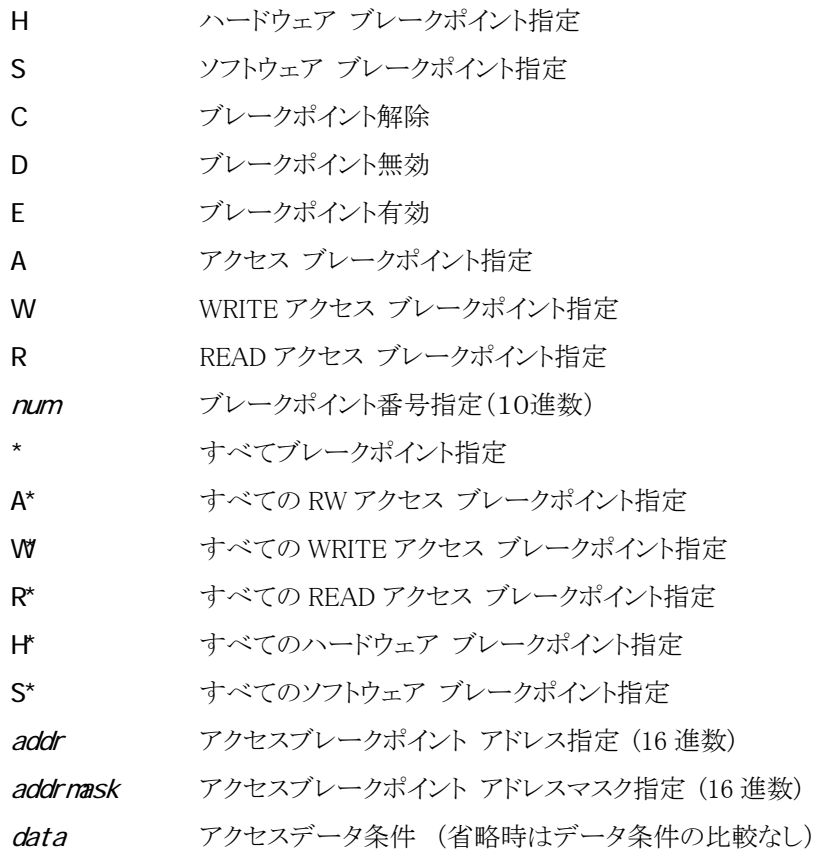

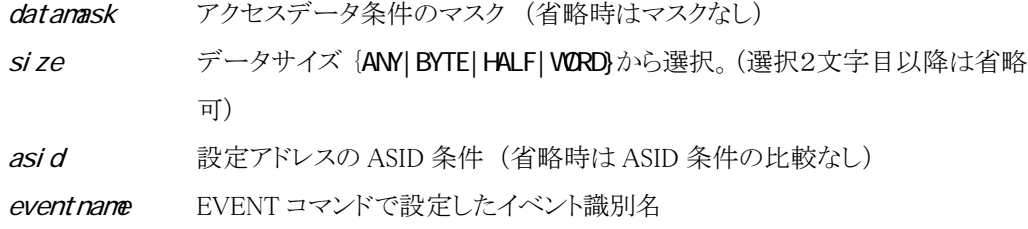

例:

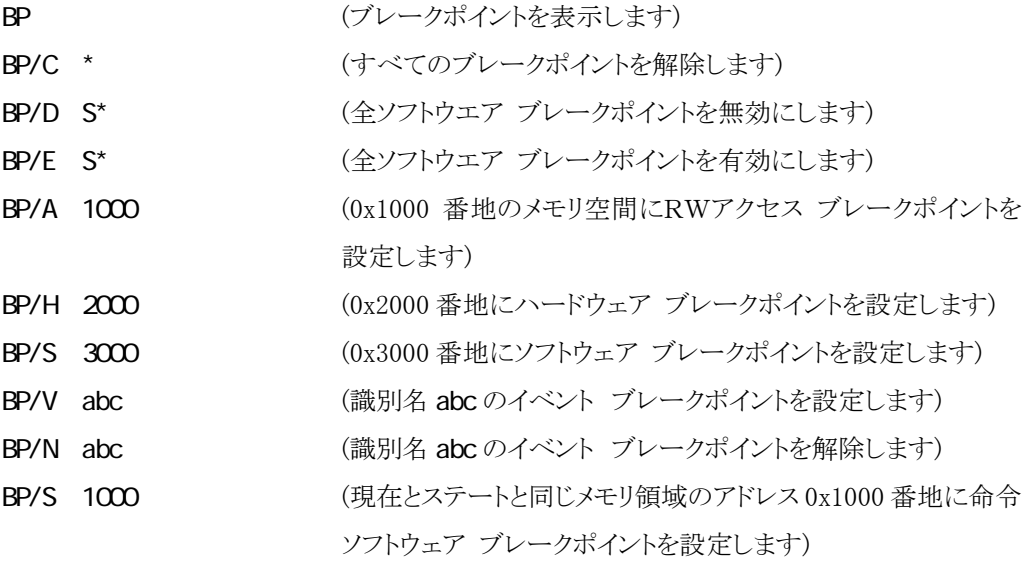

補足:

- アクセス/ハードウェア ブレークポイントは、最大 2個まで設定できます。
- ソフトウェア ブレークポイントは、命令上に最大 128 個まで設定できます。
- ミスアライメントアクセスに対してはデータ条件は無効になります。
- データサイズが ANY の場合、データ条件は無効になります。
- データ条件を省略した場合、データマスク条件は無効になります。
- ソフトウエア ブレークポイントを設定すると、指定したアドレスの命令を実行する直前に ユーザプログラムを停止することができます。
- z ソフトウエア ブレークポイントは、RAM 領域に設定することができます。
- 「第八章 設定(S) ~ [ブレークポイント\(B\)...」](#page-117-0)

## <span id="page-64-0"></span>**CLEAR**

コマンド応答フィールドをクリアします

形式: CLEAR コマンド応答フィールドの表示をすべて消去します。 引数: 例: **CLEAR** 補足:

● 「第八章 表示(V) ~ [コマンド応答クリア\(C\)」](#page-108-0)参照。

# <span id="page-65-0"></span>CONFIG

MJXDEBW の環境を表示/変更します

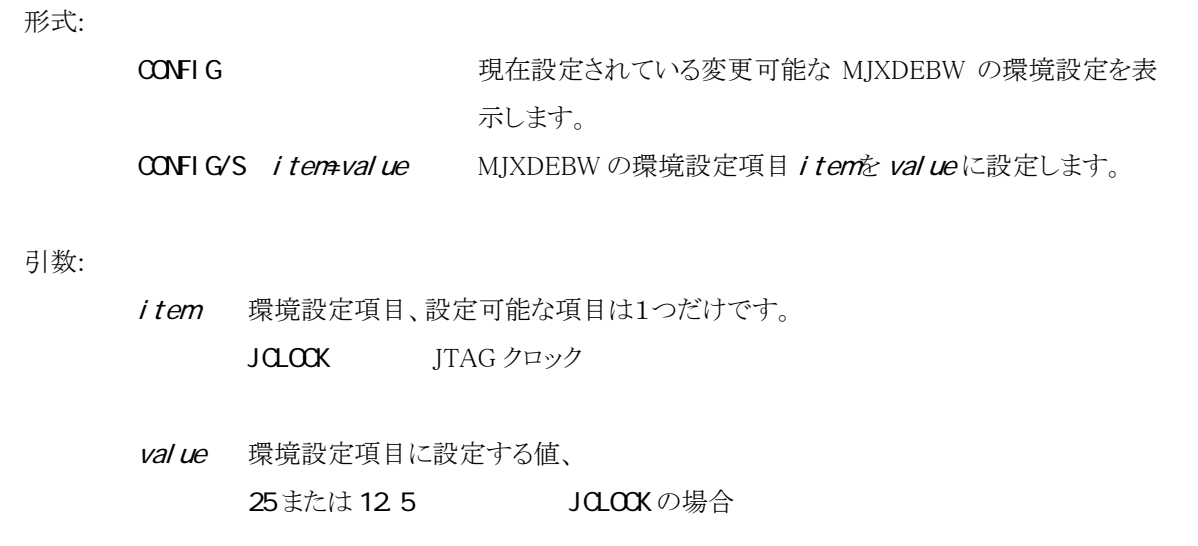

例:

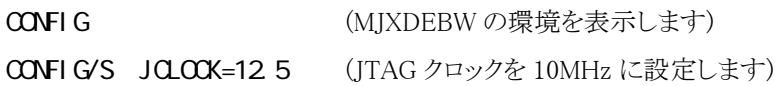

補足:

● JTAG クロック設定値は 25 または 12.5 ですが実際の JTAG クロックは それぞれ 20MHz、10MHz になります。

## <span id="page-66-0"></span>**DUMP**

メモリの内容を表示します

### 形式:

 $DUNP[ / {B| WL} ]$  [addr 1, [addr 2]]

アドレス addr1から addr2までのメモリの内容を表示します。

### 引数:

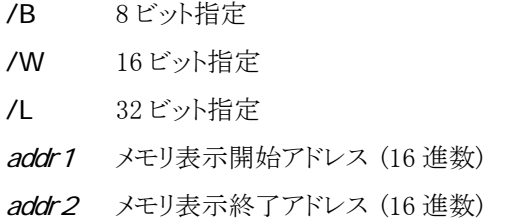

### 例:

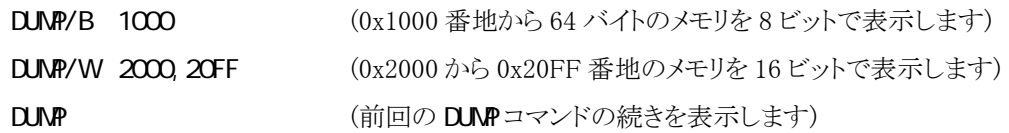

### 補足:

- addr2省略時は、64 バイト分のメモリを表示します。
- addr1省略時は、前回の DUMPコマンドの続きを表示します。
- ビット指定省略時は、前回のサイズが適用されます。
- 「第八章 [表示\(V\) ~](#page-103-0) メモリ(M)...」 参照。
- 「付録 J [V850/ME2](#page-164-0) 内蔵命令 RAM の取り扱い」参照。

# <span id="page-67-0"></span>EVENT

形式:

イベント機能構成と設定されている全イベントを表示/設定します

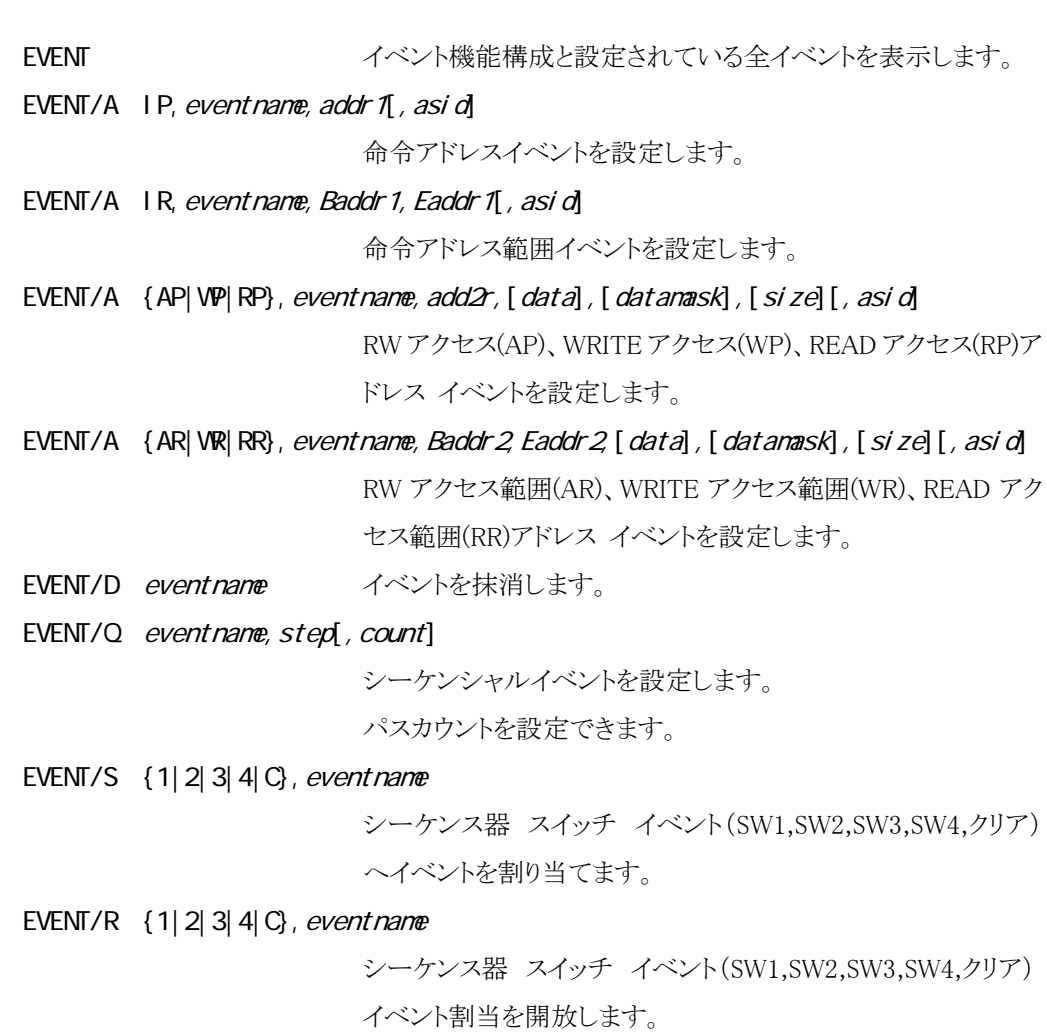

引数:

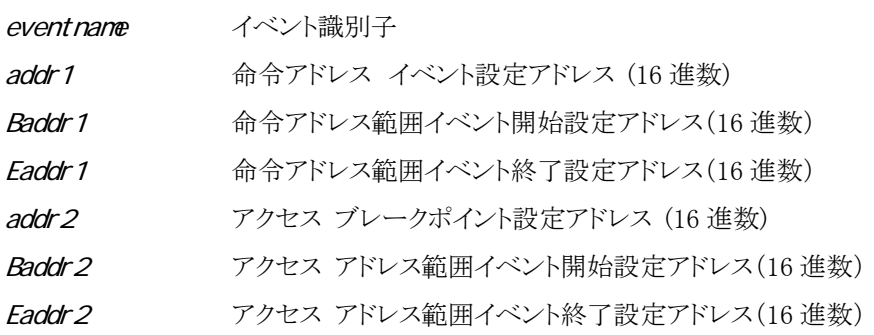

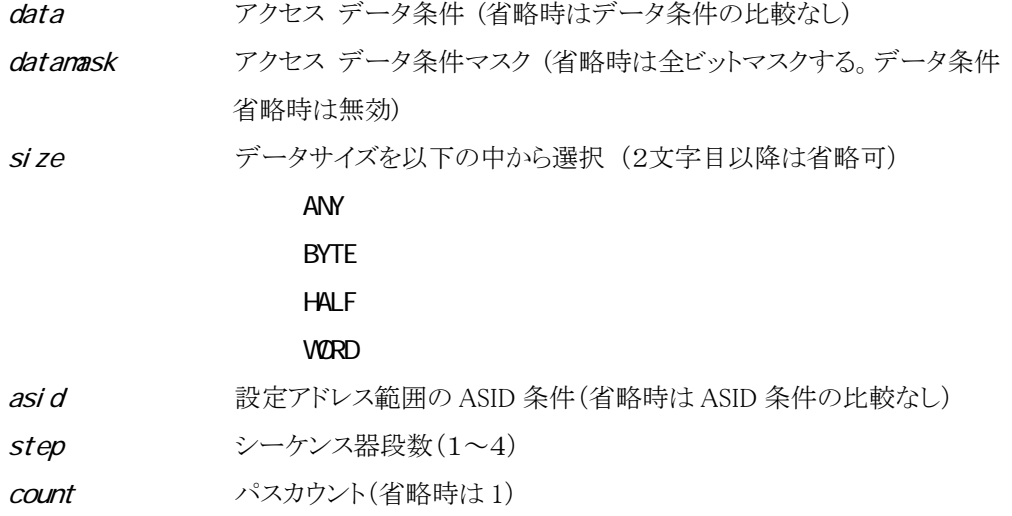

### 例:

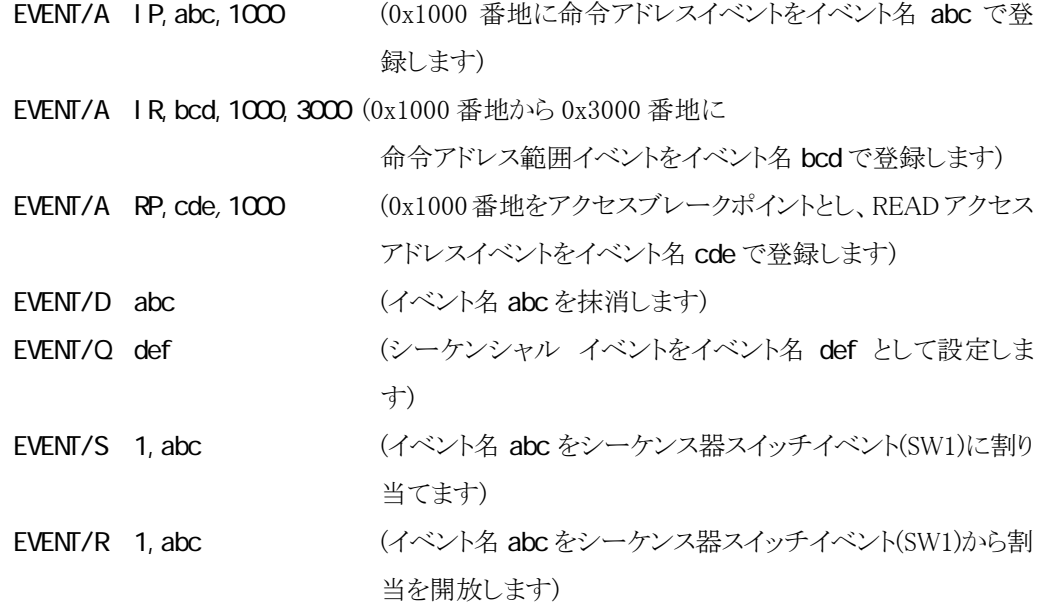

補足:

- ミスアライメントアクセスに対してはデータ条件は無効になります。
- データサイズが ANY の場合、データ条件は無効になります。
- データ条件を省略した場合、データマスク条件は無効になります。
- イベントを抹消する場合、チャンネル割当が行われている場合は、チャンネルが開放されま す。シーケンシャル イベントの場合は、シーケンシャル器が無効になります。

シーケンシャル イベントの設定は、「EVENT/A」コマンドでシーケンス器スイッチイベント割り 当てを行わなければなりません。

シーケンス器 スイッチ イベントの割り当ては、

シーケンス器段数が1段のときは SW4 が有効になります。

シーケンス器段数が2段のときは SW4,SW3 が有効になります。

シーケンス器段数が3段のときは SW4,SW3,SW2 が有効になります。

シーケンス器段数が4段のときは SW4,SW3,SW2,SW1 が有効になります。

このコマンドでは実際にイベントチャンネルの割り当てが行われます。

- イベントは、有効/無効あわせて最大 128 個のイベントを設定できます。
- 関連コマンド [TRACE,](#page-87-0) [BP,](#page-62-0) CUTTRIG
- 「第八章 設定(S) ~ [イベント\(E\)...」](#page-120-0)参照。

1 イベント識別名のルール

イベント識別名はカンマ、スペース、タブを除く印字可能半角文字から構成します。 最大 32 文字まで指定できます。

2 イベントチャンネルの占有:

イベントが設定できるハードウエア(イベントチャンネル)は有限です。

「EVENT/S [IP|AP|VP|RP|IR|AR|VR|RR]」コマンドでは各イベントはハードウエアのイベント チャンネルに対して割り当ては行われません。

BP/V

EVENT/S

TRACE/I BE|EE|ME|IE

### OUTTRIG/S

コマンドが発行された時点でハードウエアのイベントチャンネルに対して割り当てが行われま す。イベントチャンネルは命令系とアクセス系に分かれており、各チャンネル数は EVENT イベント機能構成表示コマンドで知ることができます。

範囲イベントはイベントチャンネルを2チャンネル占有します。

## <span id="page-70-0"></span>**EXAMINE**

メモリの内容を変更します

EXAMINE/ $\{B|WL\}$  addr=data1[, data2..] アドレス addr のメモリをデータ data1[, data2..]に変更しま す。

### 引数:

形式:

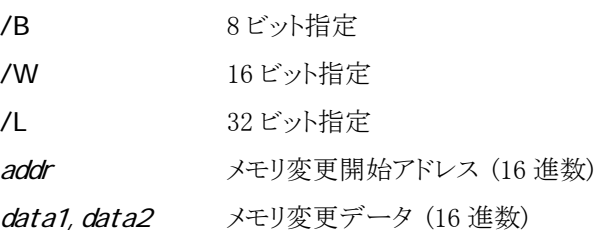

### 例:

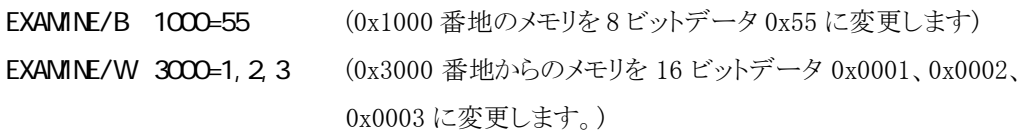

### 補足:

- 「第八章 [表示\(V\) ~](#page-103-0) メモリ(M)...」 参照。
- 「付録 J [V850/ME2](#page-164-0) 内蔵命令 RAM の取り扱い」参照。

# <span id="page-71-0"></span>FILL

メモリの内容を変更します

### 形式:

FILL/{B|W|L} addr1, addr2, data

アドレス addr1 から addr2 までのメモリを、データ data でフィ ルします。

### 引数:

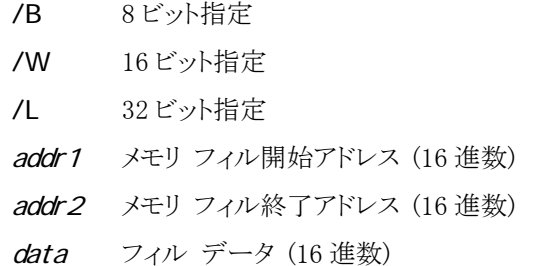

例:

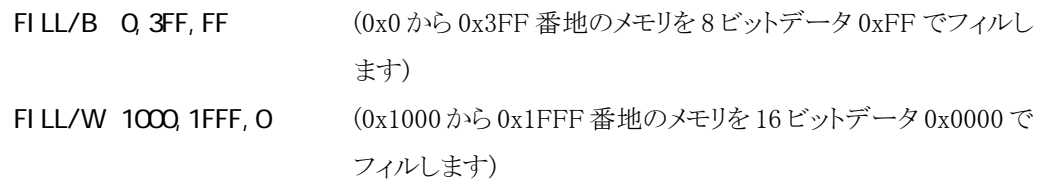

補足:

- 8M バイト以上のフィルはできません。(制限事項)
- 「第八章 [変更\(M\) ~](#page-115-0) フィル(F)...」参照。
- 「付録 J [V850/ME2](#page-164-0) 内蔵命令 RAM の取り扱い」参照。
<span id="page-72-0"></span>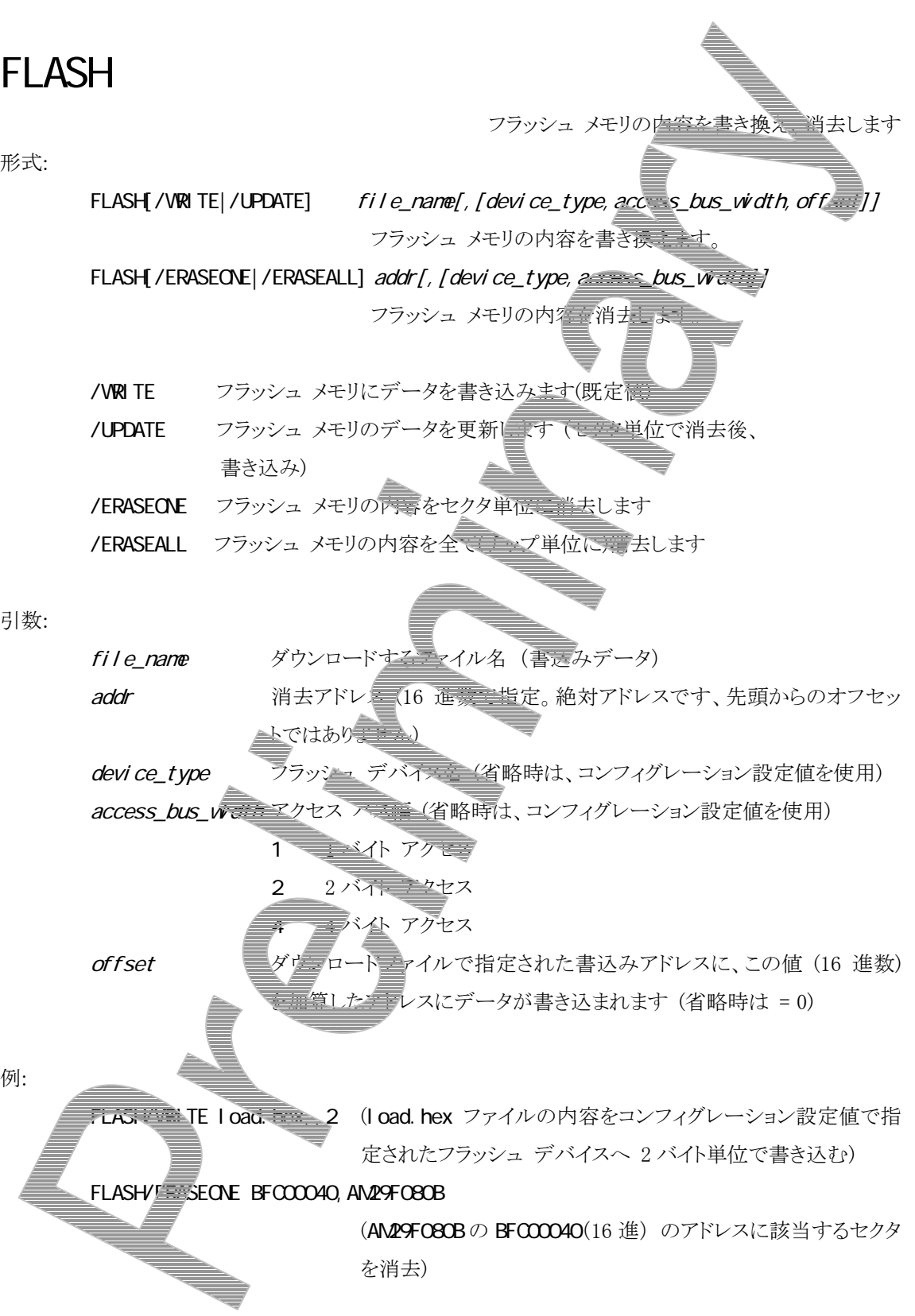

補足:

- オプション省略時は、/VRITE を既定値とします。
- ファイル形式 (MJX バイナリ、Sレコード、インテル HEX、COFF 形式)は自動認識さます。
- {MixDebw.exe の格納ディレクトリ}\zax\_mix\flash\device の下に{device\_type}.dat ファイモを作成し て、デバイス情報定義ファイルが存在する必要があります。 ファイル レイアウトは、「付録 G フラッシュ メモリ [デバイス情報定義ファイル](#page-140-0) レイアウト」を参 てください。
- ソフトウェア ブレークポイントは全てクリアされます。
- ロックビットのセット・リセットの機能があるフラッシュ デバイスで無 ロック音楽などリアされている必 要があります。
- 本機能が対応するフラッシュ メモリの一覧は、「付録 H 対応フラッシ*、全生量*量覧」にあります。
- 本機能はターゲット ボード上の RAM に書き込みプロテンム本語 フラッシュ メモリ デバイス情 報、更新データ (セクタ単位) をロードして実行されます。 実行に必要なメモリ容量は、18 K バイト + サラッシュ デモニエの全セクタ数 x 8 バイト) + 更新さ れるセクタ (複数あるときはそのうちの最大) サイズ 本機能を使用する場合、事前にRAMを使用可能にする必要があります。(手順はCPU及びターゲ ットボードに依存します。)

本機能を使用する場合、フラッシュ領域に対するキャッシュ設定を無効にする必要があります。

「第八章 MJXDEBW メニューコマン

## <span id="page-74-0"></span>GO ユーザ プログラムを実行します 形式: GO [addr] アドレス addr からユーザ プログラムを実行します。 引数: addr ユーザ プログラム開始アドレス (16 進数) 例: **GO 1000** (0x1000 番地からユーザ プログラムを実行します)

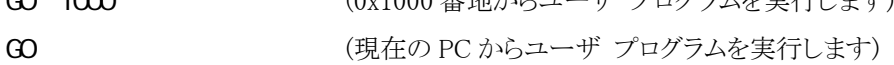

- ユーザ プログラムがブレークポイントなどで停止しない場合、VAIT あるいは ABORT コマ ンドで強制終了させます。(タイムアウトはありません。)
- MULTI のターゲット ウィンドウ内では、実行しないでください。
- addr 省略時は、現在の PC から実行します。
- 「第八章 [エミュレーション\(E\) ~](#page-96-0) 実行(G)...」参照。
- 「第八章 [エミュレーション\(E\) ~](#page-96-0) 再スタート(R)」参照。

## **H STORY**

リアルタイム トレース結果を表示します

MJX330 for NB85E はトレースメモリを持っておりませんので、このコマンドは機能致しません。

# <span id="page-76-0"></span>INIT

MJX を再初期化します

形式:

INIT MJX を再初期化します。

- ターゲットシステムの CPU もリセットされます。
- 「第八章 [エミュレーション\(E\) ~](#page-100-0) 初期化(I)」参照。

### <span id="page-77-0"></span>JOURNAL

コマンド実行結果をファイルへ出力します

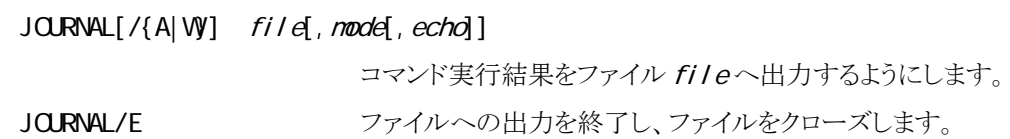

引数:

形式:

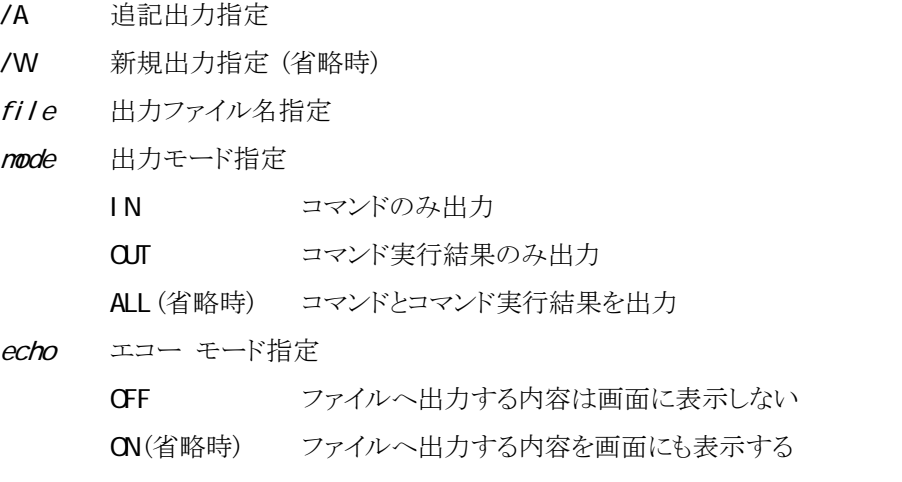

例:

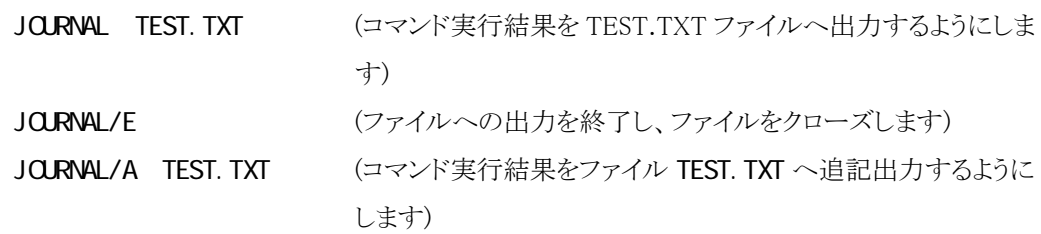

- /Wを指定し、かつ同名のファイルが存在する場合、そのファイルの内容は失われます。
- 「第八章 ファイル(F) ~ [ジャーナル開始\(S\)...」参](#page-94-0)照。
- 「第八章 ファイル(F) ~ [ジャーナル停止\(E\)」](#page-94-0)参照。

### <span id="page-78-0"></span>LOAD

ファイルをメモリへダウンロードします

### 形式:

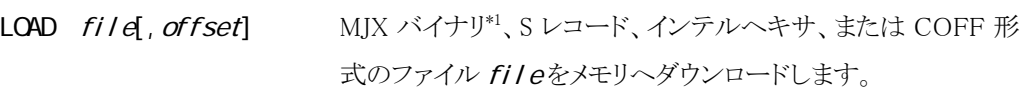

### 引数:

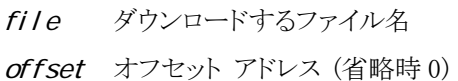

#### 例:

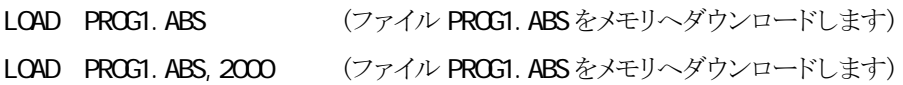

### 補足:

 $\overline{a}$ 

- ファイル形式は、自動認識されます。
- ファイル名の拡張子を省略した場合は、.mjx が補完されます。
- 「第八章 [エミュレーション\(E\) ~](#page-99-0) ダウンロード(L)...」参照。
- 「付録 J [V850/ME2](#page-164-0) 内蔵命令 RAM の取り扱い」参照。

<sup>\*1</sup> MJX バイナリ ファイルについては「第九章 高速ダウンロード」を参照してください

### **NOVE**

メモリの内容をブロック転送します

形式:

MOVE[/{B|W|L}] addr 1, addr 2, addr 3

アドレス addr1から addr2までのメモリを addr3ヘブロック転送 します。

### 引数:

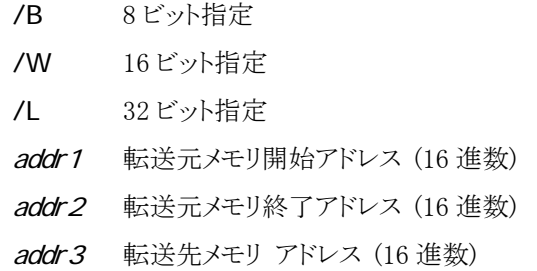

例:

MOVE 1000, 10FF, 2000 (0x1000 から 0x10FF 番地のメモリを 0x2000 番地へブロック転 送します)

- 8M バイト以上のブロック転送はできません。(制限事項)
- サイズ省略時は8 ビット指定が選択されます。
- 転送元領域と転送先領域が重なっている場合の結果は不定です。
- 「第八章 [変更\(M\) ~](#page-116-0) 移動(M)...」参照。

## **CUTTRIG**

トリガ出力イベントを設定/解除します

#### 形式:

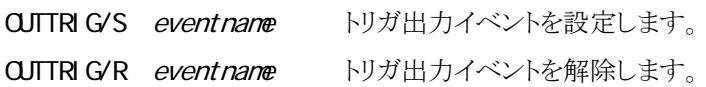

#### 引数:

eventname イベント識別名

### 例:

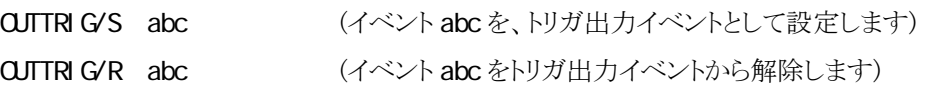

- トリガ出力のイベントは、ターゲットCPUにイベントトリガ出力が実装されている場合のみ 有効です。
- 「第八章 設定(S) ~ [イベント\(E\)...」](#page-120-0)参照。

### **PIN**

ピンを有効/無効にします

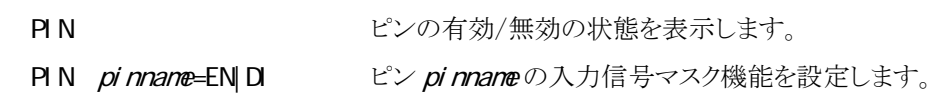

### 引数:

形式:

pinname マスク可能なピン名、次のいずれかを指定

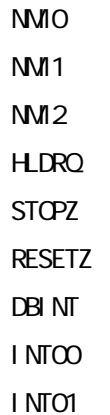

#### INT63

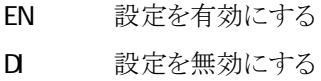

例:

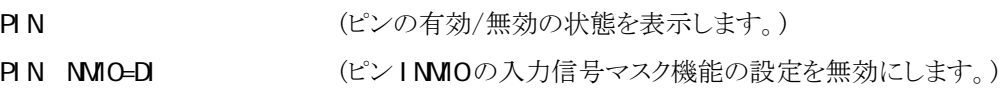

# **QJT**

MJXDEBW を終了します

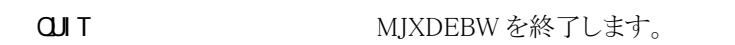

補足:

形式:

● バッチ ファイルの中の CJIT コマンドは、BATCHコマンドのみを終了し、MJXDEBW は終 了しません。

## <span id="page-83-0"></span>**REGISTER**

レジスタの内容を表示/変更します

#### 形式:

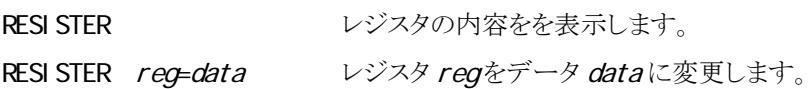

### 引数:

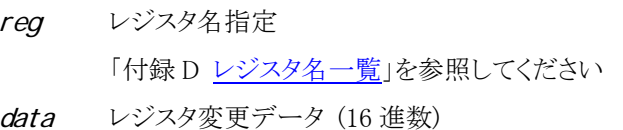

#### 例:

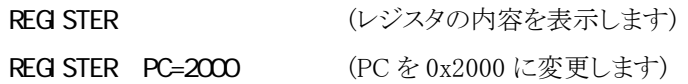

- MULTI を使用している場合は、レジスタを変更しないでください。
- 「第八章 [表示\(V\) ~](#page-105-0) レジスタ(R)」参照。

### **SETLOAD**

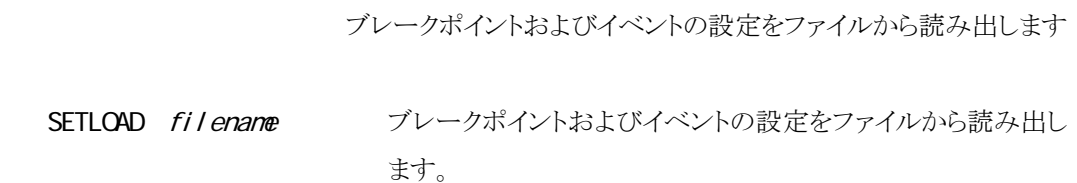

#### 引数:

形式:

filename 読み出すファイル名

### 例:

**SETLOAD** abc. nj s (abc.mjs ファイルを読み出します)

#### 補足:

● 「第八章 設定(S) ~ [設定の読出\(L\)...」](#page-123-0)参照。

### **SETSAVE**

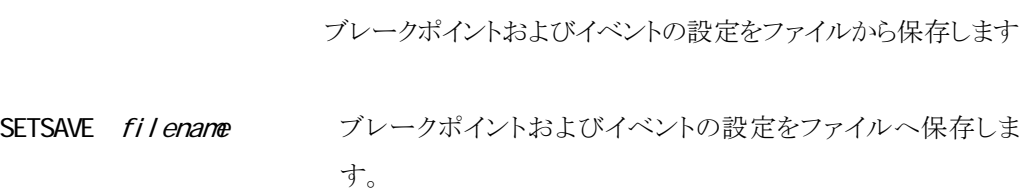

#### 引数:

形式:

filename 保存するファイル名

#### 例:

**SETSAVE** abc. mjs (abc.mjs ファイルを保存します)

- 同じ名前のファイルが存在する場合、上書きします。
- 「第八章 設定(S) ~ [設定の保存\(S\)...」](#page-124-0)参照。

### <span id="page-86-0"></span>STEP

ユーザ プログラムをステップ実行します

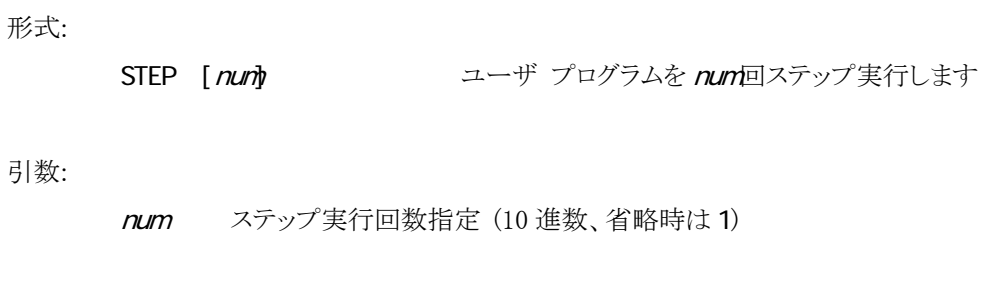

例:

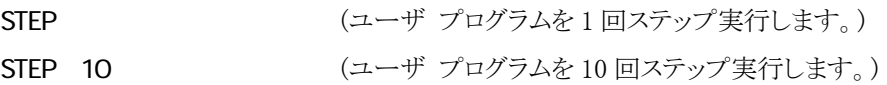

- MULTI を使用している場合は、レジスタを変更しないでください。
- 「第八章 [エミュレーション\(E\) ~](#page-97-0) ステップ(S)」参照。
- 「第八章 [エミュレーション\(E\) ~ N-ステップ\(N\)...」](#page-98-0)参照。

### **TRACE**

リアルタイム トレースの全トレース条件を表示します

MJX330 for NB85E はトレースメモリを持っておりませんので、このコマンドは機能致しません。

### <span id="page-88-0"></span>UNASM

メモリの内容を逆アセンブル表示します

### 形式:

UNASM [addr[, count]] アドレスaddrからcount命令分のメモリの内容を逆アセンブル 表示します。

### 引数:

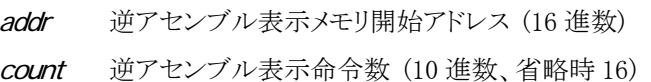

#### 例:

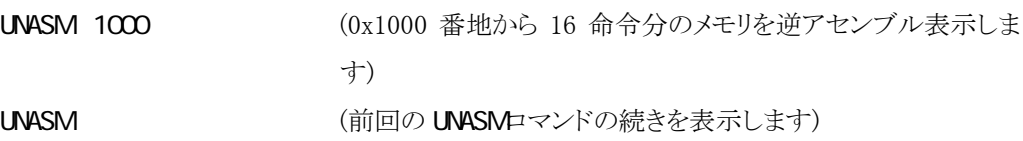

- count 省略時は、16 命令分のメモリを逆アセンブル表示します。
- addr 省略時は、前回の UNASMロマンドの続きを表示します。
- 「第八章 表示(V) ~ [逆アセンブル\(D\)...」](#page-106-0)参照。
- 「付録 J [V850/ME2](#page-164-0) 内蔵命令 RAM の取り扱い」参照。

### **VERSION**

ソフトウエアのバージョンを表示します

形式:

VERSION 次のバージョン情報を表示します。 MxDebw MJXDEBW.EXE ソフトウェアのバージョン DLL CPU 依存 DLL ライブラリのバージョン DRV デバイス ドライバのバージョン MX エミュレータのバージョン CPU CPU の種類 DCU のバージョン

例:

**VERSION** 

補足:

● 「第八章 [ヘルプ\(H\) ~ MJXDEBW](#page-131-0) のバージョン情報(A)」参照。

### **VAIT**

ユーザ プログラムが停止するまで待ちます

### 形式:

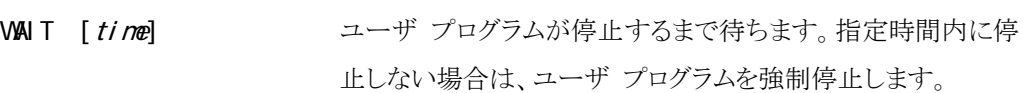

### 引数:

time 待ち時間 (10 進数、単位ミリ秒、省略時は∞)

例:

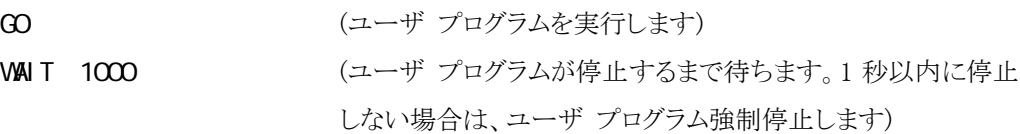

- 待ち時間はミリ秒単位で指定できますが、実際の精度は百ミリ秒程度です。
- バッチファイル内で使用してください。

### XPIN

外部トリガ ケーブルの信号の状態を表示/設定します

● MJX330 は外部トリガケーブルを持っていませんのでこのコマンドは機能しません。

### <span id="page-92-0"></span>第八章 MJXDEBW メニューコマンド

この章ではデバッガ MJXDEBW のメニュー コマンドの使い方について記述しています。

メニュー コマンドを使用すると、「第七章 MJXDEBW コマンド」に相当することを、メニューから実行させ ることができます。各メニューには、次のようにコマンドが割り当てられています。

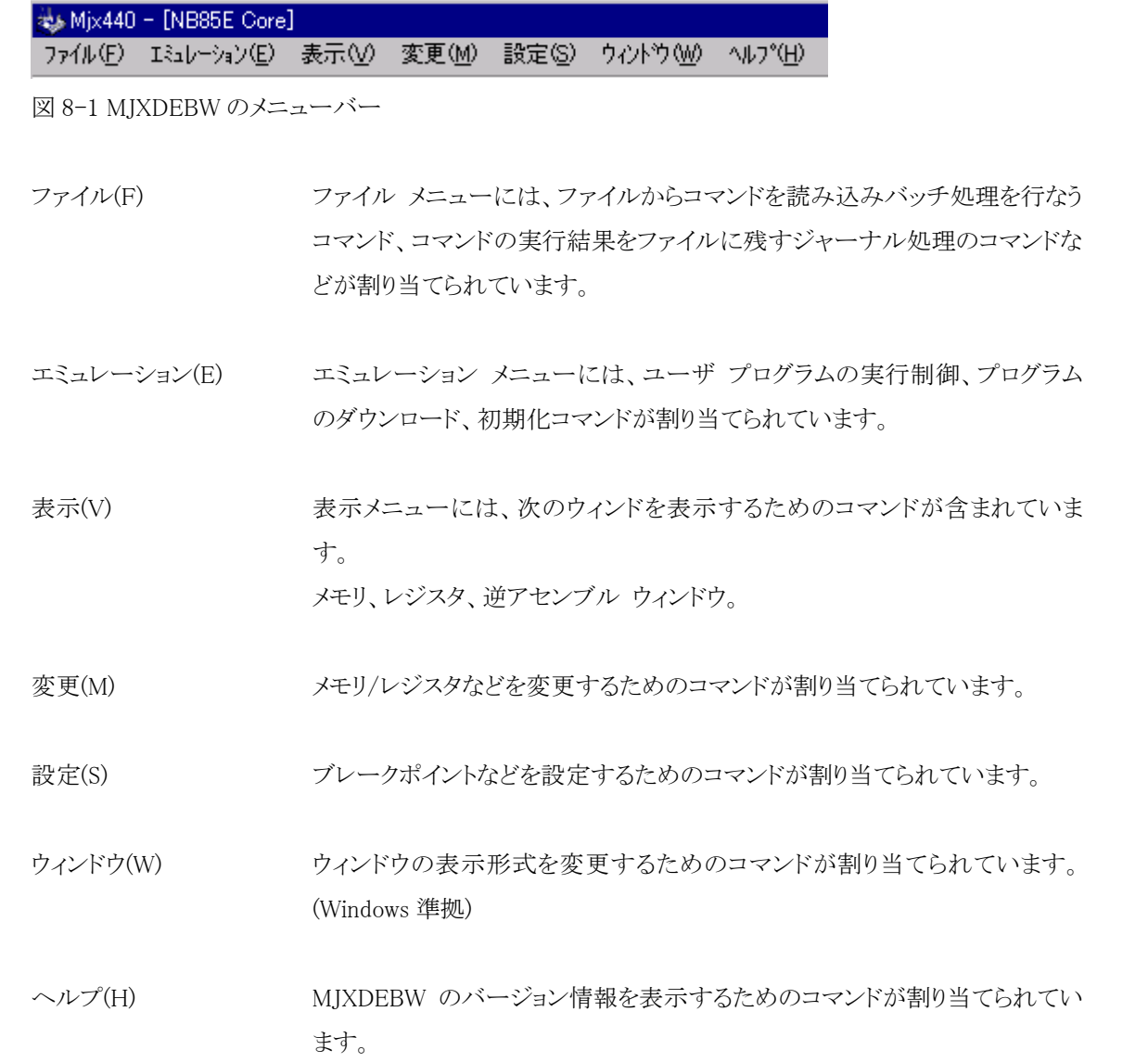

ファイル(F) ~ バッチ(B)...

**BATCH** 

### 機能:

バッチ ファイルに記述された MJXDEBW コマンドを連続して実行します。

操作:

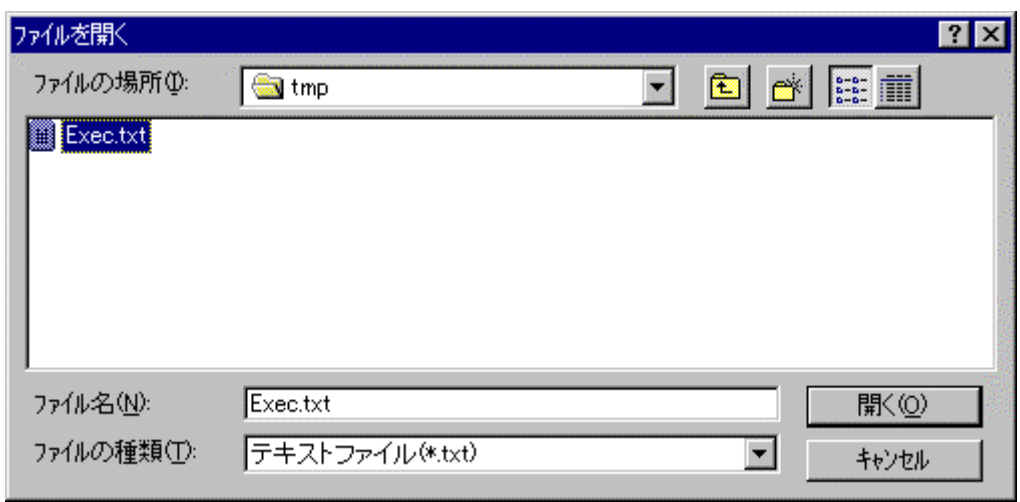

ダイアログ ボックスで、ファイル名を指定し、「開く」ボタンを押してください。

補足:

● 「第七章 [BATCH](#page-61-0)」参照。

# <span id="page-94-0"></span>ファイル(F) ~ ジャーナル開始(S)...

JOURNAL

機能:

コマンド実行結果をファイルへ出力する、ジャーナル機能を開始します。

操作:

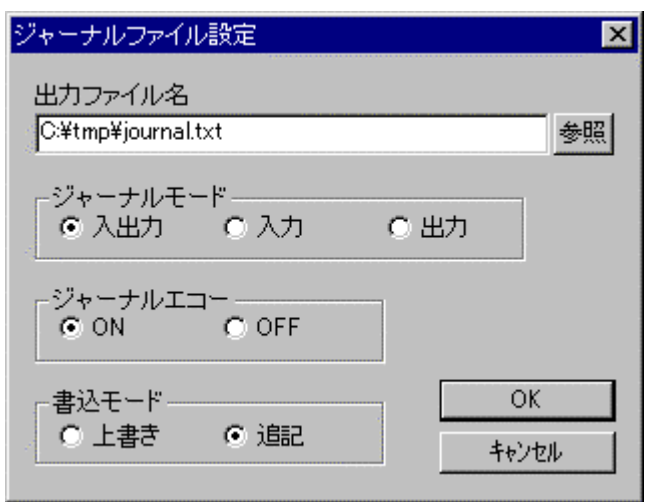

ダイアログ ボックスで、出力ファイル名、ジャーナル モード、ジャーナル エコー、書き込みモードを指 定し、「OK」ボタンを押してください。

補足:

● 「第七章 JORNAL」参照。

# ファイル(F) ~ ジャーナル停止(E)

JOURNAL/E

機能:

ジャーナル機能を終了します。

補足:

● 「第七章 JORNAL」参照。

# ファイル(F) ~ トレース結果(T)...

**H STORY** 

機能:

トレース結果をファイルへ出力します。

補足:

● MJX330 for NB85E はトレースメモリを持っておりませんので、このコマンドは機能致しません。

# <span id="page-96-0"></span>エミュレーション(E) ~ 実行(G)...

 GO addr Ctrl+G

機能:

プログラムの実行を開始するアドレスを指定してユーザ プログラムを実行します。

操作:

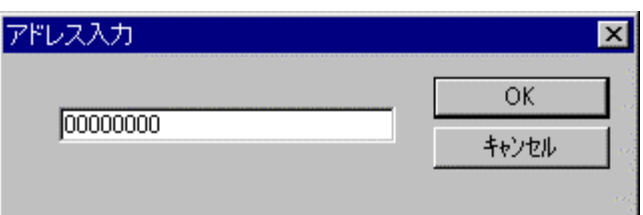

ダイアログ ボックスで、プログラムの実行を開始するアドレス(16 進数)を指定し、「OK」ボタン を押してください。

補足:

● 「第七章 [GO](#page-74-0)」参照。

### エミュレーション(E) ~ 再スタート(R)

GO CONTRACTOR CONTRACTOR F5 and the state of the F5

#### 機能:

現在の PC のアドレスからユーザ プログラムを実行します。

補足:

● 「第七章 [GO](#page-74-0)」参照。

### <span id="page-97-0"></span>エミュレーション(E) ~ 中断(B)

 ABORT Ctrl+B

機能:

ユーザ プログラムを強制停止します。

補足:

● 「第七章 [ABORT](#page-60-0)」参照。

### エミュレーション(E) ~ ステップ(S)

 STEP F10

機能:

ユーザ プログラムをステップ実行します。

補足:

● 「第七章 [STEP](#page-86-0)」参照。

# <span id="page-98-0"></span>エミュレーション(E) ~ N-ステップ(N)...

STEP num Ctrl+S

機能:

ユーザ プログラムを指定回数分ステップ実行します。

操作:

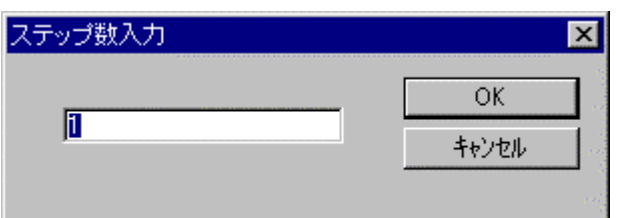

ダイアログ ボックスで、ステップ実行回数(10 進数)を指定し、「OK」ボタンを押してください。

補足:

● 「第七章 [STEP](#page-86-0)」参照。

# <span id="page-99-0"></span>エミュレーション(E) ~ ダウンロード(L)...

 LOAD Ctrl+L

機能:

MJX バイナリ\*1、S レコード、インテル HEX、または COFF 形式のファイル fileをメモリヘダウ ンロードします。

操作:

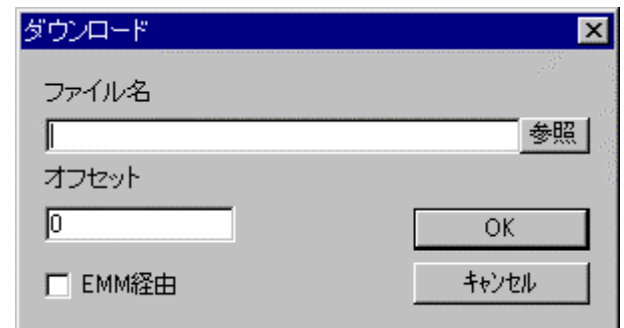

ダイアログ ボックスで、ファイル名、オフセット、EMM 経由を指定し、「OK」ボタンを押してくだ さい。

補足:

 $\overline{a}$ 

- ファイル形式は、自動認識されます。
- MJX330 では EMM 経由の指定はできません。
- 「第七章 [LOAD](#page-78-0)」参照。
- 「付録 J [V850/ME2](#page-164-0) 内蔵命令 RAM の取り扱い」参照。

<sup>\*1</sup> MJX バイナリ ファイルの作成方法については「第九章 高速ダウンロード」を参照してください。

# <span id="page-100-0"></span>エミュレーション(E) ~ 初期化(I)

機能:

MJX を再初期化します。

補足:

● 「第七章 INI」参照。

INIT

# エミュレーション(E) ~ フラッシュメモリ(F) ~ 書込(W)...  $F$ LASH/WRITE

機能: MJX バイナリ、S レコード、インテル HEX、または COFF 形式ファイルをフラッシュ メモリ き込みます。 操作: フラッシュ書込  $\overline{\mathbf{x}}$ オブション 書込她 ○ 消去後書込 ○ 書込 終了 ファイル名 F:¥mjx¥zax\_mjx¥flash¥load¥s000.hex 参照(R) デバイス名 LHF28F320BJEPBTL90a アクセスバス幅  $16bit$  $\overline{\phantom{0}}$  $\sqrt{1000}$ オフセット ダイアログ ボックスークアイスキーディス名、アクセス バス幅、オフセットを指定して、「書 込」ボタンを押してく悪さい。 補足: ファイル形式 達 <mark>F重引</mark>参照。

# エミュレーション(E) ~ フラッシュメモリ(F) ~ 消去(E)...

機能:

指定された消去アドレスに該当するフラッシュ メモリをセクタ消去、またはチップ消去します。

 FLASH/ERASEONE FLASE/ERASEALL

**Service Service Service Service Service**<br>Service Service Service Service Service<br>Service Service Service Service Service Service Service Service Service Service Service Service Service Service

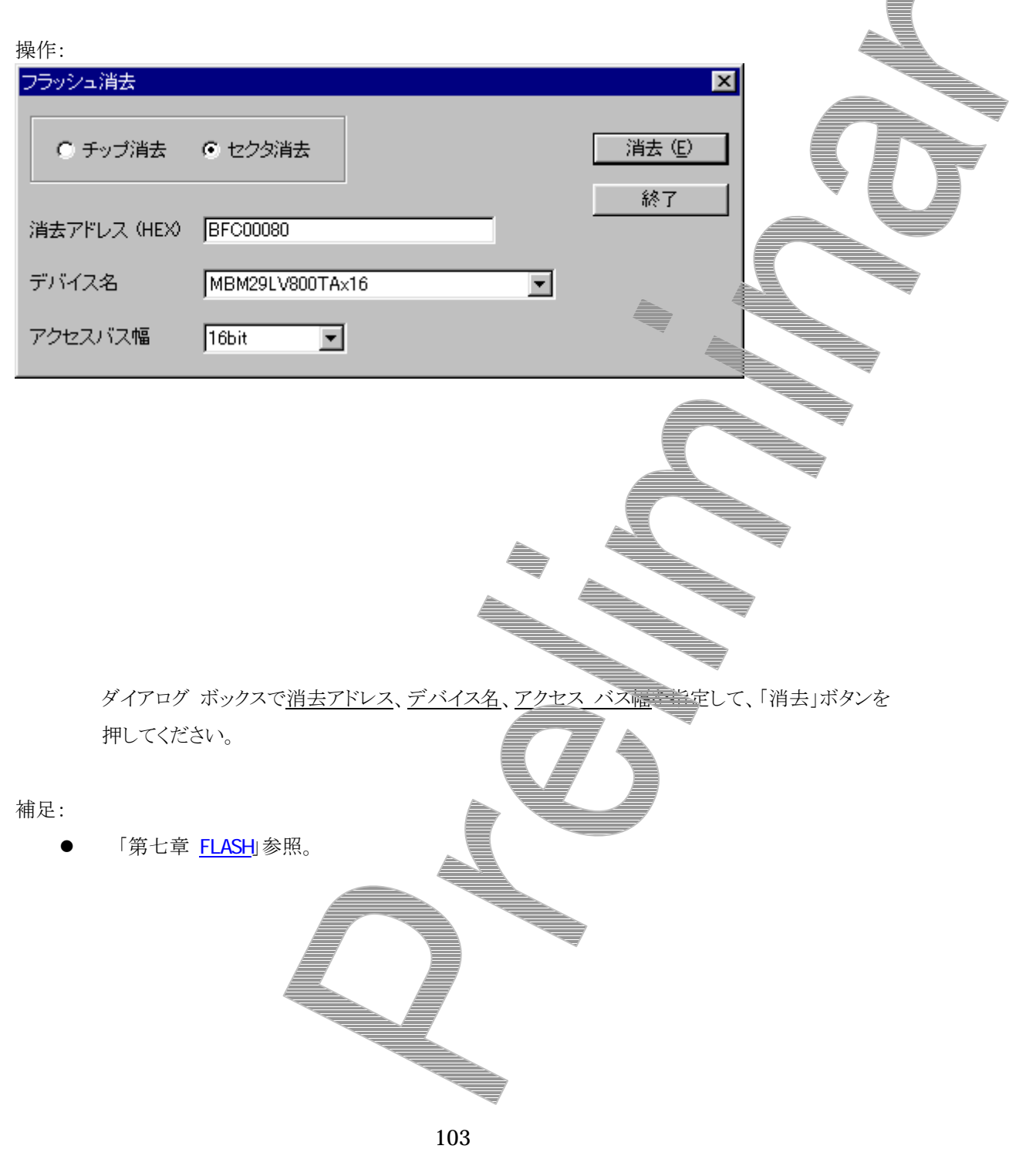

表示(V) ~ メモリ(M)...

機能:

メモリの内容を表示する、メモリ ウィンドウを開きます。

操作:

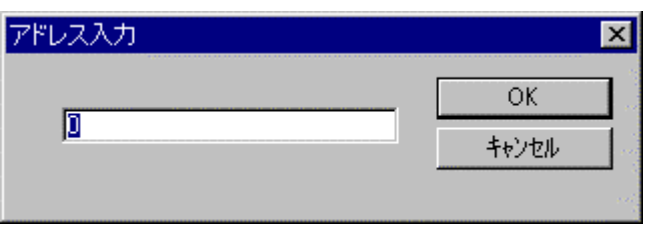

ダイアログ ボックスで、メモリ表示を開始するアドレス(16 進数)を指定し、「OK」ボタンを押して ください。

**DUMP** 

| as>モリ:00000000 |  |  |  |  |  |  |  |  |  |  |                                                        |  |  |  |  |                                 |
|----------------|--|--|--|--|--|--|--|--|--|--|--------------------------------------------------------|--|--|--|--|---------------------------------|
| 00000000       |  |  |  |  |  |  |  |  |  |  | bb 6e ef f6 96 77 ea 7f ff ff c9 ed 6d bd ff fb        |  |  |  |  | .n · .w匇.                       |
| 00000010       |  |  |  |  |  |  |  |  |  |  | bb 7e bf 7f fb fd fb 87 ff ff fd e3 ff ff df af        |  |  |  |  |                                 |
| 00000020       |  |  |  |  |  |  |  |  |  |  | dffff7df3fdbefffbdfbfdfbdfcffed7                       |  |  |  |  |                                 |
| 00000030       |  |  |  |  |  |  |  |  |  |  | 9f f5 5f f5 fb 7a a6 ff bf 76 ff f7 e7 04 b3 eb        |  |  |  |  | 滸_・zv.・.                        |
| 00000040       |  |  |  |  |  |  |  |  |  |  | 7f ae bf f6 be bf fe bc fa e7 f5 fe ff df aa fd        |  |  |  |  | and the financial con-          |
| 00000050       |  |  |  |  |  |  |  |  |  |  | ff 4c 51 f4 af 52 bd f9 bf 9f be ca b7 de ff f9        |  |  |  |  |                                 |
| 00000060       |  |  |  |  |  |  |  |  |  |  | ff ff ff 9f 5d ff b7 5a b1 d7 ee 4f 77 7e b7 d7        |  |  |  |  | 歉.托Ow^                          |
| 00000070       |  |  |  |  |  |  |  |  |  |  | be ff 77 bd 9f 7f ff 7c fe fc 77 f3 97 cb bd f6        |  |  |  |  | $\ldots$ with $\ldots$ $\vdots$ |
| 00000080       |  |  |  |  |  |  |  |  |  |  | df 7f 97 b4 35 73 67 ce fc ff ef f7 ff dd ff 8d        |  |  |  |  | $\ldots$ 5sg. $\ldots$          |
| 00000090       |  |  |  |  |  |  |  |  |  |  | fe 7b 95 c3 bb 69 f7 fd ee d6 bf 76 ee fb ef fe        |  |  |  |  | $\cdot$ { i $\cdot$ v.          |
| 000000A0       |  |  |  |  |  |  |  |  |  |  | bf 7f 9e 5d df df fd fb df f5 7f 77 fd b2 bf 97        |  |  |  |  | . . 枉 . . . w.                  |
| hnnnnnrn       |  |  |  |  |  |  |  |  |  |  | <u>of 1f of fR 7f ob bf o7 bb f5 od ff 7f ob f5 5f</u> |  |  |  |  | $\pi$ , and $\pi$               |

新しくメモリ ウィンドウが表示されます。

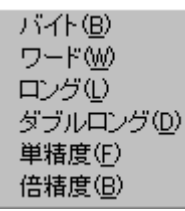

メモリ ウィンドウ内で、マウスの右ボタンを押すと、ポップアップ メニューが表示され、表示形 式を変更することができます。

- メモリ ウィンドウは複数開くことができます。開くことができるウィンドウ個数は、「表示(V) ~ オプション(0) ~ 表示(V)...」メニューで変更することができます。
- 「第七章 [DUMP](#page-66-0)」参照。
- 「付録 J [V850/ME2](#page-164-0) 内蔵命令 RAM の取り扱い」参照。

# <span id="page-105-0"></span>表示(V) ~ レジスタ(R)

**REGISTER** 

機能:

レジスタの内容を表示する、レジスタ ウィンドウを開きます。

操作:

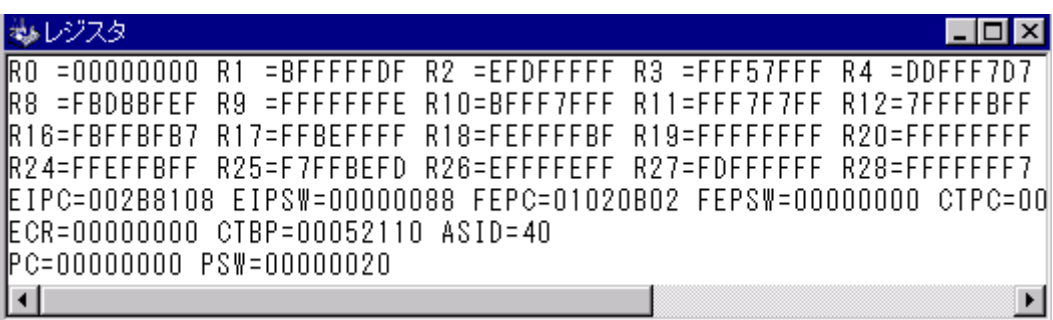

新しくレジスタ ウィンドウが表示されます。

補足:

● 「第七章 REG STER」参照。

# <span id="page-106-0"></span>表示(V) ~ 逆アセンブル(D)...

機能:

メモリの内容を逆アセンブル表示する、逆アセンブラ ウィンドウを開きます。

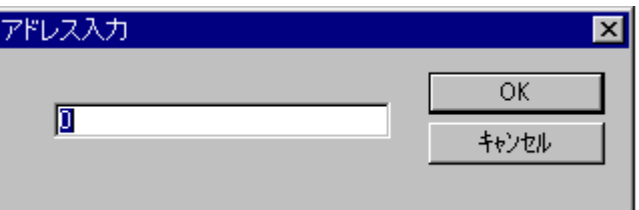

操作:

ダイアログ ボックスで、逆アセンブル表示を開始するアドレス(16 進数)を指定し、「OK」ボタン を押してください。

**UNASM** 

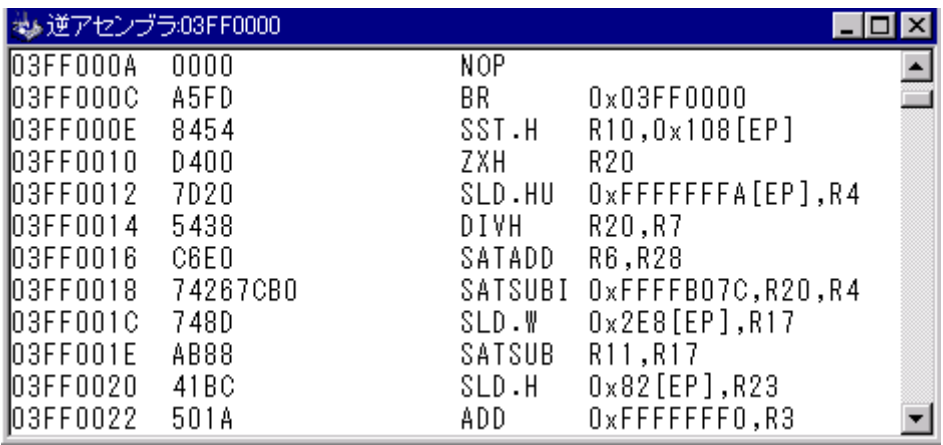

新しく逆アセンブラ ウィンドウが表示されます。

- 逆アセンブラ ウインドウは複数開くことができます。開くことができるウインドウ個数は、「[表示](#page-110-0) (V) ~ [オプション\(O\) ~](#page-110-0) 表示(V)...」メニューで変更することができます。
- 「第七章 [UNASM](#page-88-0)参照。
- 「付録 J V850/ME2 内蔵命令 RAM [の取り扱い」](#page-164-0)参照。

# 表示(V) ~ トレース結果(T)...

**H STORY** 

機能:

リアルタイム トレース結果の内容を表示する、トレース結果ウィンドウを開きます。

補足:

● MJX330 for NB85E はトレースメモリを持っておりませんので、このコマンドは機能致しません。
**CLEAR** 

## 表示(V) ~ コマンド応答クリア(C)

機能:

コマンド応答フィールドをクリアします。

補足:

● 「第七章 [CLEAR](#page-64-0)」参照。

109

## 表示(V) ~ オプション(0) ~ フォント(F)

#### 機能:

ウィンドウに表示する文字のフォントを変更します。

操作:

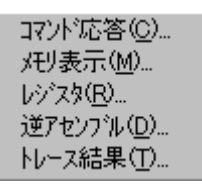

メニューで、フォントを変更したいウィンドウを選びます。

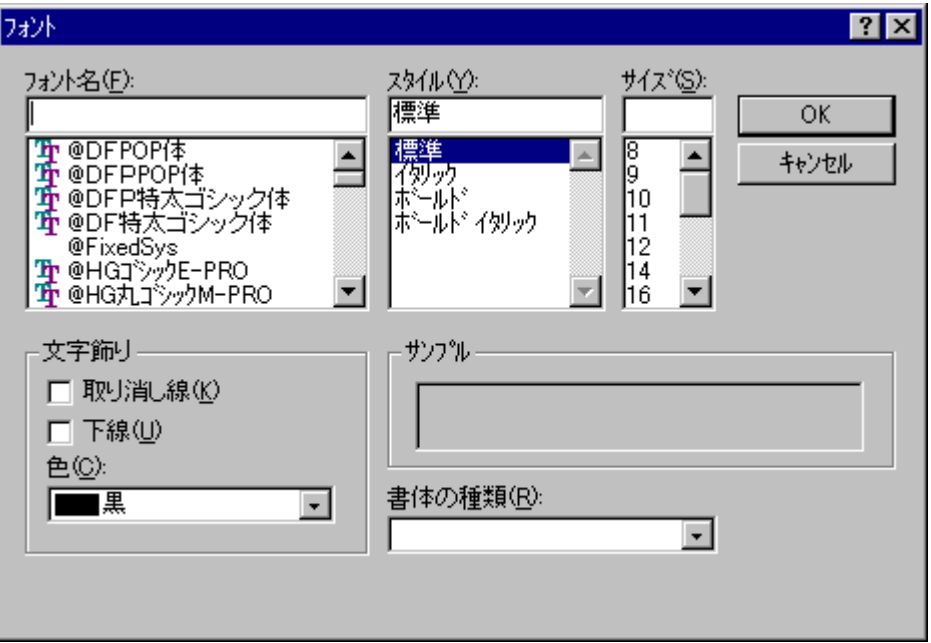

ダイアログ ボックスで、フォント、スタイル、サイズを指定し、「OK」ボタンを押してください。

## 表示(V) ~ オプション(0) ~ 表示(V)...

機能:

コマンド ウィンドウ、メモリ ウィンドウ、逆アセンブル ウィンドウの属性を指定します。

操作:

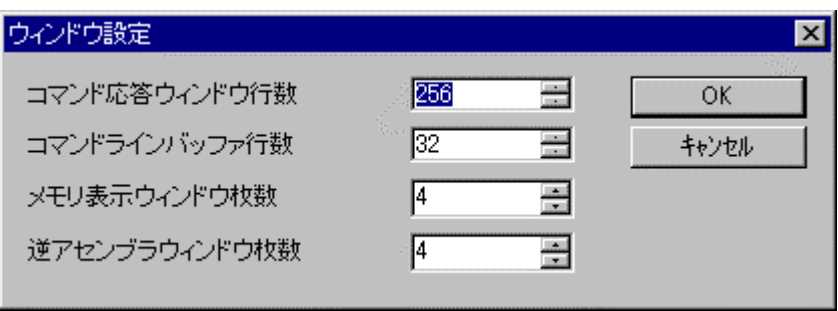

ダイアログ ボックスで、各ウィンドウの属性を指定し、「OK」ボタンを押してください。

**EXAMINE** 

# 変更(M) ~ メモリ(M)...

機能:

メモリの内容を変更します。

操作:

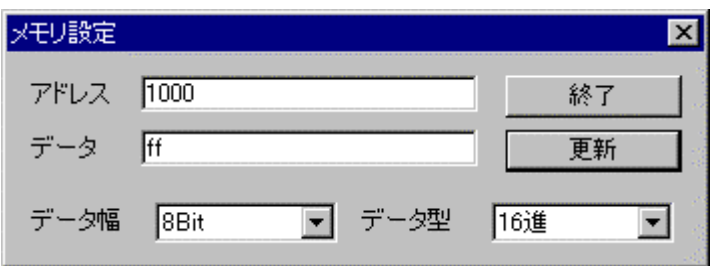

ダイアログ ボックスで、変更するメモリのアドレス(16 進数)、データ、データ幅、データ型を指 定し、「更新」ボタンを押してください。

「更新」ボタンを押すとメモリが変更され、ダイアログのアドレスが自動的に進みます。続けてメ モリを変更する場合は、同様の手順を繰り返してください。

メモリの変更が終了したら、「終了」ボタンを押してください。

補足:

- 「第七章 [EXAMINE](#page-70-0)」参照。
- 「付録 J [V850/ME2](#page-164-0) 内蔵命令 RAM の取り扱い」参照。

### 変更(M) ~ I/O ポート(P)...

機能:

I/O ポートの内容を変更します。

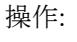

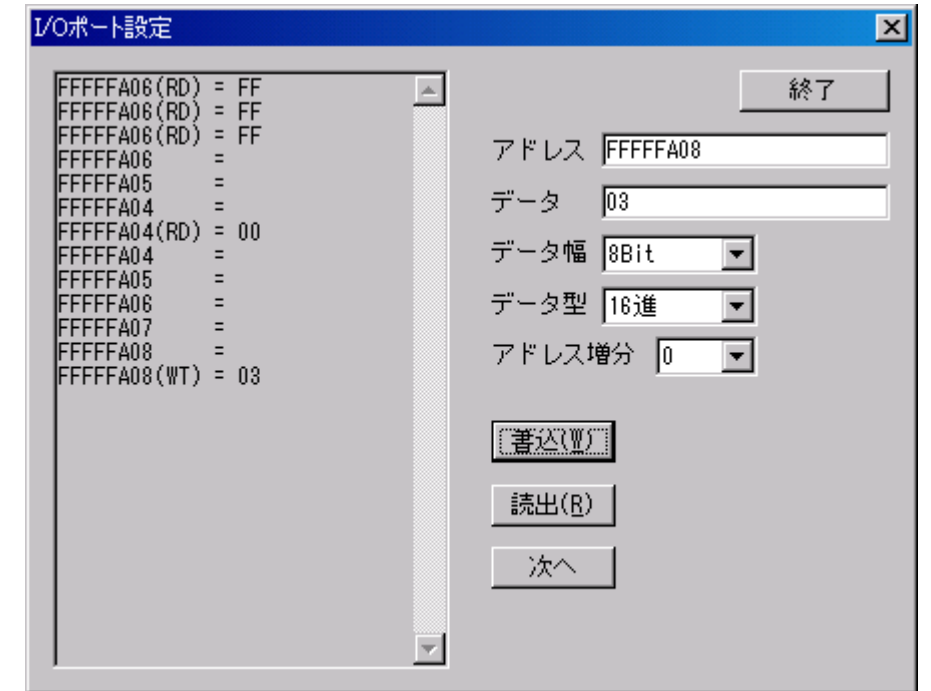

ダイアログ ボックスで、変更する I/O ポートのアドレス(16 進数)、データ、データ幅、データ型 アドレス増分を指定し、「書込」または「読出」ボタンを押してください。

「次へ」ボタンを押すとI/O ポートアクセスを行わずにアドレスの増減ができます。

補足:

● MJX330 for NB85E ではメモリマップド I/O に対してアクセスを行います。

変更(M) ~ レジスタ(R)...

**REGISTER** 

機能:

レジスタの内容を変更します。

操作:

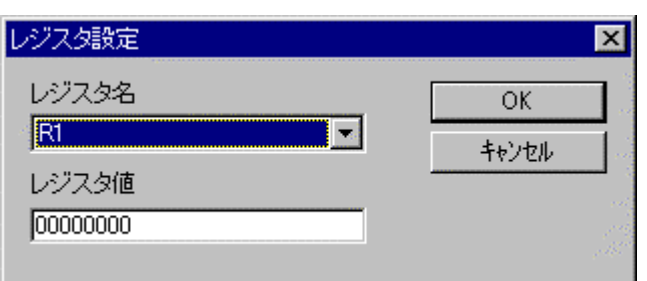

ダイアログ ボックスで、レジスタ名、レジスタ値を指定し、「OK」ボタンを押してください。

補足:

● 「第七章 REG STER」参照。

変更(M) ~ アセンブラ(A)...

#### 機能:

メモリの内容をアセンブラで変更します。

操作:

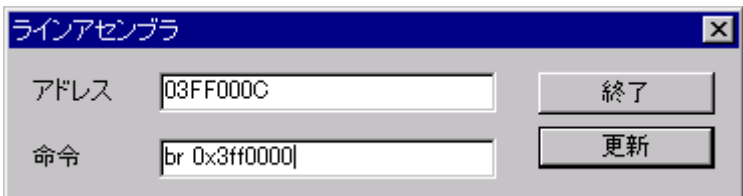

ダイアログ ボックスで、変更するメモリのアドレス(16 進数)、アセンブラの命令を指定し、「更 新」ボタンを押してください。

「更新」ボタンを押すとメモリが変更され、ダイアログのアドレスが自動的に進みます。続けてメ モリを変更する場合は、同様の手順を繰り返してください。

メモリの変更が終了したら、「終了」ボタンを押してください。

補足:

- シンボルは入力できません。
- 16 進数は、0x1234 のように先頭に「0x」を付加してください。
- 「付録 J [V850/ME2](#page-164-0) 内蔵命令 RAM の取り扱い」参照。

FILL

変更(M) ~ フィル(F)...

機能:

メモリの内容をフィルします。

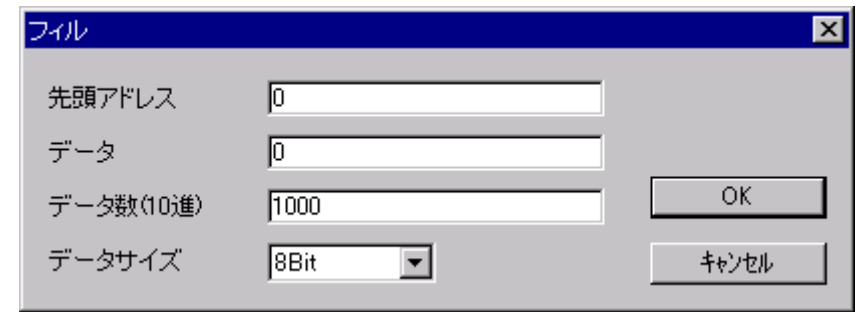

操作:

ダイアログ ボックスで、変更するメモリの先頭アドレス(16 進数)、データ(16 進数)、データ数 (10 進数)、データ サイズを指定し、「OK」ボタンを押してください。

補足:

- 「第七章 [FILL](#page-71-0)」参照。
- 「付録 J [V850/ME2](#page-164-0) 内蔵命令 RAM の取り扱い」参照。

**NOVE** 

### 変更(M) ~ 移動(M)...

機能:

メモリの内容をブロック転送します。

操作:

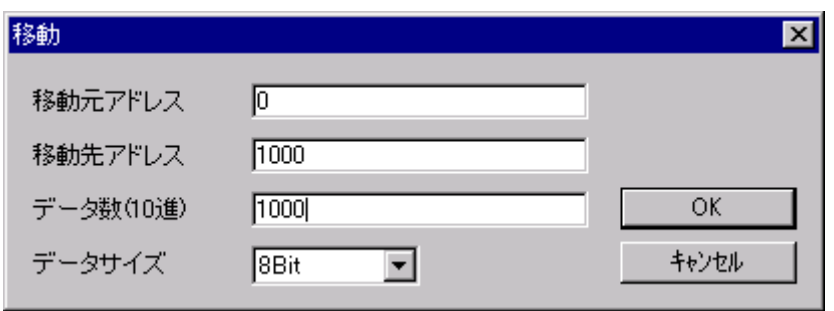

ダイアログ ボックスで、変更するメモリの移動元アドレス(16 進数)、移動先アドレス(16 進数)、 データ数(10 進数)、データ サイズを指定し、「OK」ボタンを押してください。

補足:

● 「第七章 [MOVE](#page-79-0)」参照。

BP/S

設定(S) ~ ブレークポイント(B)...

機能:

ブレークポイントを設定します

操作:

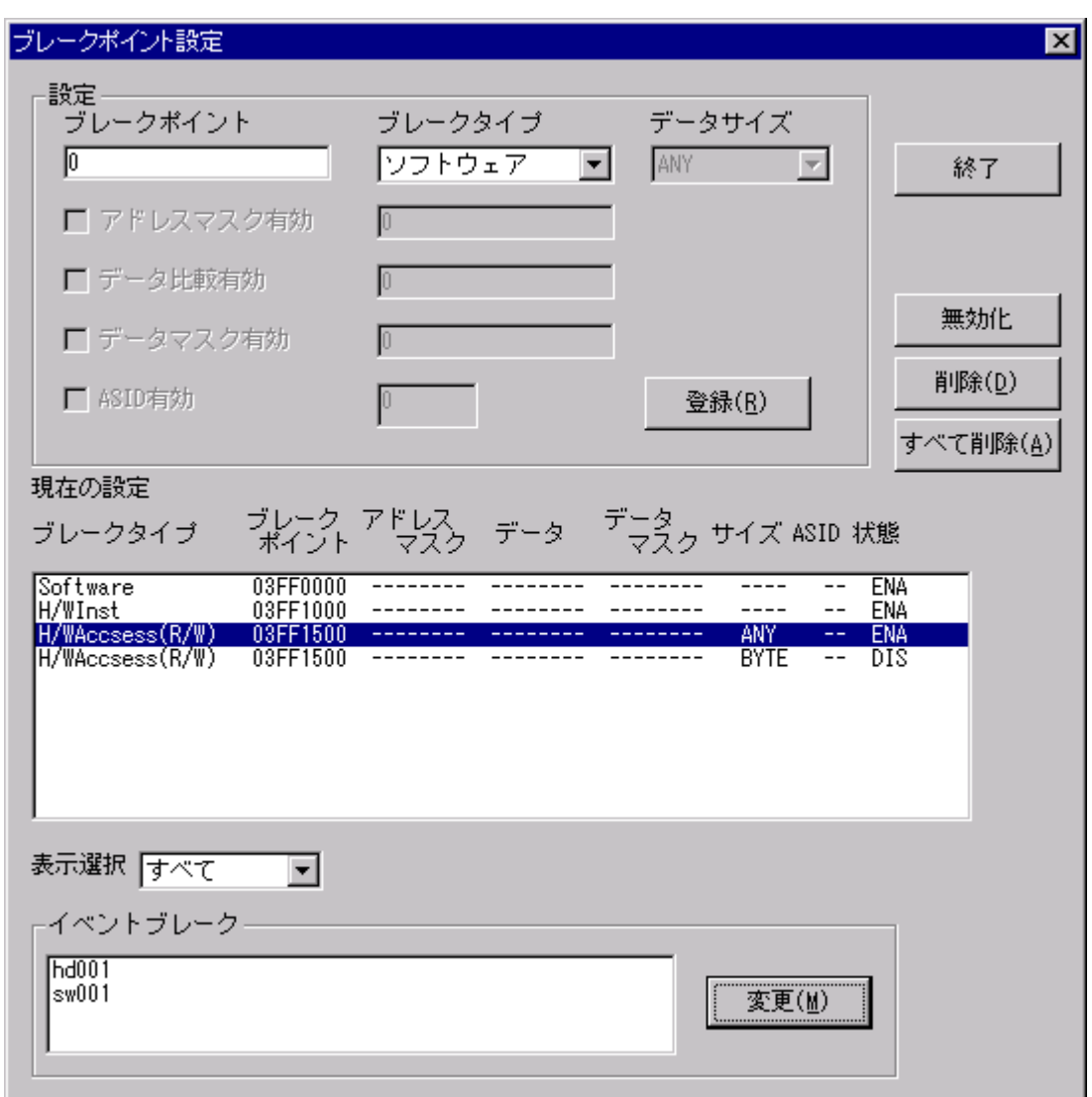

設定フレームにあるブレークタイプを選択し、ブレークポイント(16 進数)を設定します。「登録」 ボタンを押すと、ブレークポイントを設定できます。 設定されたブレークポイントは、「現在の設定」に表示されます。

表示選択を選択すると、現在の設定の表示が変更されます。

現在の設定の中からひとつのブレークポイントを選択し「無効化」ボタンを押すと、ブレークポ イントを無効化できます。同様の手順で「有効化」と「削除」ができます。

「すべて削除」ボタンを押すと、ブレークポイントをすべて削除します。

設定フレームにあるイベントブレークの「変更」ボタンを押すと、以下のようなブレークイベント 選択画面が表示されます。

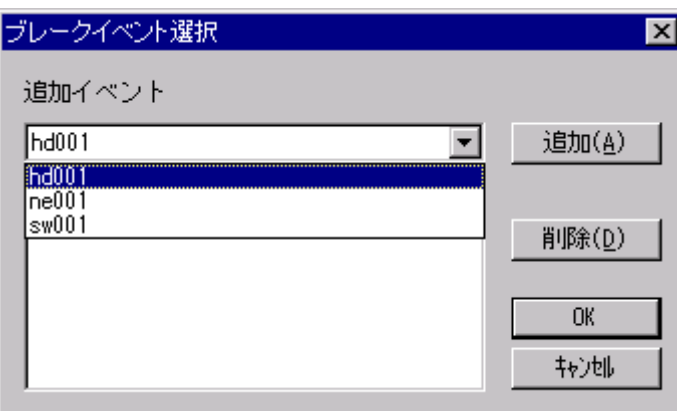

追加イベントからイベント名を選択して、「追加」―「OK」ボタンを押してください。

ブレークポイントの設定が終了したら、「終了」ボタンを押してください。

補足:

- 設定フレーム内の登録は、ブレークタイプを選択すると、それ以下の項目は設定必要な場合のみ 入力できるようになっています。
- 「第七章 [BP](#page-62-0)」参照。
- トレース トリガとして再利用したブレークポイントは削除できません。 トレース トリガを無効にしてから削除してください。

設定(S) ~ トレース(T)...

機能:

リアルタイム トレースのトレース モードを表示/設定します。

補足:

● MJX330 for NB85E はトレースメモリを持っておりませんので、このコマンドは機能致しません。

**TRACE** 

EVENT

設定(S) ~ イベント(E)...

機能:

イベント機能構成と設定されている全イベントを表示します。

操作:ダイアログボックスの「新規イベント」フレームを設定し、「登録」ボタンを押してください。 作成したイベントの詳細が表示されます。

「新規イベント」の詳細設定は、次のとおりです。

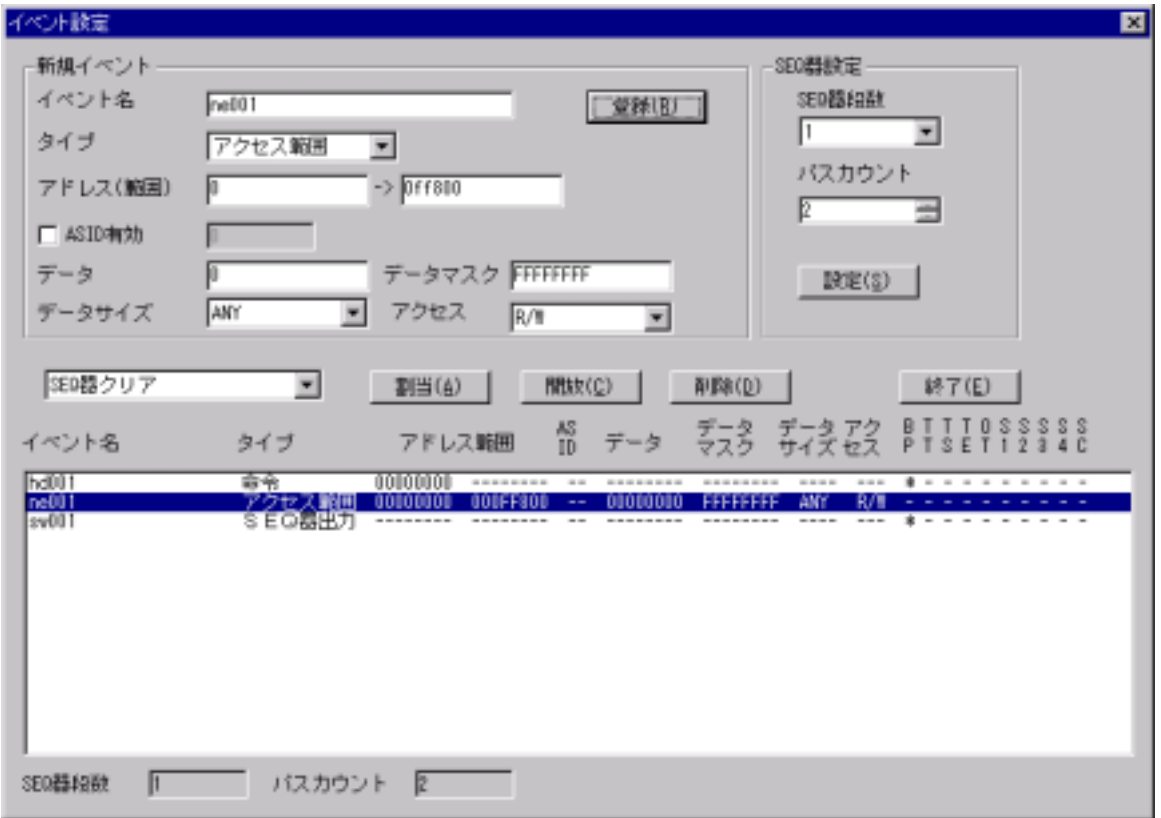

イベント名 イベント識別名を指定します。イベント識別名は、カンマ、スペー ス、タブを除く印字可能半角文字を指定します。

タイプ イベントの内容を選択します。

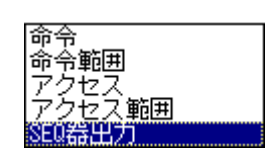

アドレス範囲 イベント開始アドレス(16 進数)を設定します。

ASID 有効 <br>
ASID 条件の有効/無効を決定します。

シーケンス器を使用する場合は、「SEQ 器設定」フレームの SEQ 器段数と パスカウントを設定してください。

シーケンス器スイッチイベントを割り当てる場合は、イベント一覧ウィンドウから対象となるイベ ントの詳細を選択し、コンボボックスから、シーケンス器スイッチイベントを選択して「割当」ボタ ンを押してください。

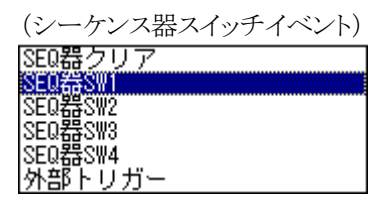

「開放」ボタンを押すと、選択されているシーケンス器スイッチイベントが開放されます。「削除」 ボタンを押すと、選択されたイベントが削除されます。

同様にして外部トリガー出力イベントの割り当てを行うことができます。

チャンネル割当が行われているイベントは\*マークで表示が行われます。 割当対象の略称は以下のとおりです。

- BP :ブレークポイント
- (TT :トレース トリガ ポイント)
- (TS :トレース 開始ポイント)
- (TE :トレース 終了ポイント)
- OT : 外部トリガ出力ポイント
- S1 :SEQ 器スイッチ1
- S2 :SEQ 器スイッチ 2
- S3 :SEQ 器スイッチ 3
- S4 :SEQ 器スイッチ 4
- SC :SEQ 器クリアポイント

終了する場合は、「終了」ボタンを押してください。

補足:

● 「第七章 [EVENT](#page-67-0)」参照。

### <span id="page-123-0"></span>設定(S) ~ 設定の読出(L)...

機能:

ブレークポイントおよびイベントの設定を、ファイルから読み込みます。

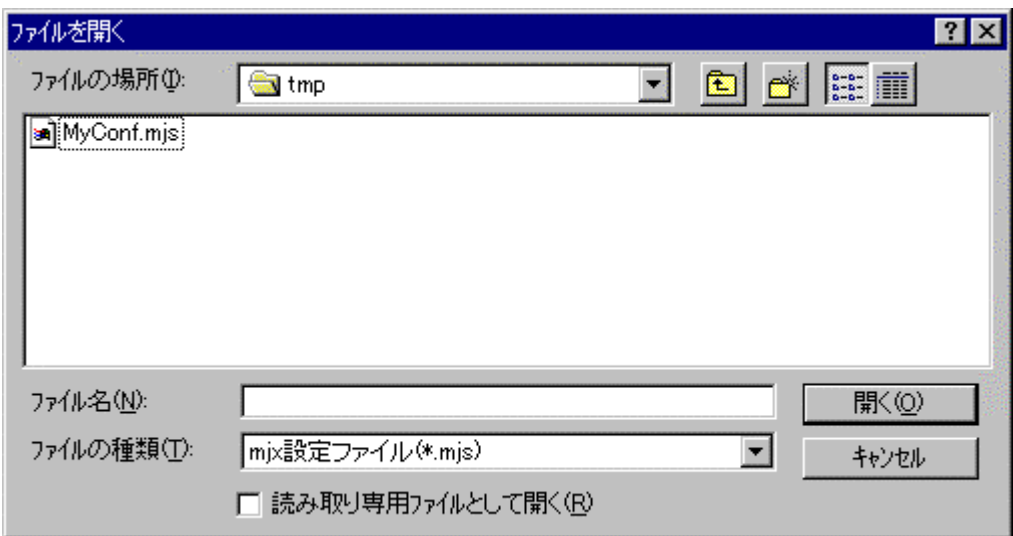

操作:

ダイアログ ボックスで、ファイル名を指定し、「開く」ボタンを押してください。

補足:

- 「設定(S) ~ [設定の保存\(S\)...」](#page-124-0)メニューで作成されたファイルを指定してください。
- 「第七章 [SETLOAD](#page-84-0) 参照。

### <span id="page-124-0"></span>設定(S) ~ 設定の保存(S)...

機能:

ブレークポイントおよびイベントの設定を、ファイルへ保存します。

操作:

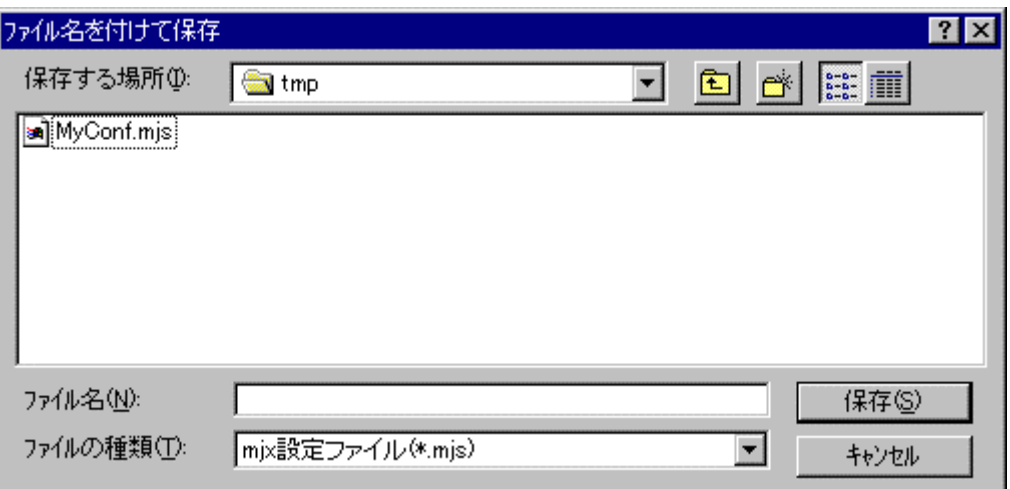

ダイアログ ボックスで、ファイル名を指定し、「開く」ボタンを押してください。

補足:

- 保存したファイルは「<u>設定(S) ~ 設定の読出(L)...</u>」メニューで指定することができます。
- 「第七章 [SETSAVE](#page-85-0) 参照。

# 設定(S) ~ コンフィグレーション(C) ~ 設定(S)...

CONFIG

機能:

MJXDEBW の環境を変更します。

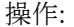

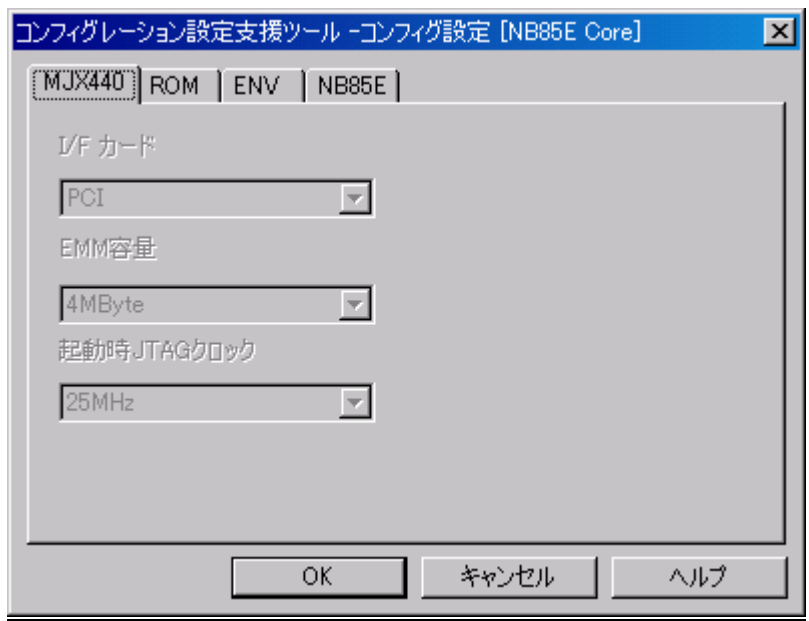

コンフィグレーション設定支援ツールが起動します。 変更する項目を設定してください。

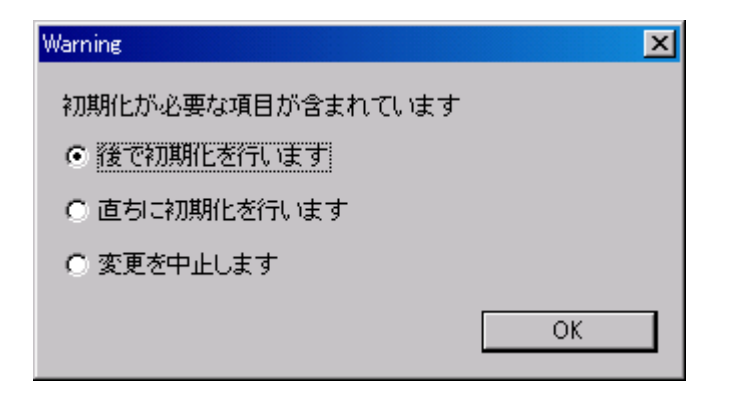

初期化が必要な項目が変更された場合、確認ダイアログが表示されます。 適切な処置を選択し「OK」ボタンを押してください。

補足:

- $\bullet$  MJXDEBW 起動中に変更できない項目は反転表示されます。
- 「第七章 [CONFIG](#page-65-0)」参照。

# 設定(S) ~ コンフィグレーション ~ 表示

CONFIG

### 機能:

MJXDEBW の環境を表示します。

操作:

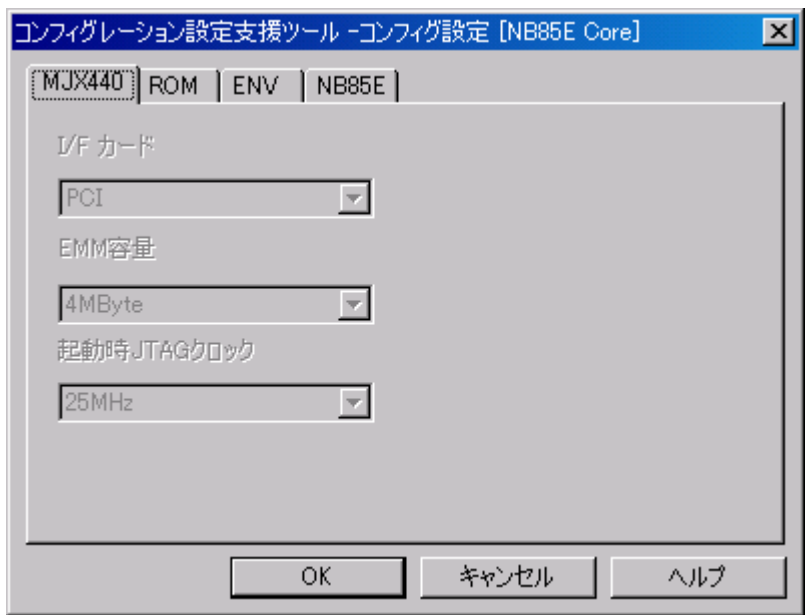

補足:

● 「第七章 [CONFIG](#page-65-0)」参照。

# 設定(S) ~ コンフィグレーション ~ 上書き保存(E)

機能:

現在のコンフィグレーションの設定を MJXDEBW 起動時に指定したコンフィグレーションファイ ルへ上書き保存します。

CONFIG

操作:

# 設定(S) ~ コンフィグレーション ~ 名前を付けて保存(A)

機能:

現在のコンフィグレーションの設定を新たなコンフィグレーションファイルへ保存します。

CONFIG

操作:

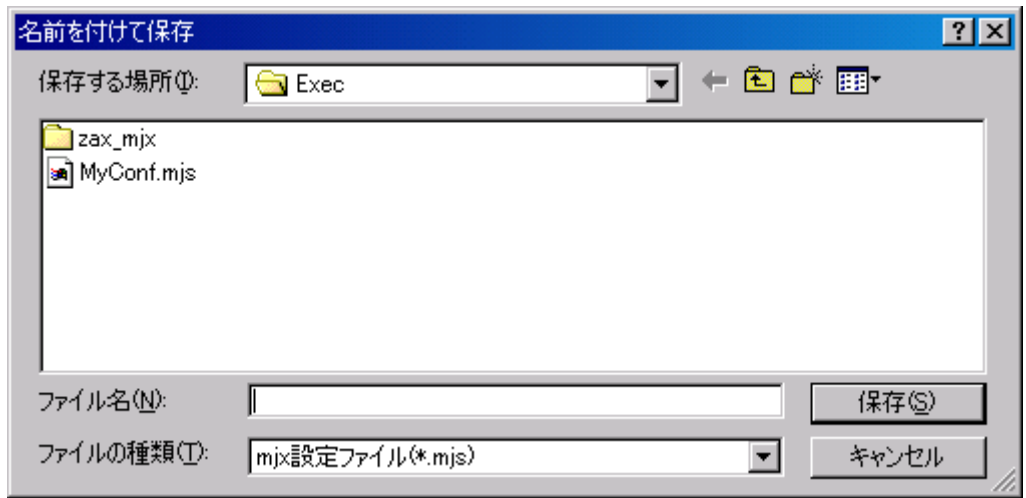

ダイアログボックスでファイル名を指定し、「保存」ボタンを押してください。

## ヘルプ(H) ~ トピックの検索(H)

機能:

MJX330 for NB85E に関するマニュアル画面が表示されます。

操作:

マニュアル画面は「しおり」またはしおりの最後に記述されている「検索項目」のシートから参 照してください。

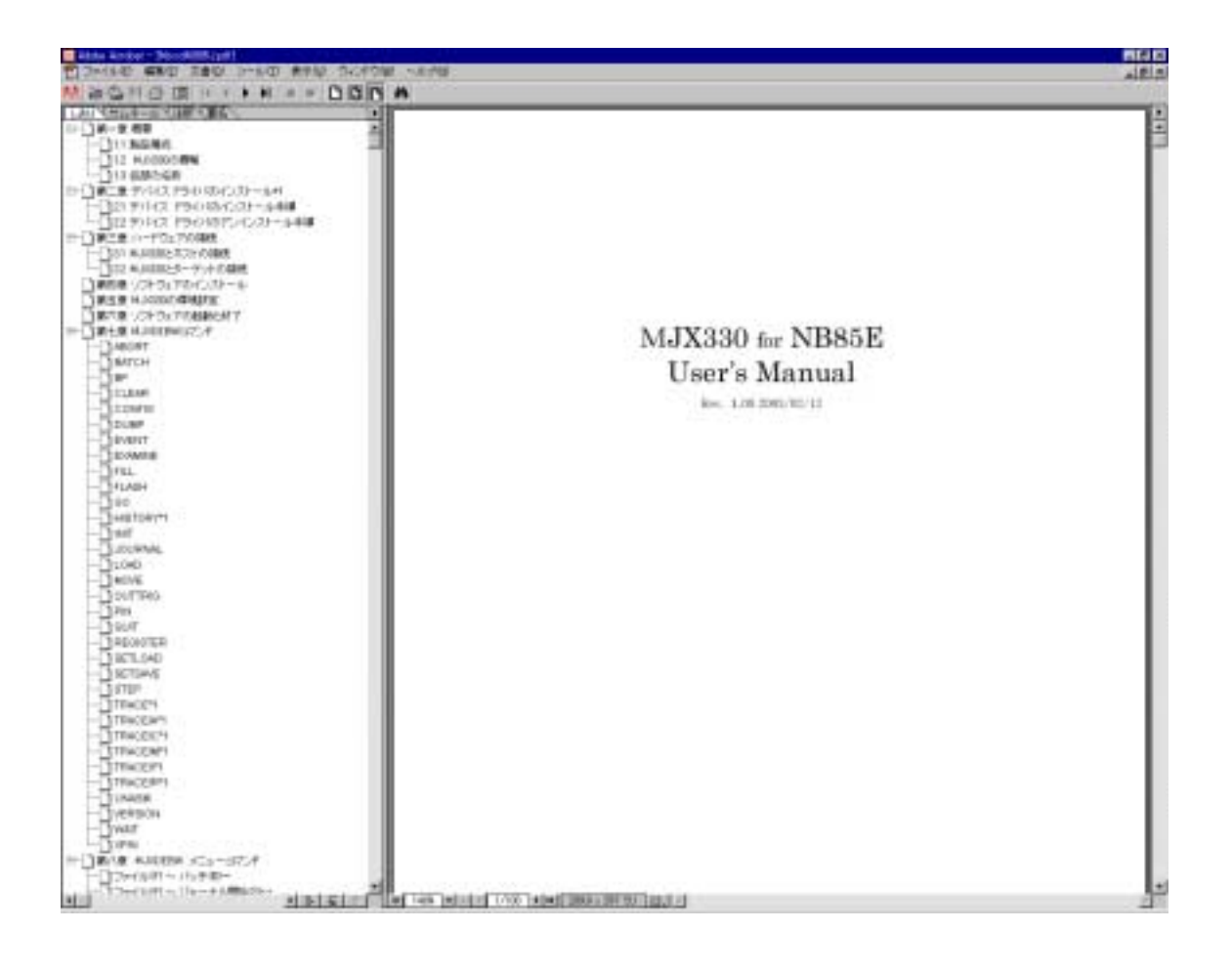

## ヘルプ(H) ~ MJXDEBW のバージョン情報(A)

**VERSION** 

機能:

バージョンを表示します

操作:

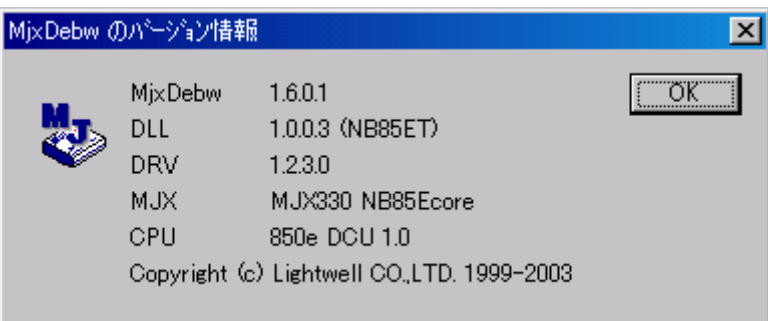

補足:

● 「第七章 VERSI CN」参照。

### 第九章 高速ダウンロード

高速ダウンロードを行なうための手順について記述しています。

MJX バイナリ [ファイルを](#page-138-0)作成することによって、プログラムを高速でダウンロードすることができます。 およそのダウンロード速度は、次のとおりです。

● 480K バイト/秒<sup>\*1</sup> (JTAG クロック20MHz)

MJX バイナリ ファイルは、ファイル変換プログラム MJXCVT を使用して作成します。MJXCVT は、S レコ ード ファイルを MJX バイナリ ファイルへ変換するプログラムです。使用方法は、次のとおりです。 「MS-DOS プロンプト」<sup>\*2</sup>内から実行してください。

#### MJXCVT の使用方法

mjxcvt [-o offset] infile [outfile]

-o offset infile outfile (infile .mjx )

 $M_X$ 

 $\overline{a}$ 

MJXCVT MJX バイナリ [ファイル](#page-138-0) MJXDEBW LOAD

load myfile.mix

<sup>\*1</sup> ダウンロードの速さは JTAG クロックを高く設定する程、高速になります。

<sup>\*2</sup> Windows 2000/NT/XP に関しては「コマンドプロンプト」内から実行してください。

# 付録 A 仕様

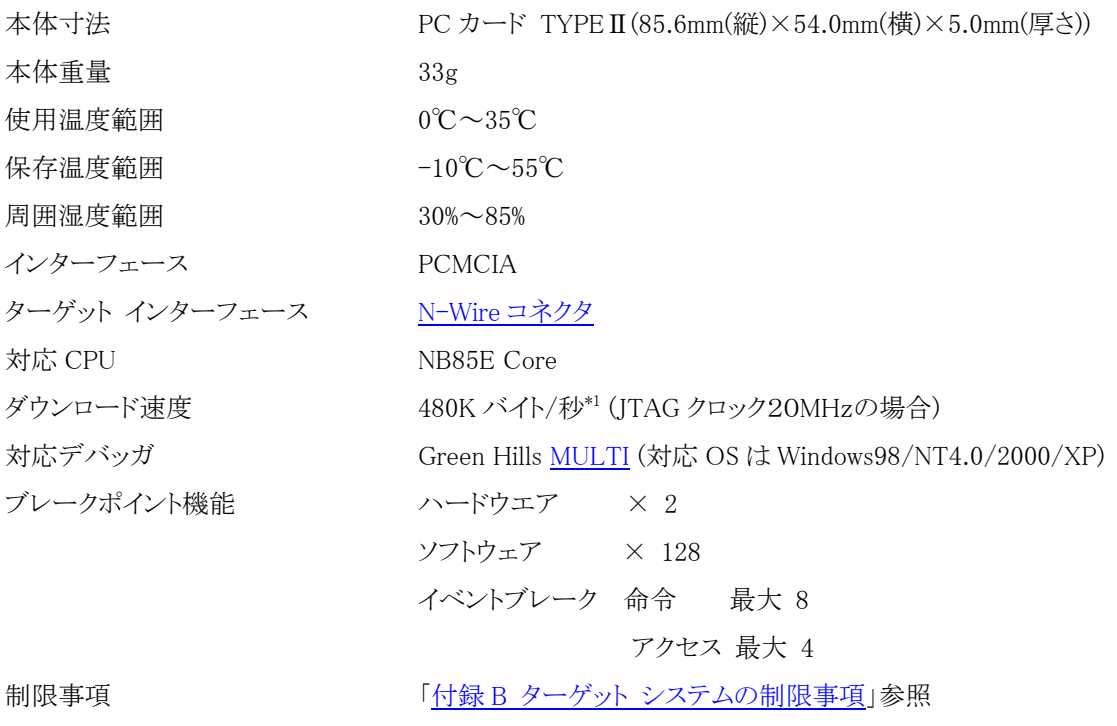

 $\overline{a}$ 

<sup>\*1</sup> ダウンロードの速さは JTAG クロックを高く設定する程、高速になります。

## <span id="page-134-0"></span>付録 B

MJX330 を使用するためには、ターゲット システムが次の条件を満足している必要があります。

● N-Wire コネクタを実装している。

## 付録 C N-Wire コネクタ

ピンアサイン

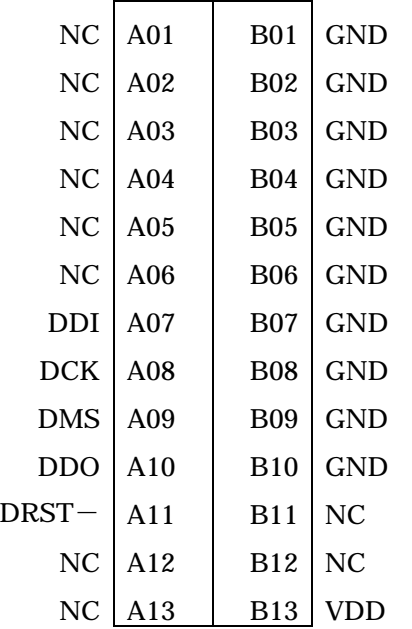

推奨コネクタ

- KEL 社製 8830E-026-170S (ストレート)
- KEL 社製 8830E-026-170L (ライトアングル)

#### ターゲット システムの推奨回路

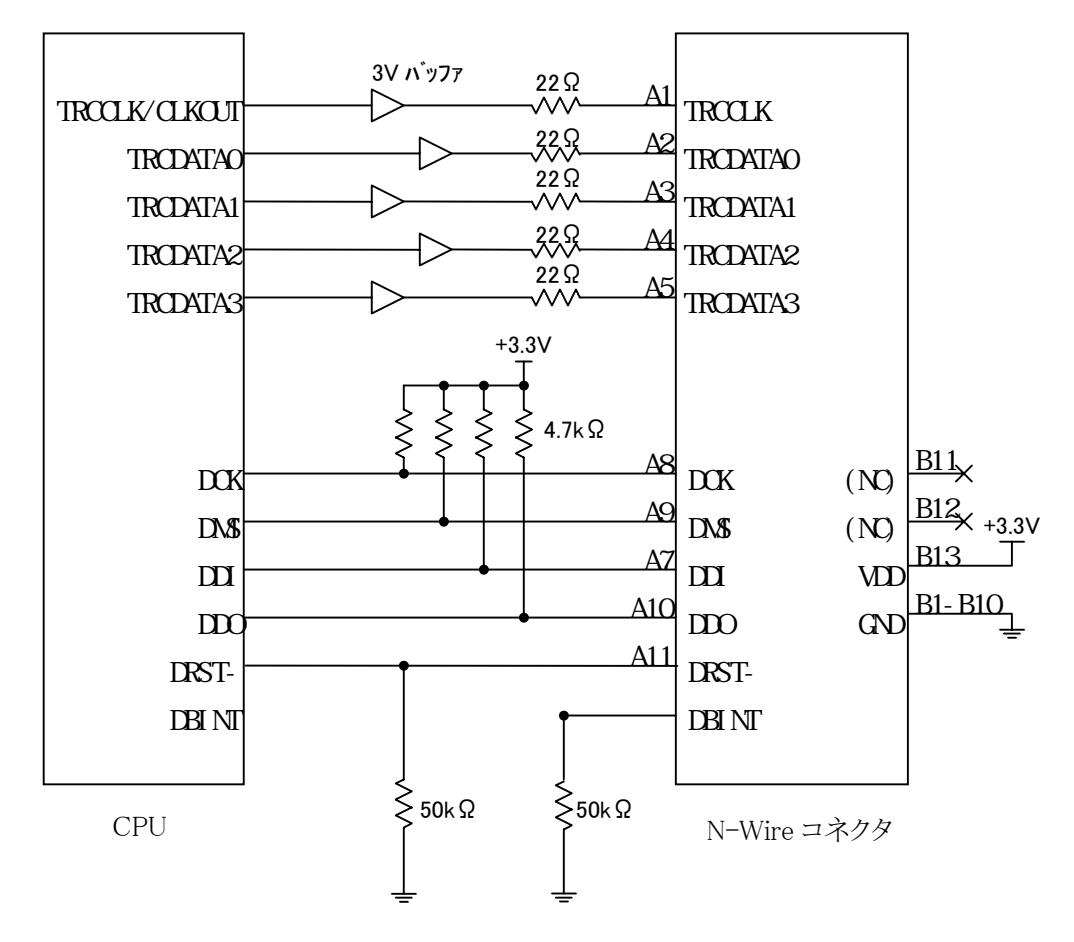

注意事項

- z CPU~N-Wire コネクタ間のパターンは、できるだけ短くしてください。(100mm 以下)
- MJX330 は、B13 VDD をターゲットプロービングバッファの電源に使用しています。
- MJX330 側は TRCCLK,TRCDATA0,TRCDATA1,TRCDATA2,TRCDATA3,DCK,DMS,DDI,DDO, DRST- はオープンになっております。

## 付録 D レジスタ名一覧

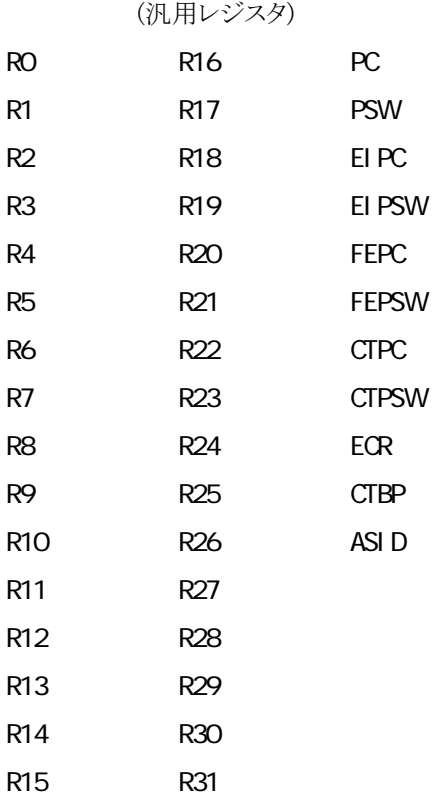

## <span id="page-138-0"></span>付録 E MJX バイナリ ファイル

バイナリ ファイル構成

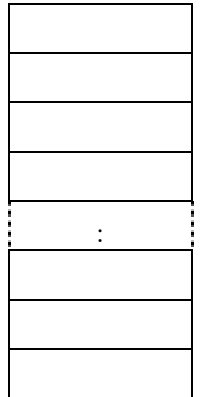

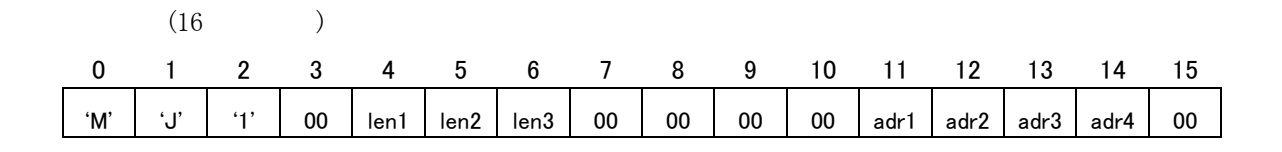

len1: データ バイト長 (MSB) len2: データ バイト長 len3: データ バイト長 (LSB) adr1: 論理アドレス (MSB) adr2: 論理アドレス adr3: 論理アドレス adr4: 論理アドレス (LSB)

 $($ 

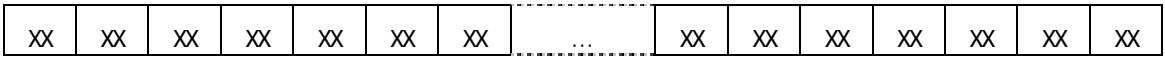

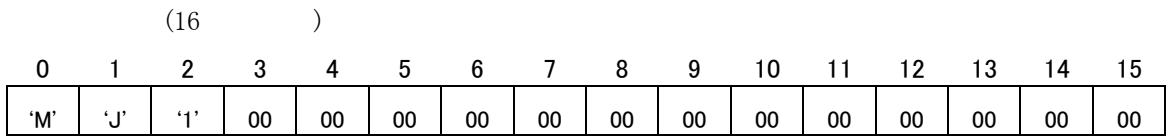

# 付録 F ターゲット システムへのプロービング

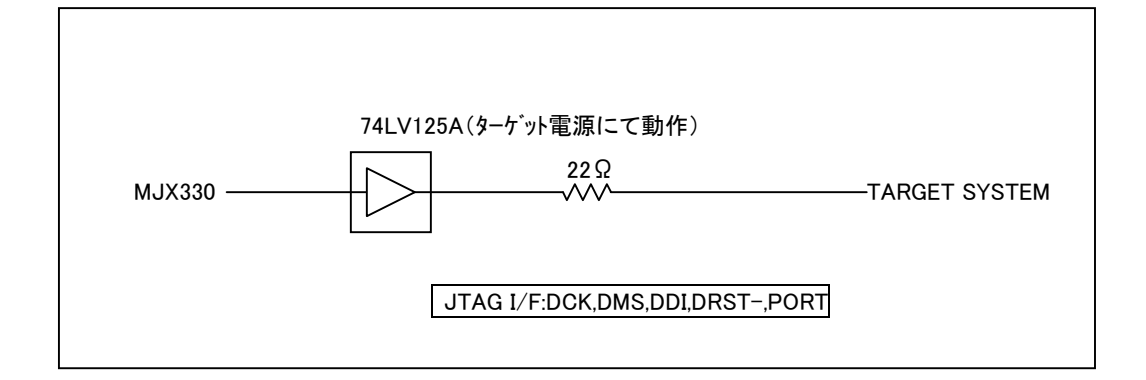

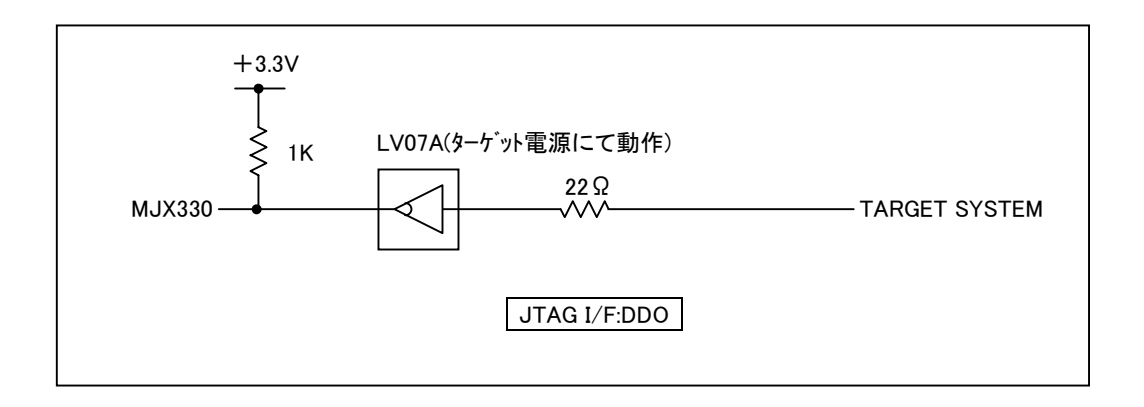

# 付録 G フラッシュ メモリ デバイス情報定義 ファイル レイアウト

{MjxDebw.exe の格納ディレクトリ}\zax\_mjx\flash\device の下に、理由以×{構成}.dat のファイル名で 作成します。

ファイル名の例は

#### {型式}×{構成}.dat ファイル名の例

【型式、構成の例】

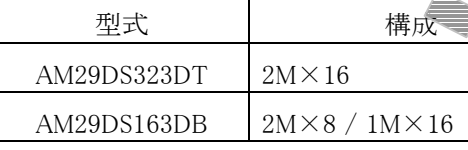

- 型式 AM29DS323DT、構成 2M×16 AM29DS323DT には 16bit 構成し、ないの AM29DS323DT.dat となります。
- 型式 AM29DS163DB、構成 200×8 / 1M×16 の場合

AM29DS163DB には 8bit 構成と T 機成の 2 タイプがあるので

 $AM29DS163$  $\rightarrow$ x8.dat  $AM29DS163$  $x1$ の2ファイルに全ります

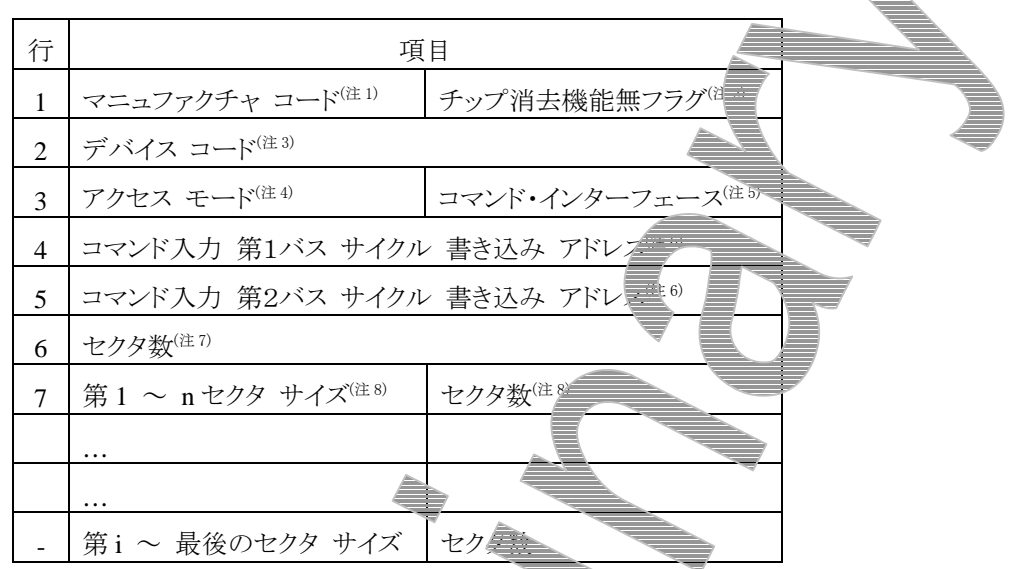

ファイルレイアウトは下記の通りです。一行に複数の項目を記述するときは(第2行以降)、項目を空白 文字で区切ります。

注1: 16 進数で入力します。

注 2: チップ消去機能がないときは 1 あるとき 4 もしくは、空白を入力します。

注 3: 16 進数で入力します。

- 注 4: 00: アクセス モートが 8 ビット 10: アクセス ニドが 8/16 三半選択可で、 8 ビット アクセス 11: アクセス モードが #216 ビット選択 #2、16 ビット アクセス
- 注 5: コマンド・インターフェースの種類を入力します。 0: IEDEC 標準型コマニコニュ換 (AMD タイプ) 1: インテル系の 三川(コマンド ミーザ・インターフェース) を使用 (インテル タイプ)
- 注 6: コマンド(セクタイマーズ、チップ レース、プログラムなど)を入力するときのコマンド入力アド レスを 16 進装で指定します。

インテル系 デジイスへの書込み・消去では使用しません。 0 を入力しておいてください。次 AND AM2099 F160DB (2 M x 8-Bit、または 1M x 16-Bit 構成)での例を示します。

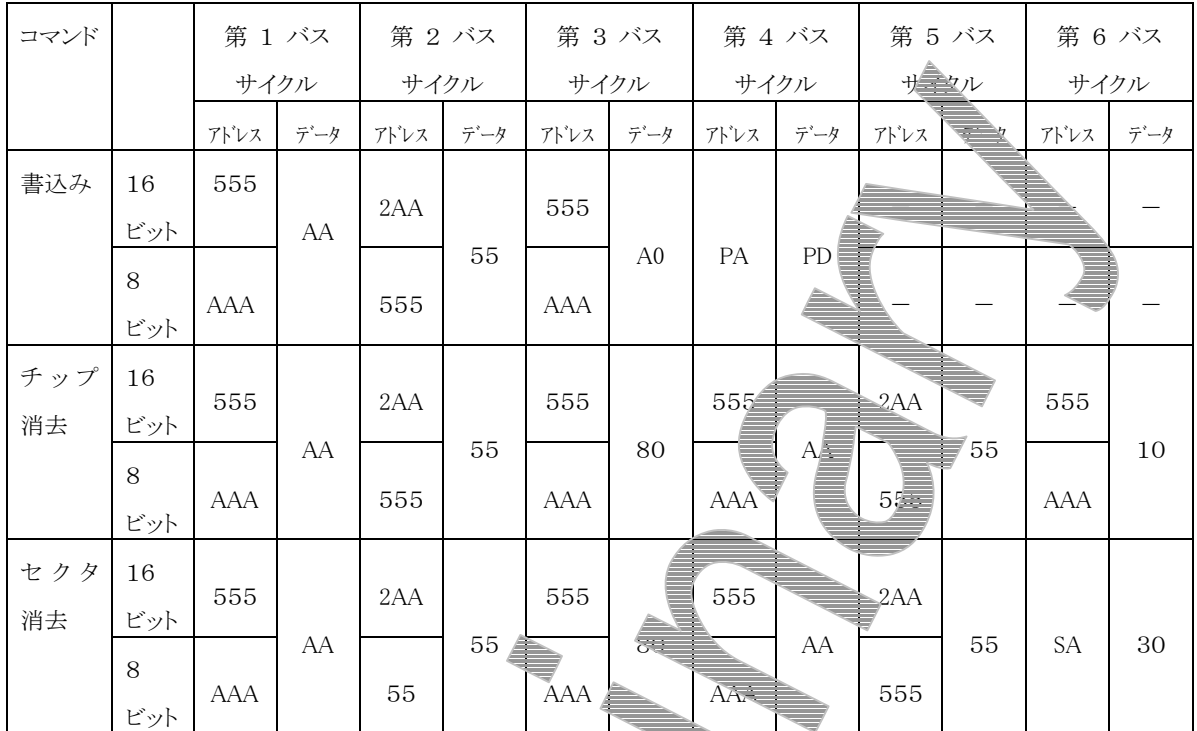

表の「書込み」シーケンスにしたがって、著定アドレスにデータを出力することで、フラッシュ メ モリヘデータを書き込みすることができま

PA、PD は実際に書き込みを行いたアドレスデジータです。また SA は消去したいセクタのア ドレスです。

デバイス情報定義ファイルの「コマンド入力事業1バス サイクル 書き込み アドレス」には表の 「第1バス サイク<del>ル アド</del>レス(555 また) AAA)」を、「コマンド入力 第2バス サイクル 書き込 み アドレス」には「第2バス サイクル アドレー2AA または 555)」を指定します。 16 ビット モードの場合には、16 ビット デドレシング モードで入力します。

詳しくは、各デバイス<mark>サデータデ</mark>ントトを参照してください。

注 7: セクタの総数を10 遅なでとりしま

注 8: セクタ サイズとセクタ アーコレます。セクタ サイズは 16 進数で、セクタ数は 10 進数で指定 します。

セクタ数が 1 要素をは、指定を省略できます。

エはバイト事業で指定します。

例えば、サイズ 0x2000 のセクタが 8 個連続していて、その後に、0x10000 のセクタが 15 連続 ▲ている構示の場合は次のように指定します。

 $10000 +$ 

2

以下に AMD AM29F160DB の デバイス情報定義ファイルのサンプルを示します。 2Mx8-Bit 構成: AM29F160DBx8.dat、1Mx16-Bit 構成: AM29F160DBx16.dat。

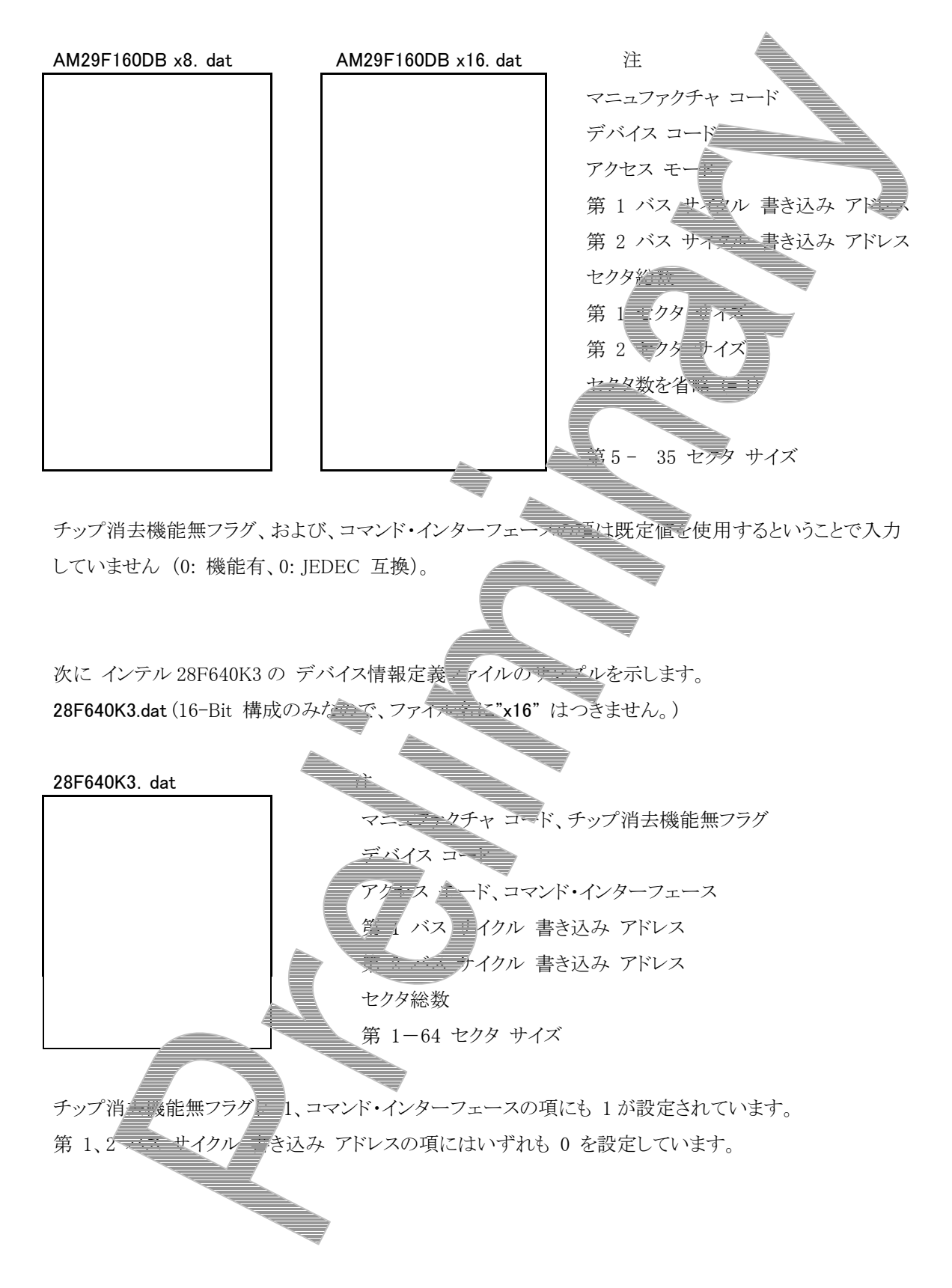
# 付録 H 対応フラッシュ メモリ一覧

### 1. AMD

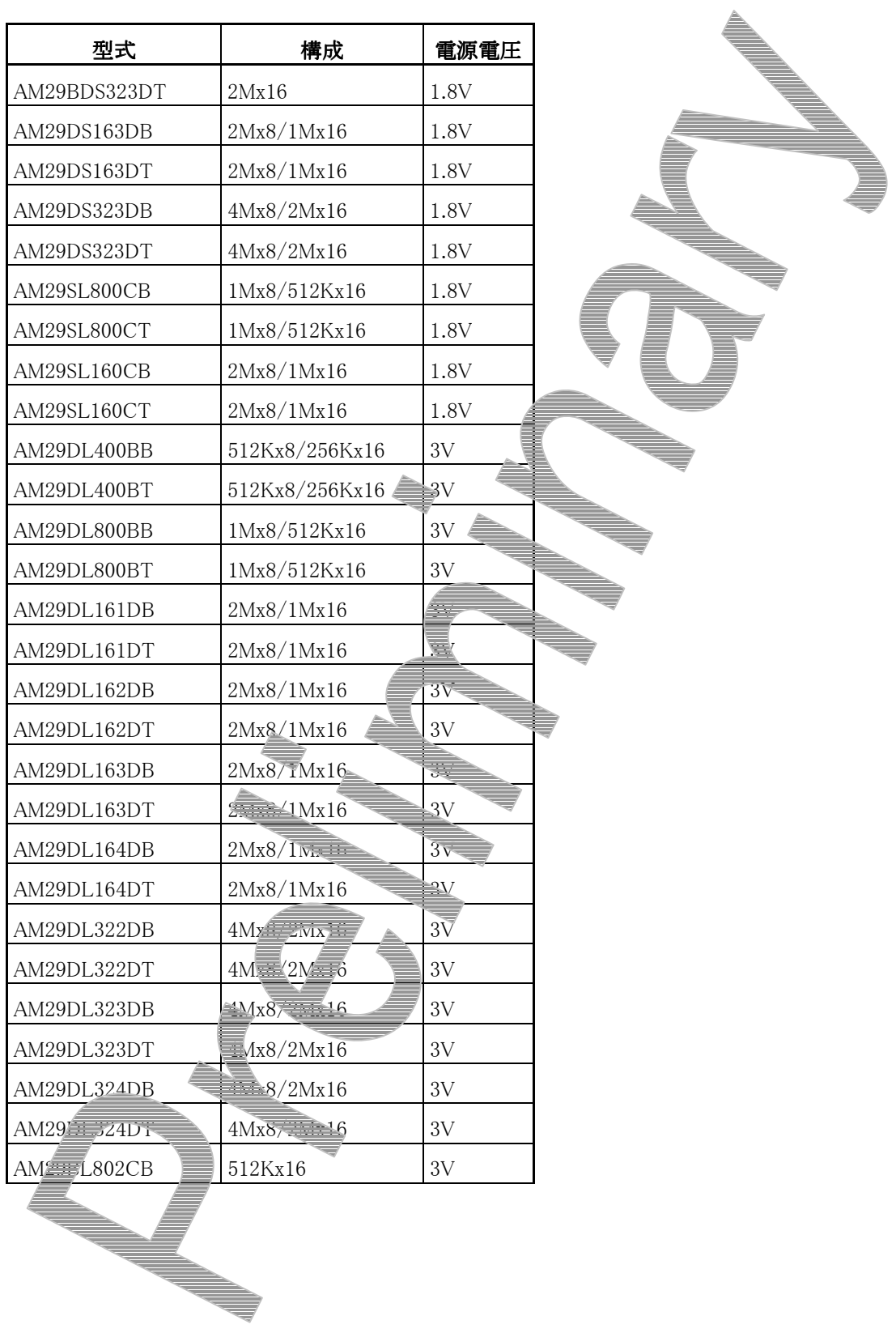

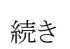

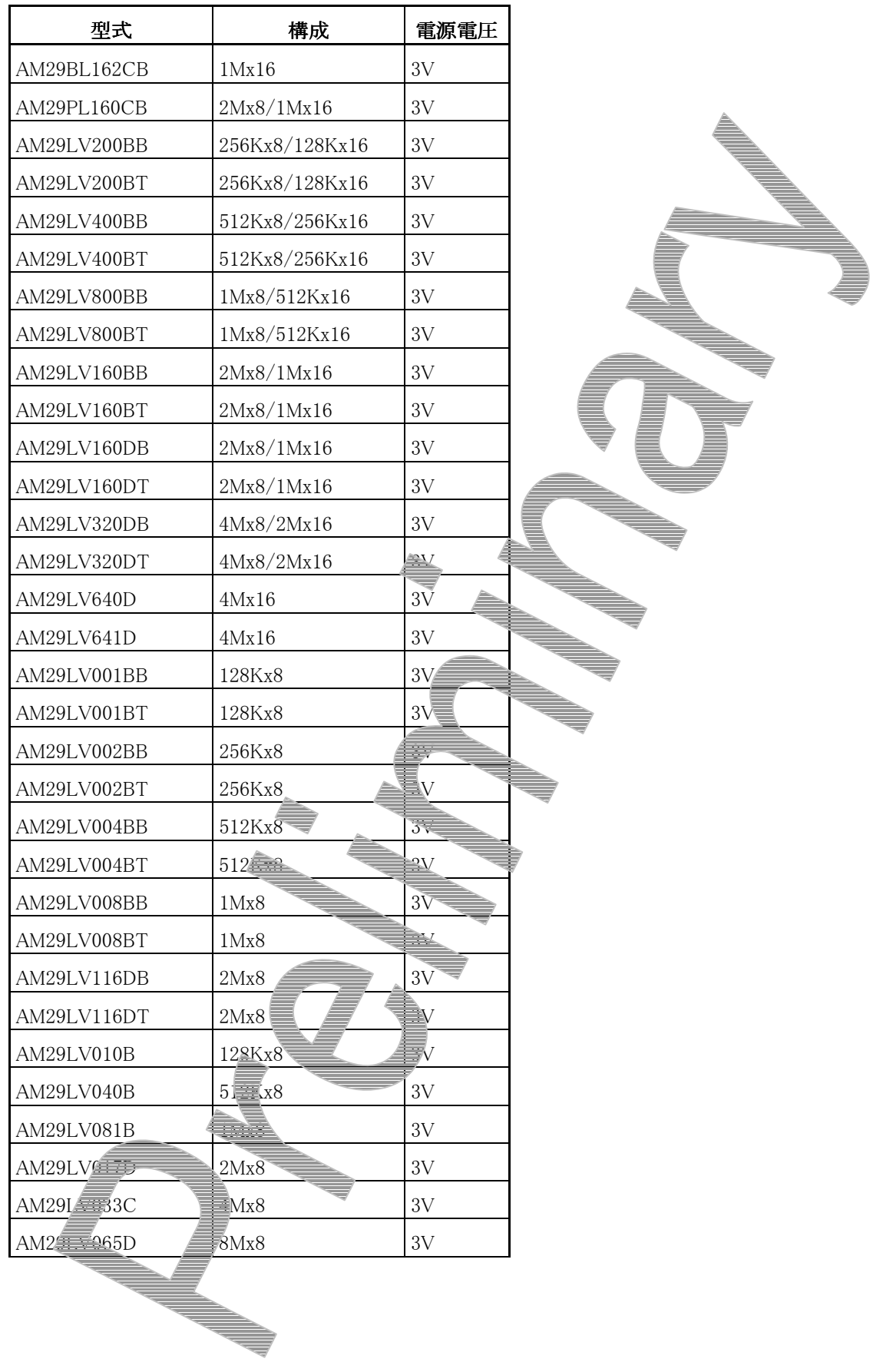

T

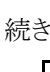

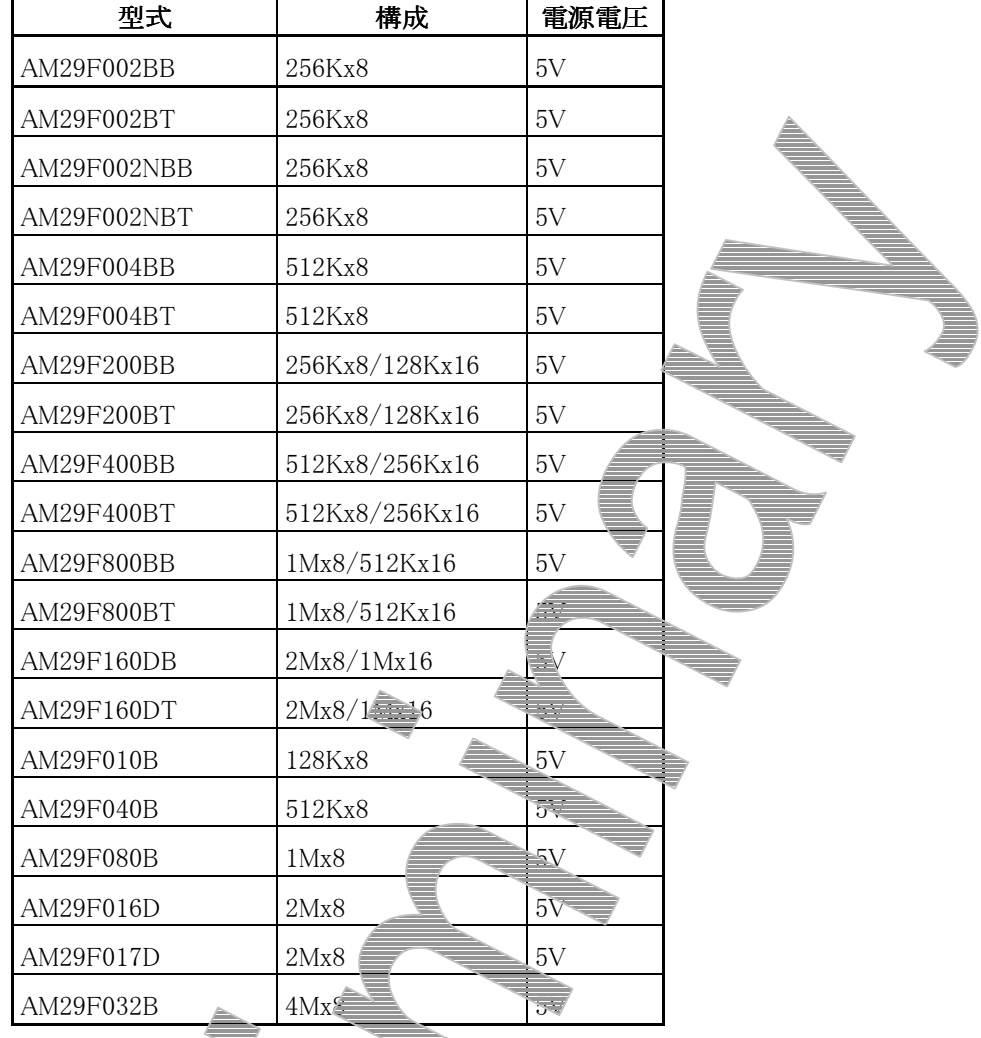

WILLIANS<br>E 

2. ATMEL

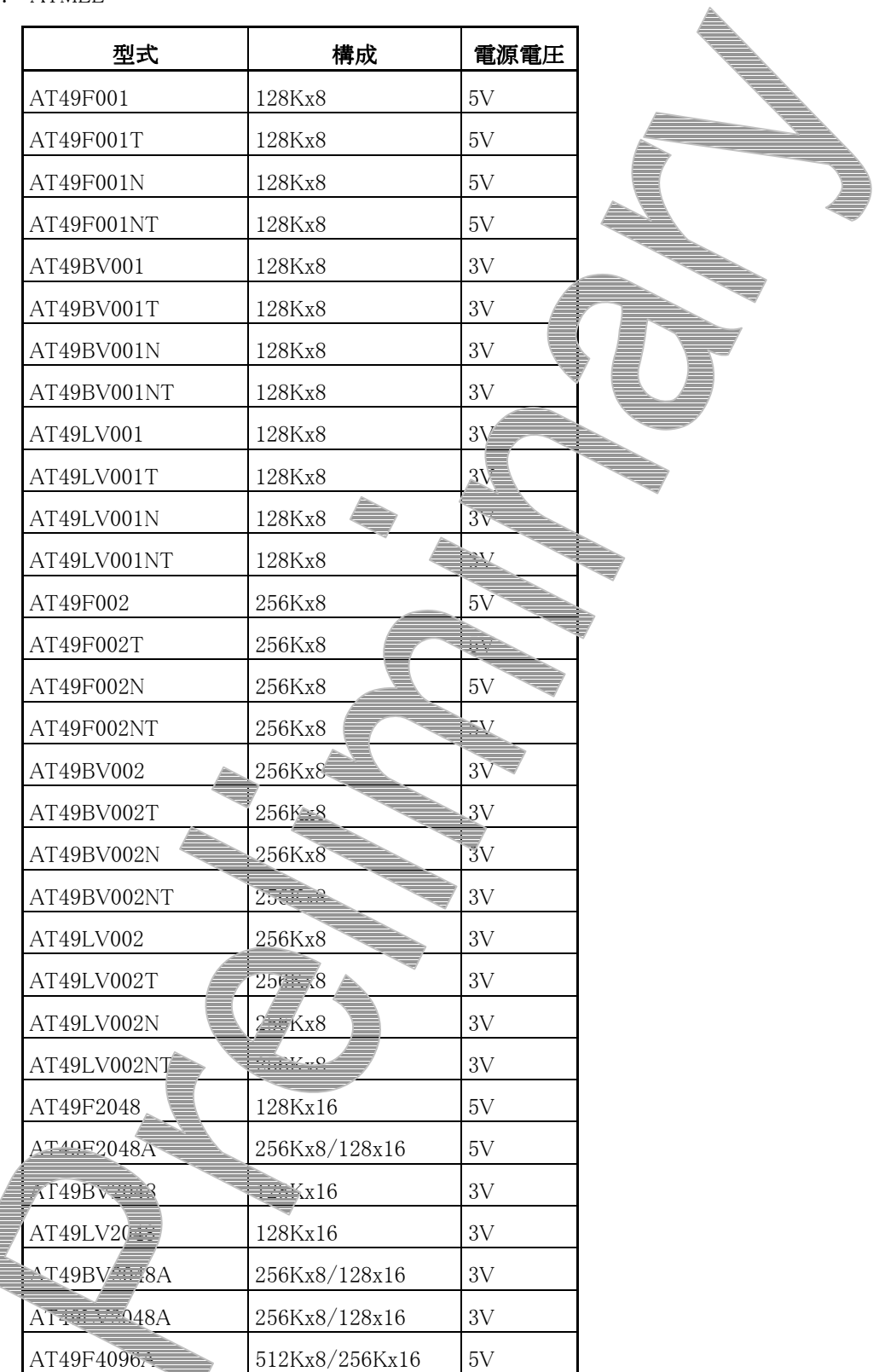

 $\mathbf{\tau}$ 

┑

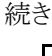

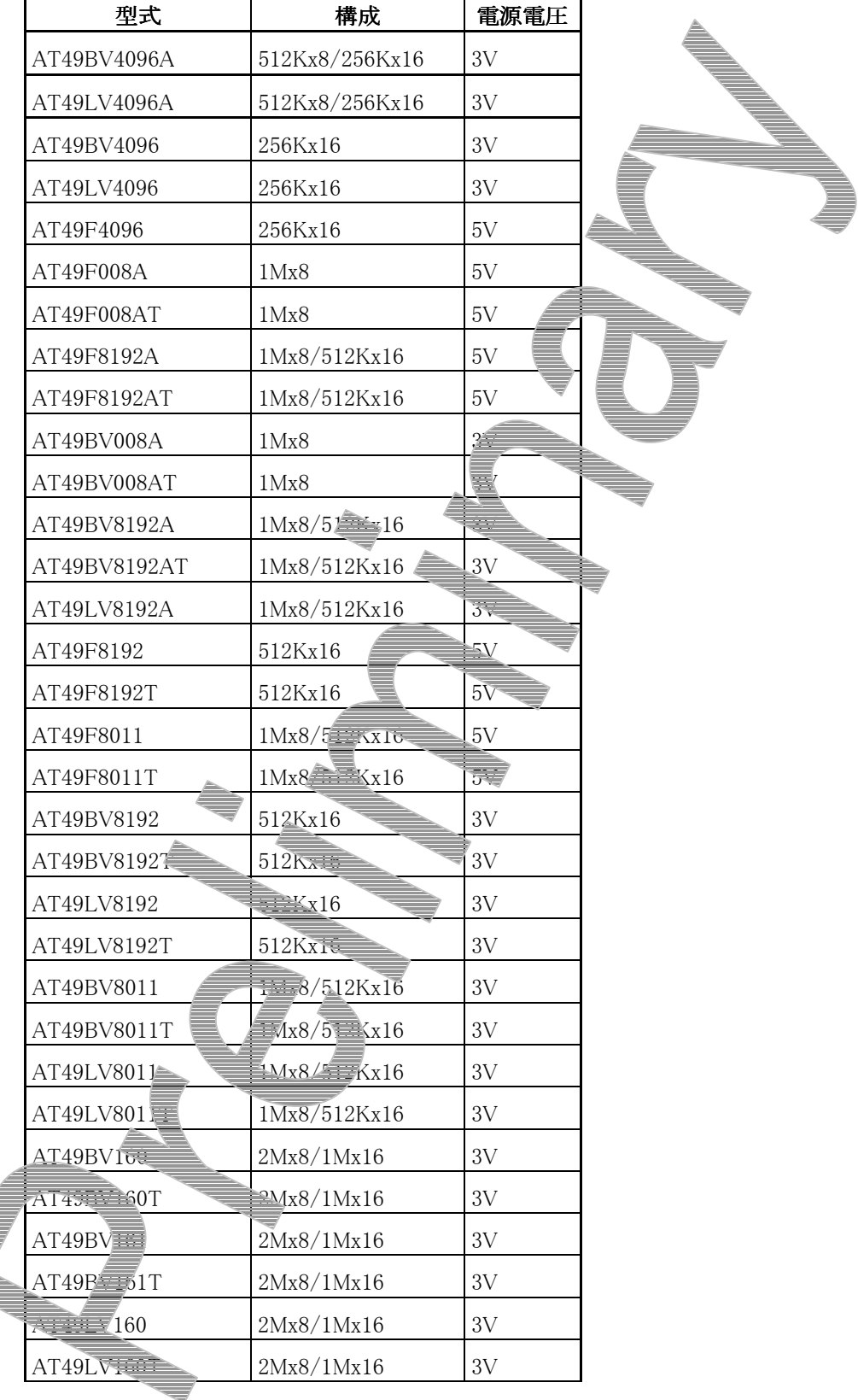

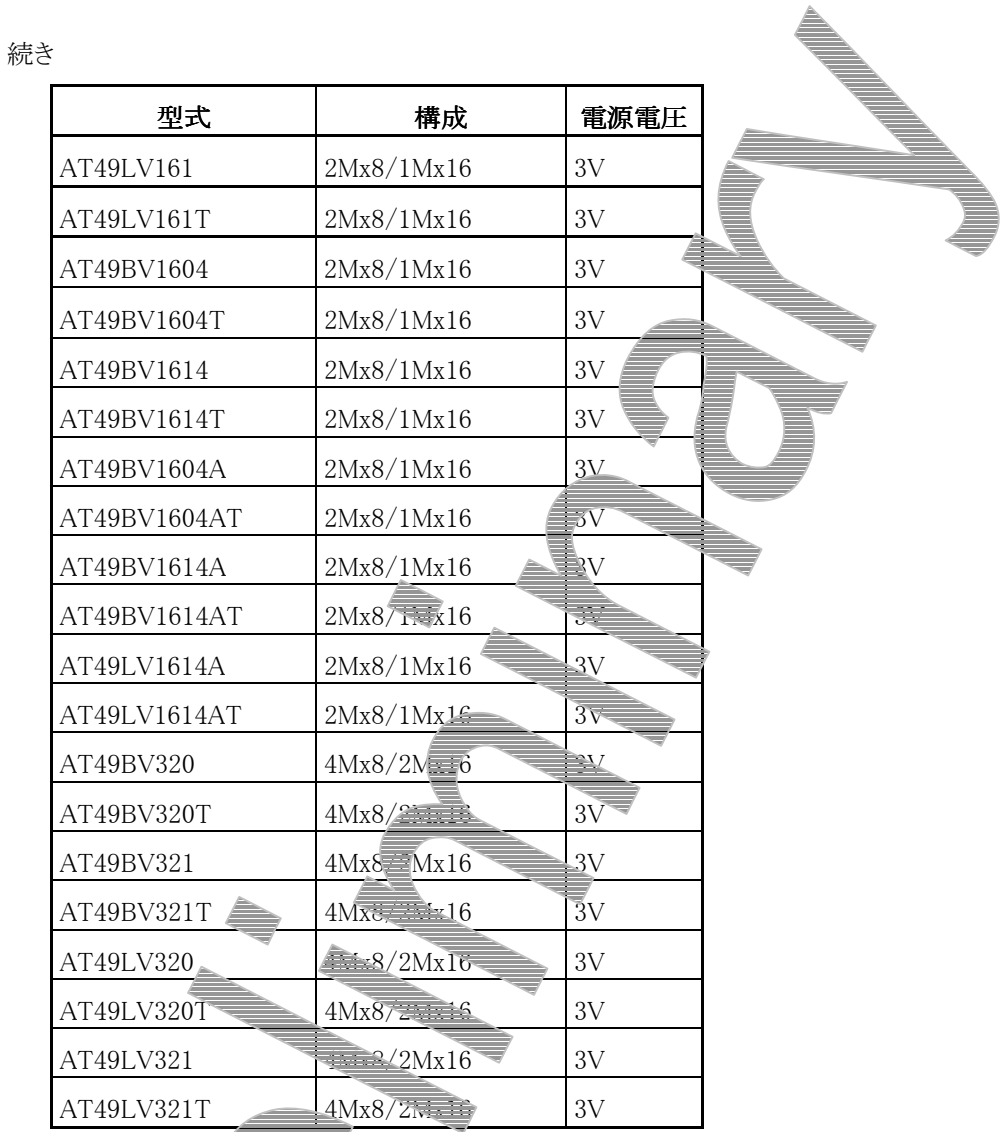

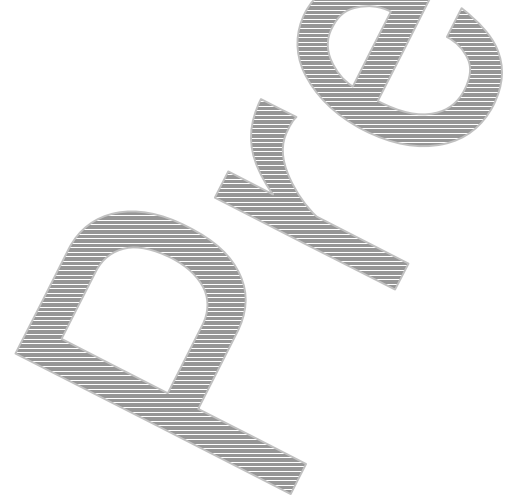

150

3. ST

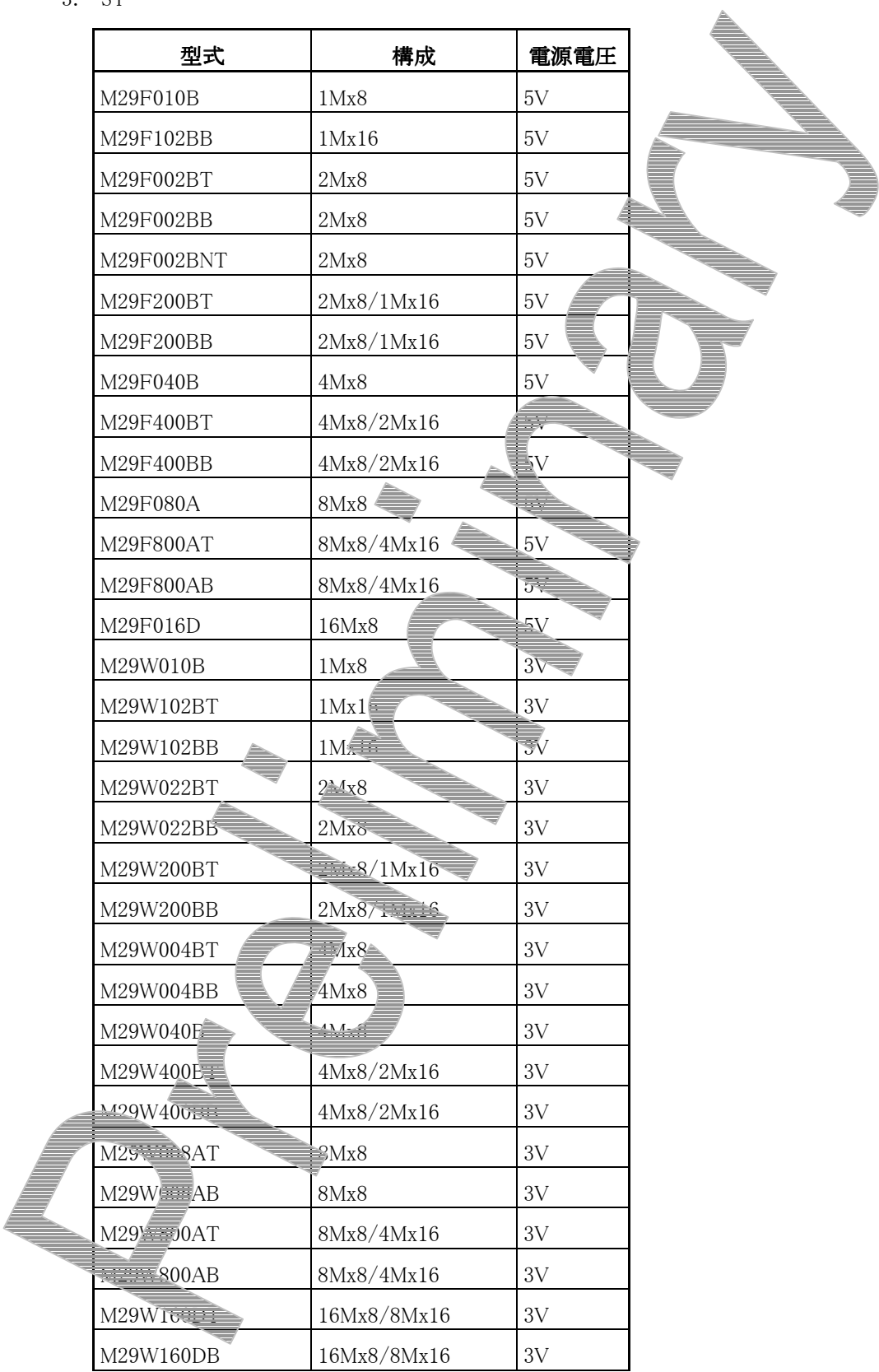

4. 富士通

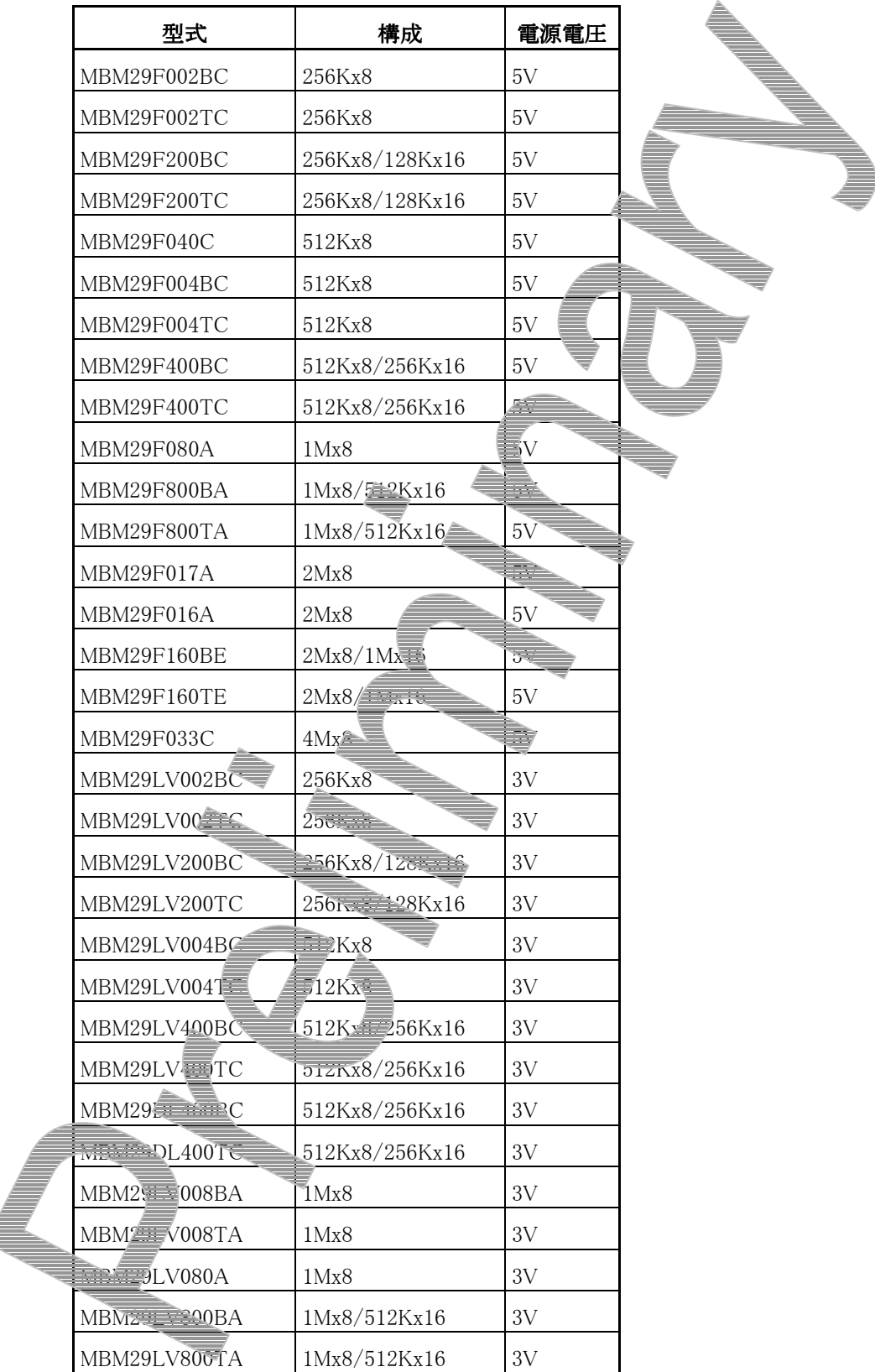

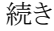

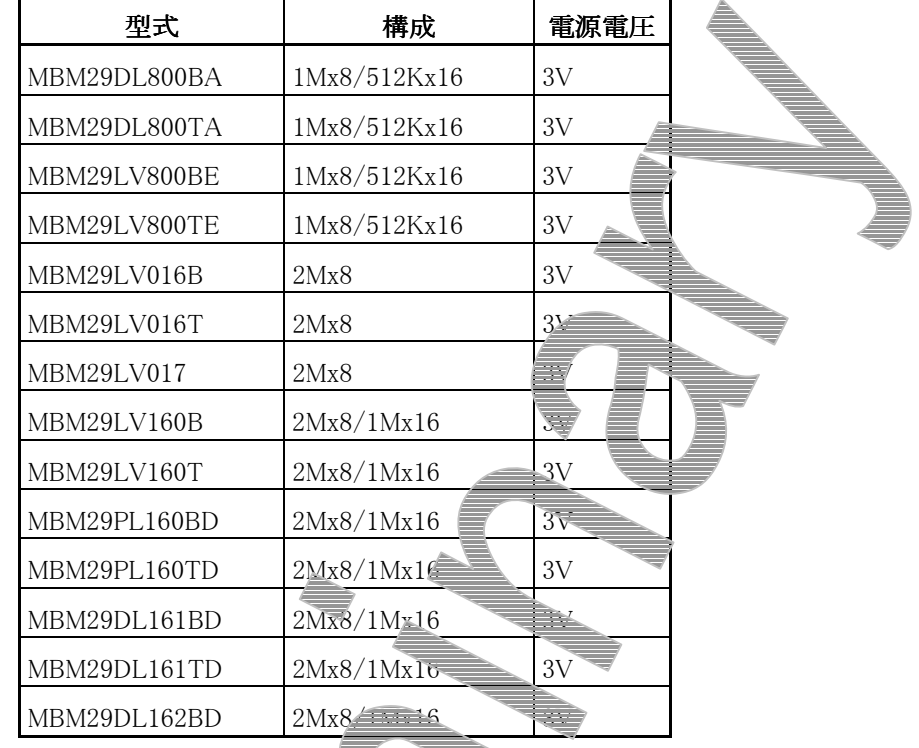

 $\begin{matrix} \mathbb{R} \end{matrix}$ 

 $\overline{a}$ 

5. INTEL

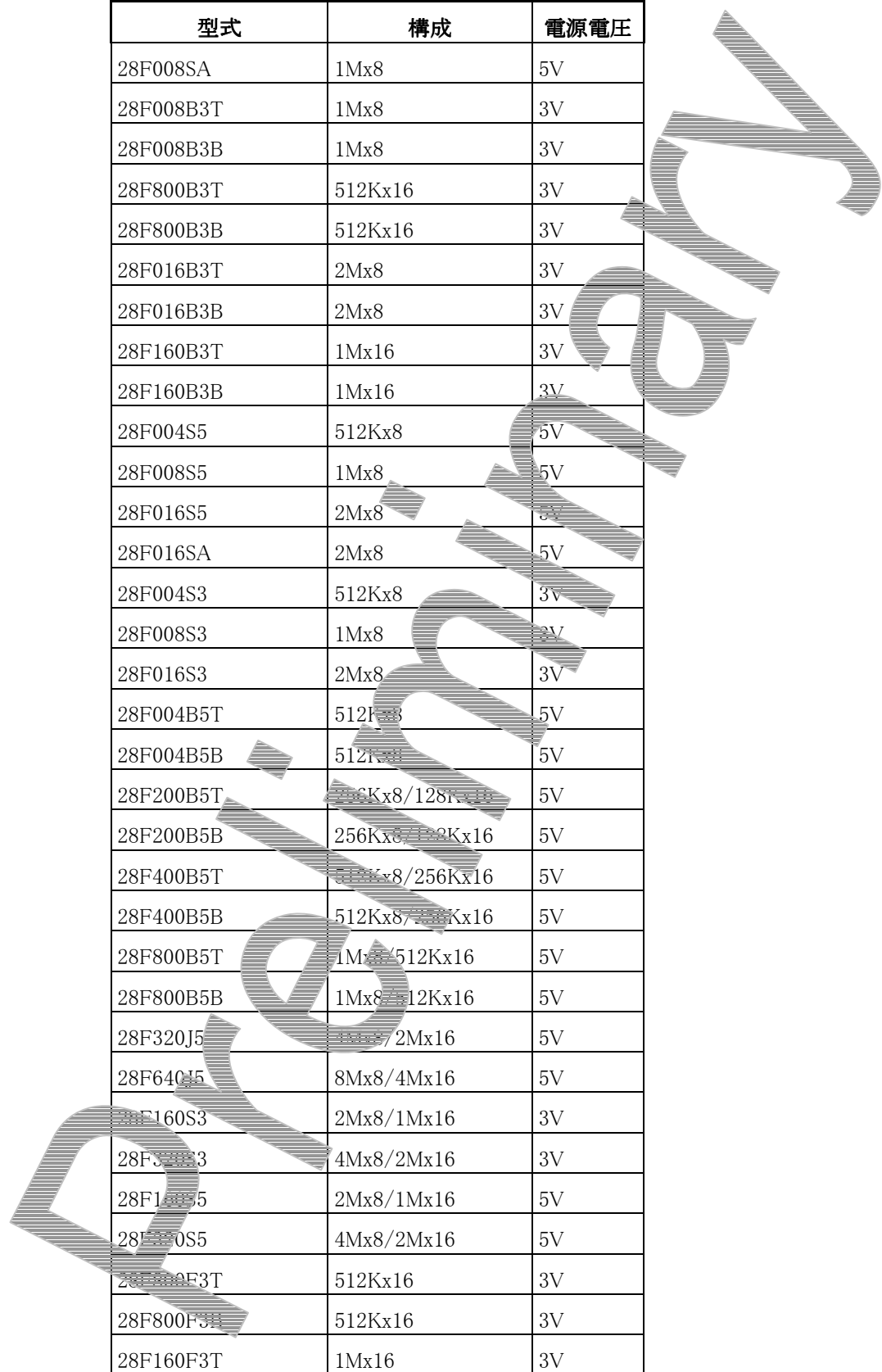

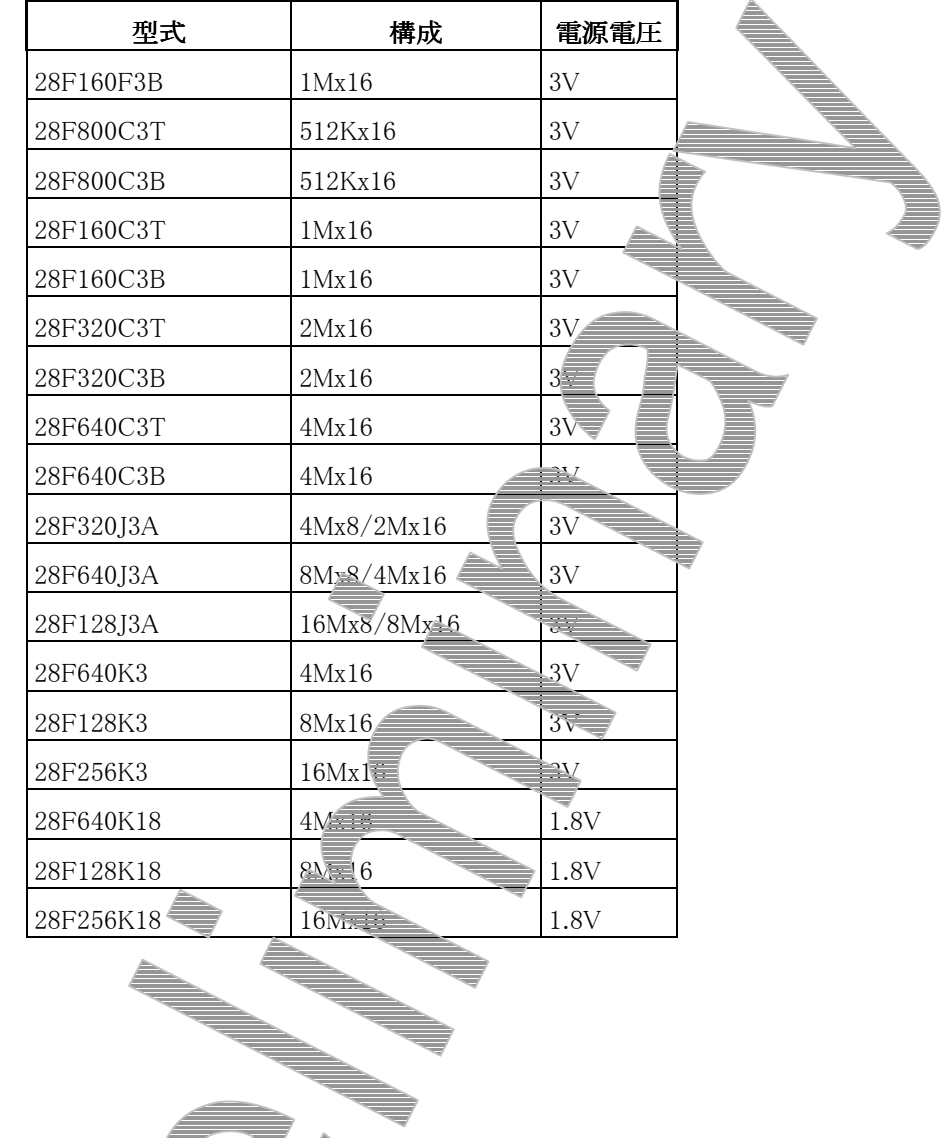

6. シャープ

 $\overline{a}$ 

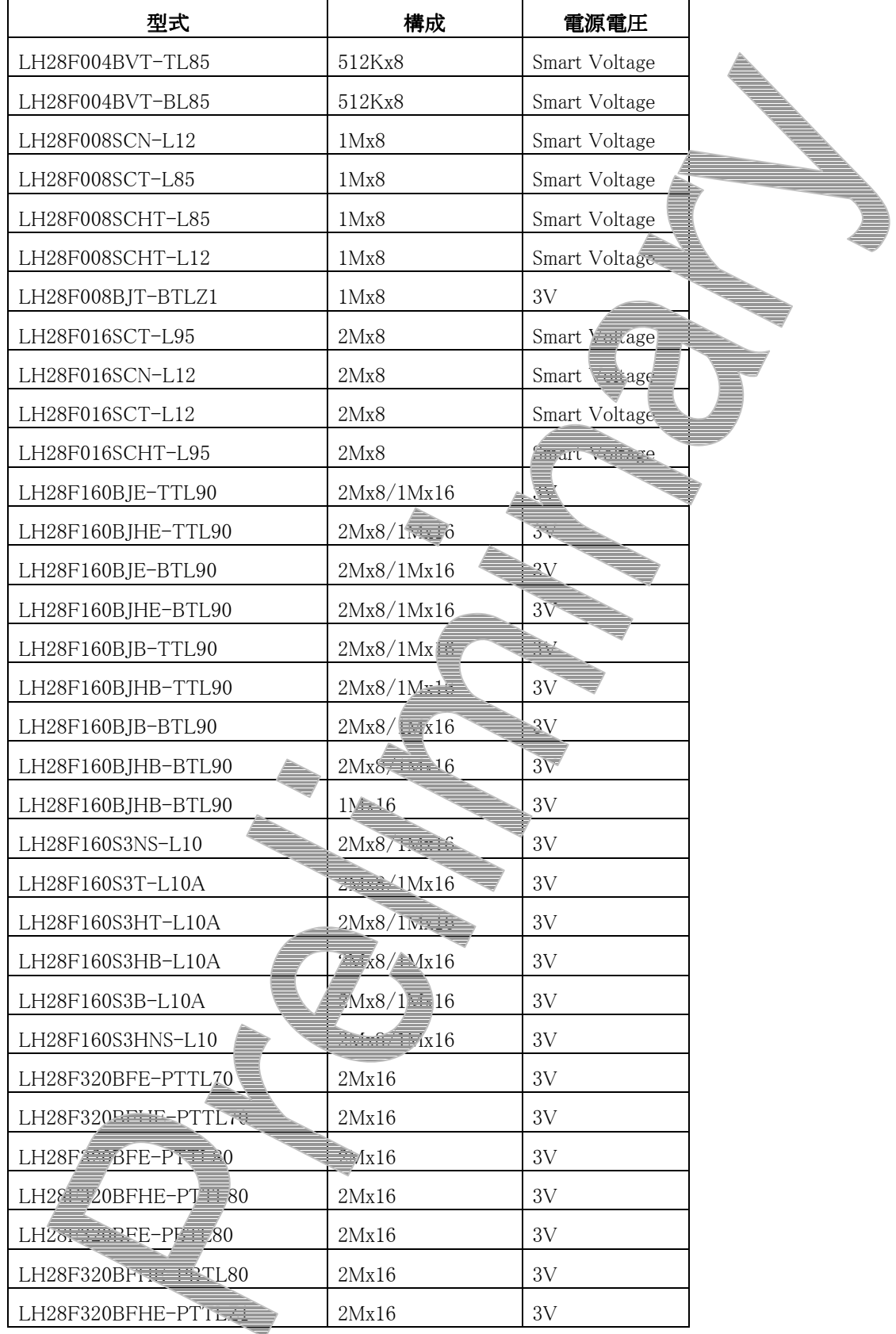

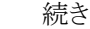

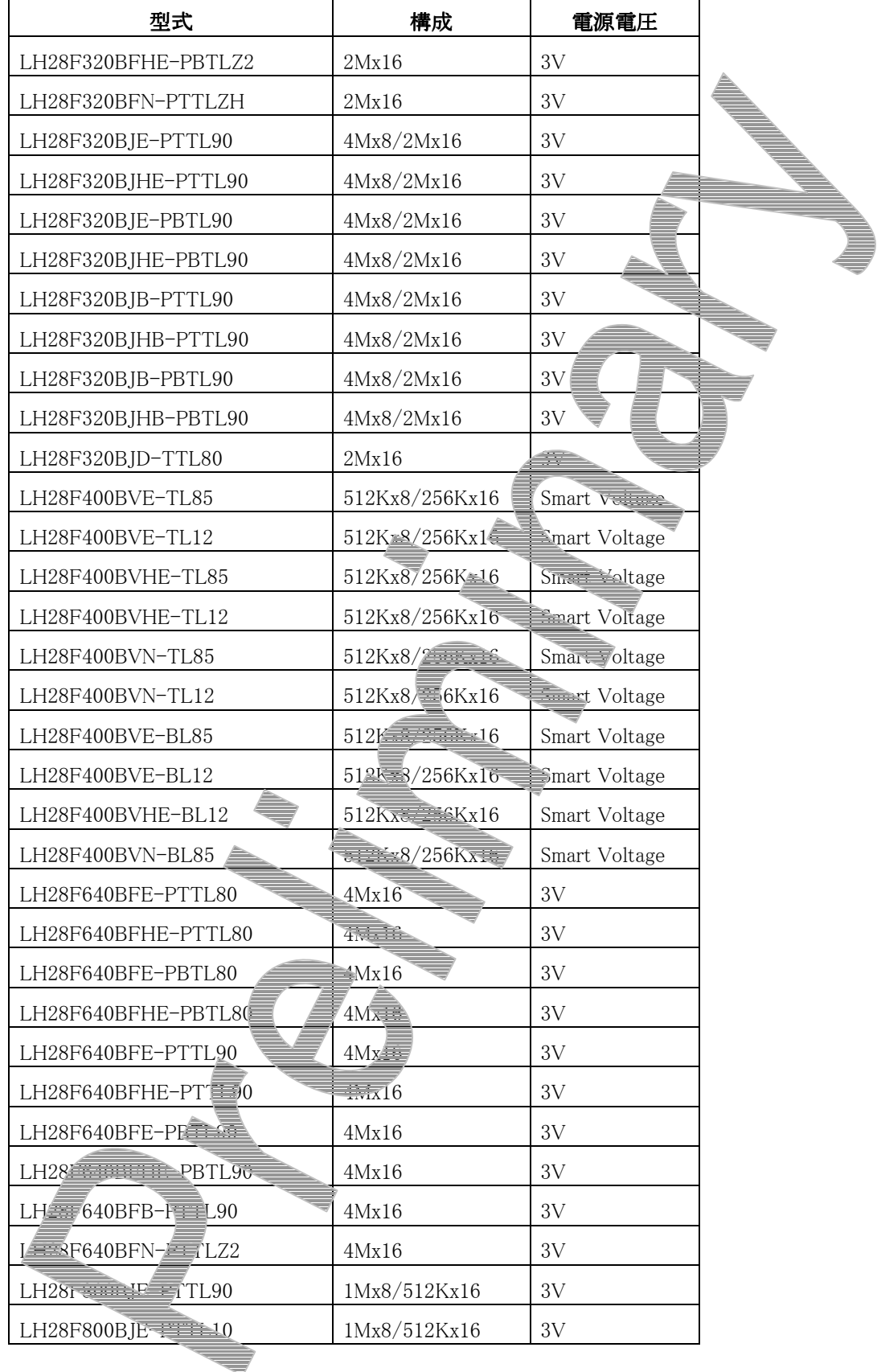

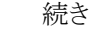

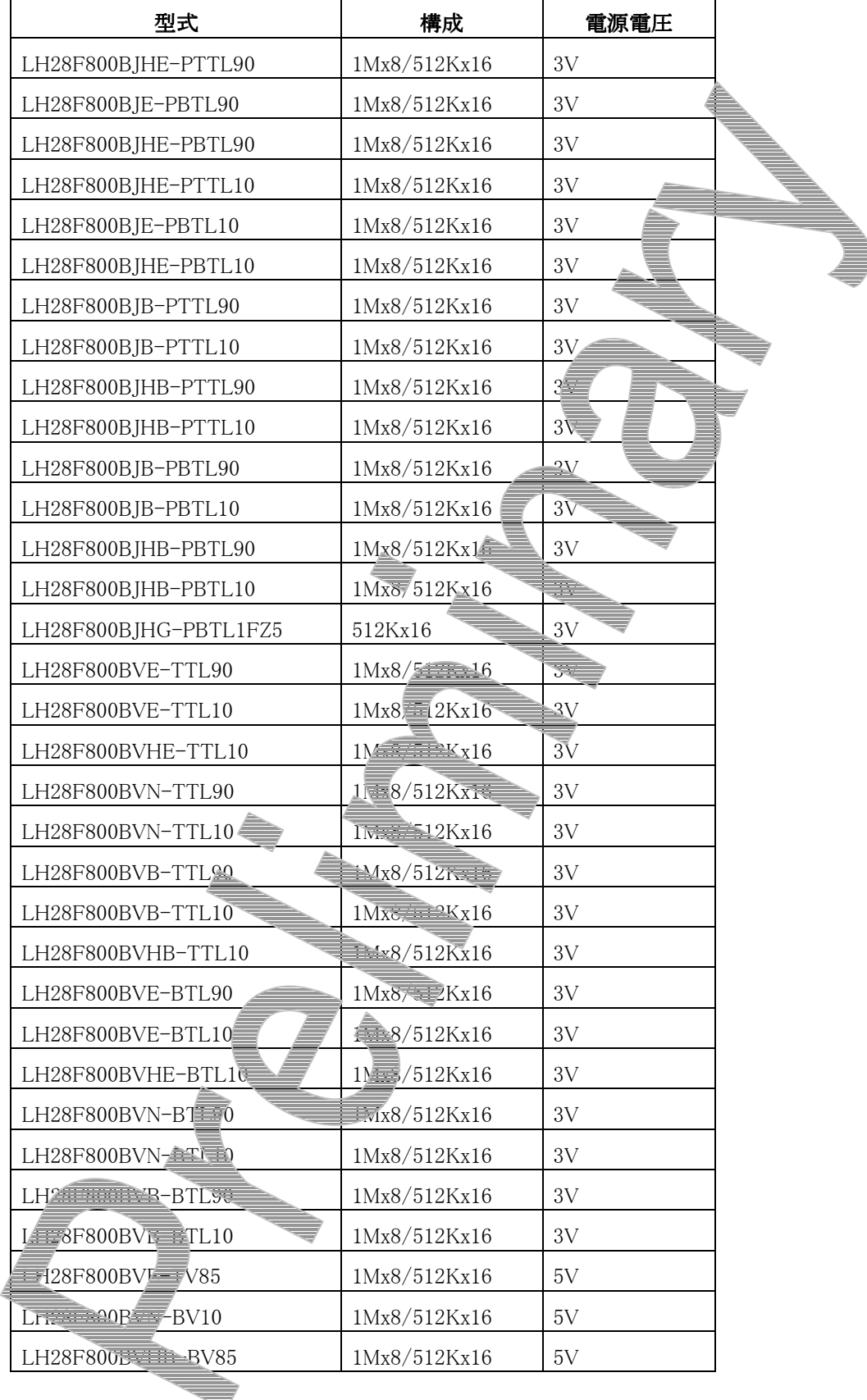

# 付録 I デバイス ドライバのトラブルシューティング

## I-1 PC カードを差すとホスト PC がハングアップする場合 (Windows 95/98/98SE)

一部のノート PC\*1 では、ドライバのインストールのために PC カードを差すと、ハングアップしてしまうこと があります。

そのような場合は一旦強制的に電源をオフし、電源オフの状態で PC カードを差してから、電源をオンし てください。

その後、「2.1 デバイス ドライバのインストール手順 [2.1.1 Window98/98SE](#page-13-0) の場合」にしたがってドライ バをインストールしてください。

 $\overline{a}$ 

<sup>\*1</sup> SONY VAIO PCG-505 でこの現象を確認しています

# I-2 リソースの競合、またはリソースの空きがない場合 (Windows 98/98SE)

PC カードのデバイス ドライバのインストール終了時に「ピポッ」ではなく「ブー」という音がした場合は、ド ライバのインストールに失敗しています。

まずコントロール パネルから「システム」をダブル クリックして開き、「デバイス マネージャ」タブをクリッ クします。

次に「ZDIF」クラスをクリックして、その下にある「ZDIF Interface Card [PCMCIA/PC Card]」のプロパテ ィを表示します(ダブル クリックするか、「プロパティ(R)」をクリック)。

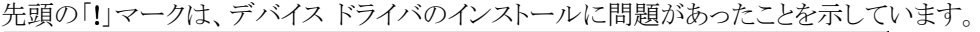

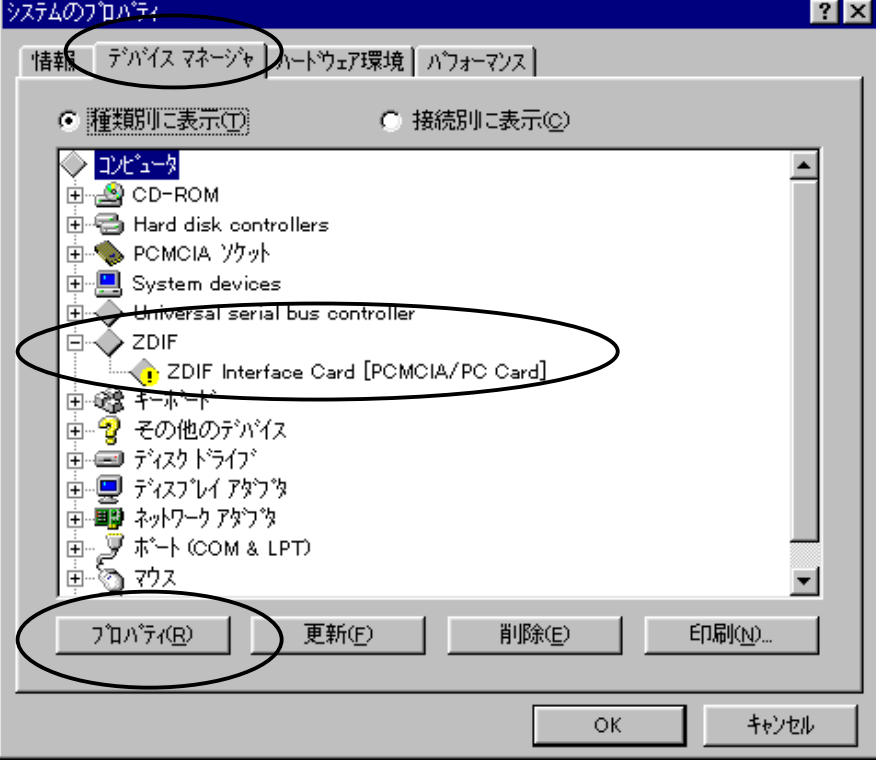

「リソース」タブをクリックすると、以下のように表示されますので、「手動設定(S)」をクリックします。

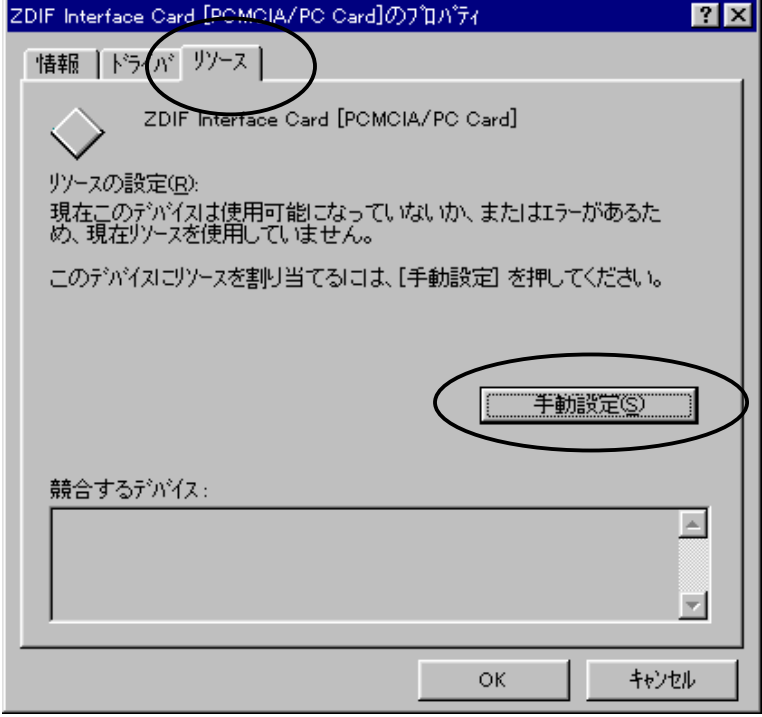

「自動設定(U)」がオフ(チェック オフ)になっていること、「競合するデバイス」が「競合はありせん。」では

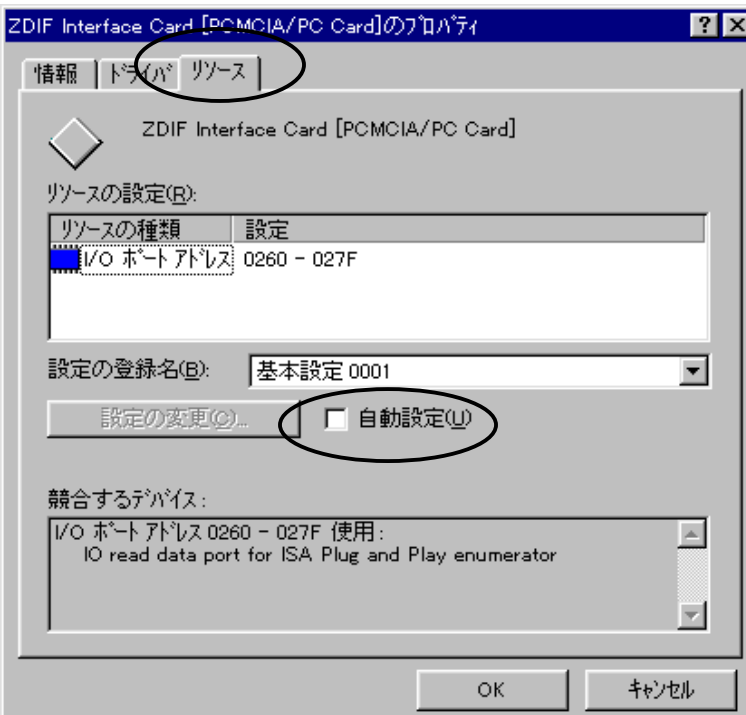

なく他デバイスがリソースを使用(競合)していることを確認します。

「設定の登録名(B)」で「基本設定 000」から「基本設定 004」までを順に選択してみます。 「競合するデバイス」に「競合はありません。」と表示されるものがあればこれを使用します。 その場合、Plug & Play 機構による自動設定ではなく、手動による設定を行ったことになりますので、ワー

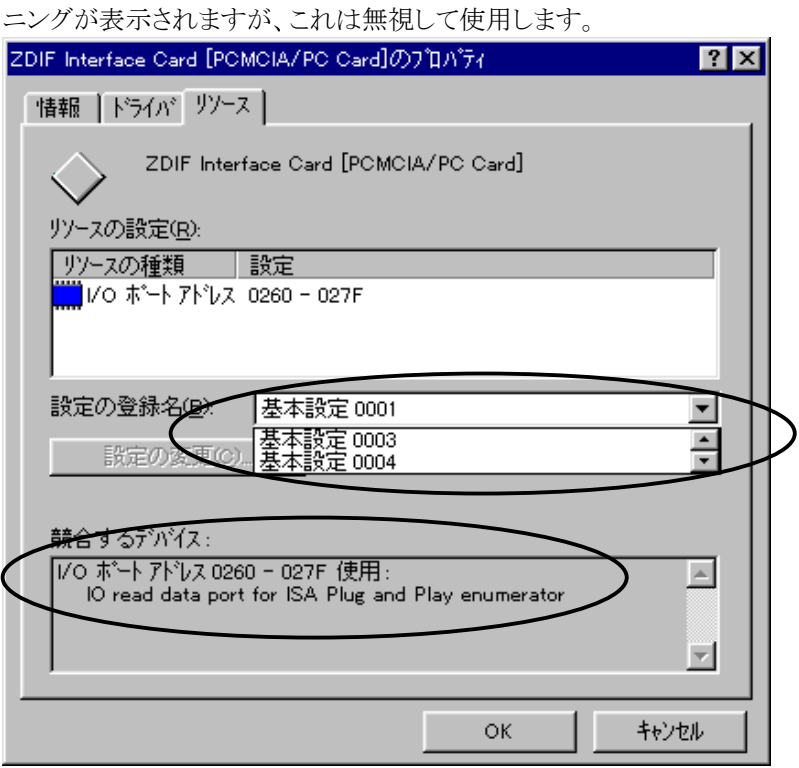

「基本設定 000」から「基本設定 004」までの全ての設定で競合が発生している場合は、競合している 他デバイスのリソースを変更して空きにしない限り、PC カードを使用することはできません。 PC カードが使用するリソース(I/O ポート)は以下のうちのどれか一つです。

0220 – 023F =基本設定 000

- 0260 027F =基本設定 001
- 02E0 02FF =基本設定 002
- 0320 033F =基本設定 003
- 03E0 03FF =基本設定 004

競合している他デバイスのリソース(I/O ポート)も変更できない場合は、PC カードを使用することはできま せん。

## I-3 割り込みを使用しない PC カードを受け付けないホスト PC の場合 (Windows 98/98SE)

PC カードのデバイス ドライバのインストール終了時に「ブー」という音がしてインストールに失敗したもの の、「リソースの競合、またはリソースの空きがない場合」のパターンには当てはまらない (リソースの競 合がない、またはドライバがデバイス マネージャに登録されていない等)場合は、以下の手順を試して みてください。

一部のノート PC\*1では、割り込みを使用しない PC カードを正しく認識できないことがあります。

この場合は一旦、ドライバのアンインストールを行った後、"擬似的に割り込みを使用するように設定した インストール"を行います。

まず、「2.2 デバイス [ドライバのアンインストール手順」](#page-35-0)を参考にして、デバイス ドライバを削除します。 INF ファイルも削除してください。

一旦ノート PC をシャットダウンして電源オフし、PC カードを抜きます。

次に、「2.1 デバイス [ドライバのインストール手順」](#page-13-0)にしたがってドライバを再インストールしますがその 際、ドライバ ファイルのあるディレクトリには

D:\Driver\Win9x\ThinkPad (CD-ROMドライブが D の場合)

を指定してください。

 $\overline{a}$ 

このディレクトリに含まれるドライバ ファイルは「D:\Driver\Win9x」と同じですが、PC カードが割り込みを 使用するように擬似的に設定する INF ファイルが入っています。

なお、このインストールが正しく行われるためには、割り込みが最低 1 つは空いている必要があります。

<sup>\*1</sup> IBM ThinkPad シリーズの一部旧機種でこの現象を確認しています。

## I-4 ハードウェア ウィザードが起動せず、デバイス ドライバをインストー ルできない場合(Windows 98/98SE)

ノート PC に PC カードを差しても全く認識されず、ハードウェア ウィザードも起動しない場合があります \*1 。

この場合は PC カードを使用することはできません。 詳細は弊社サポートまでお問い合わせください。

## I-5 リソースの空きがない場合(WindowsNT4.0)

PC カードは以下のリソース(I/O ポート)のうち、いずれか一つ空いているものを使用します。

- 0220 023F
- 0260 027F
- 02E0 02FF
- 0320 033F
- 03E0 03FF

 $\overline{a}$ 

これらのリソースが全て他デバイスで使用されていて空きがない場合は、競合している他デバイスのリソ ースを変更して空きにしない限り、PC カードを使用することはできません。

<sup>\*1</sup> IBM ThinkPad 380ED 2635 7AJ でこの問題が報告されています。

# 付録 J V850/ME2 内蔵命令 RAM の取り扱い

V850E/ME2 では内蔵命令 RAM に対する書込許可/読出許可は周辺 I/O レジスタ内蔵命令 RAM モー ド・レジスタ(IRAMM)により制御されます。

RESET 後には内蔵命令 RAM はライド・モードになっていますので内蔵命令 RAM 領域からの読出は不 正な値で行われます。MIXDEBW デバッガからいったん LOAD や EXAMNE コマンドで内蔵命令 RAM 領 域への書込みが行われると MJXDEBW デバッガは内蔵命令 RAM 領域をリード・モードへ変更します。こ の後、内蔵命令 RAM 領域へのアクセスは MJXDEBW デバッガにより自動的に IRAMM レジスタの操作 が行われます。通常時はリード・モードになっています。ブートストラップルーチン等をデバッグする場合 はご注意ください。

```
 検索項目
```
MJX330 [のおもな特長](#page-8-0) [構成](#page-8-0)  MJX330 [を使用する前の準備作業](#page-9-0) MULTI [について](#page-10-0) [MJXDEBW](#page-10-0) について デバイス [ドライバのインストール](#page-13-0) [ハードウエアの接続](#page-168-0) MJX330 [とホストの接続](#page-39-0) MJX330 [とターゲットの接続](#page-40-0) MJX330 [を操作するソフトウェアのインストール](#page-169-0) MJX330 [を操作するソフトウェアのインストール方法](#page-41-0) [インストールされるファイル](#page-45-0) [ソフトウェアのファイル構成](#page-47-0) MJX330 [の環境設定](#page-48-0) [コンフィグ支援ツール](#page-48-0) MJXCFG MJX330 [を操作するソフトウェアの起動と終了](#page-170-0) MULTI [を使用する場合](#page-53-0) MJXDEBW [を使用する場合](#page-55-0) [MJXDEBW](#page-171-0) コマンド MJXDEBW [コマンドの一覧](#page-58-0) [コマンド名の省略](#page-59-0) MULTI [を使用する場合の注意](#page-59-0) [MJXDEBWメニューコマンド](#page-172-0) [MJXDEBWメニューコマンドの一覧](#page-92-0)

[高速ダウンロード](#page-132-0)

<span id="page-165-0"></span>MJX330 [について](#page-167-0)

[次ページ](#page-166-0)

<span id="page-166-0"></span>[仕様](#page-133-0) [本体寸法](#page-133-0) [本体重量](#page-133-0) [使用温度範囲](#page-133-0) [保存温度範囲](#page-133-0) [周囲湿度範囲](#page-133-0) [インターフェース](#page-133-0) ターゲット [インターフェース](#page-133-0) [対応](#page-133-0) CPU [ダウンロード速度](#page-133-0) [対応デバッガ](#page-133-0) [ブレークポイント機能](#page-133-0) [制限事項](#page-133-0) ターゲット [システムの制限事項](#page-134-0) N-Wire [コネクタ](#page-12-0) [レジスタ名一覧](#page-137-0) MJX バイナリ [ファイル](#page-138-0) バイナリ [ファイル構成](#page-138-0) [ヘッダ](#page-138-0) [データ](#page-138-0) [終了ヘッダ](#page-138-0) ターゲット [システムへのプロービング](#page-139-0)

[前ページ](#page-165-0) 

### <span id="page-167-0"></span>MJX330 について

- <関連項目>
- ·MJX330 のおもな特長
- <u>・構成</u>
- ·MJX330を使用する前の準備作業

### <span id="page-168-0"></span>ハードウエアの接続

<関連項目>

· MJX330 とホストの接続

·MJX330とターゲットの接続

<span id="page-169-0"></span>\_\_\_\_\_\_\_\_\_\_\_\_\_\_\_\_\_\_\_\_\_\_\_\_\_\_\_\_\_\_\_\_\_\_\_\_\_\_\_\_\_\_\_\_\_\_\_\_\_\_\_\_\_\_\_\_\_\_\_\_\_\_\_\_\_\_\_\_\_\_\_\_\_\_\_\_\_

\_\_\_\_\_\_\_\_\_\_\_\_\_\_\_\_\_\_\_\_\_\_\_\_\_\_\_\_\_\_\_\_\_\_\_\_\_\_\_\_\_\_\_\_\_\_\_\_\_\_\_\_\_\_\_\_\_\_\_\_\_\_\_\_\_\_\_\_\_\_\_\_\_\_\_\_\_

#### MJX330 を操作するソフトウェアのインストール

- <関連項目>
- ・MJX330 [を操作するソフトウエアのインストール方法](#page-41-0)
- [・インストールされるファイル](#page-45-0)
- [・ソフトウェアのファイル構成](#page-47-0)

<span id="page-170-0"></span>\_\_\_\_\_\_\_\_\_\_\_\_\_\_\_\_\_\_\_\_\_\_\_\_\_\_\_\_\_\_\_\_\_\_\_\_\_\_\_\_\_\_\_\_\_\_\_\_\_\_\_\_\_\_\_\_\_\_\_\_\_\_\_\_\_\_\_\_\_\_\_\_\_\_\_\_\_

\_\_\_\_\_\_\_\_\_\_\_\_\_\_\_\_\_\_\_\_\_\_\_\_\_\_\_\_\_\_\_\_\_\_\_\_\_\_\_\_\_\_\_\_\_\_\_\_\_\_\_\_\_\_\_\_\_\_\_\_\_\_\_\_\_\_\_\_\_\_\_\_\_\_\_\_\_

## MJX330 を操作するソフトウェアの起動と終了

<関連項目>

・MULTI [を使用する場合](#page-53-0)

・MJXDEBW [を使用する場合](#page-55-0)

<span id="page-171-0"></span>\_\_\_\_\_\_\_\_\_\_\_\_\_\_\_\_\_\_\_\_\_\_\_\_\_\_\_\_\_\_\_\_\_\_\_\_\_\_\_\_\_\_\_\_\_\_\_\_\_\_\_\_\_\_\_\_\_\_\_\_\_\_\_\_\_\_\_\_\_\_\_\_\_\_\_\_\_

\_\_\_\_\_\_\_\_\_\_\_\_\_\_\_\_\_\_\_\_\_\_\_\_\_\_\_\_\_\_\_\_\_\_\_\_\_\_\_\_\_\_\_\_\_\_\_\_\_\_\_\_\_\_\_\_\_\_\_\_\_\_\_\_\_\_\_\_\_\_\_\_\_\_\_\_\_

### MJXDEBW コマンド

- <関連項目>
- ・MJXDEBW [コマンドの一覧](#page-58-0)
- [・コマンド名の省略](#page-59-0)
- ・MULTI [を使用する場合の注意](#page-59-0)

## <span id="page-172-0"></span>MJXDEBW メニューコマンド

<関連項目>

·MJXDEBWメニューコマンドの一覧

#### MJX バイナリ ファイル

<関連項目>

・バイナリ ファイル構成

<u>・ヘッダ</u>

- ·データ
- · 終了ヘッダ